# **CW-90/90X**

*Verificador de peso Versión de firmware 1.10*

# **Manual técnico**

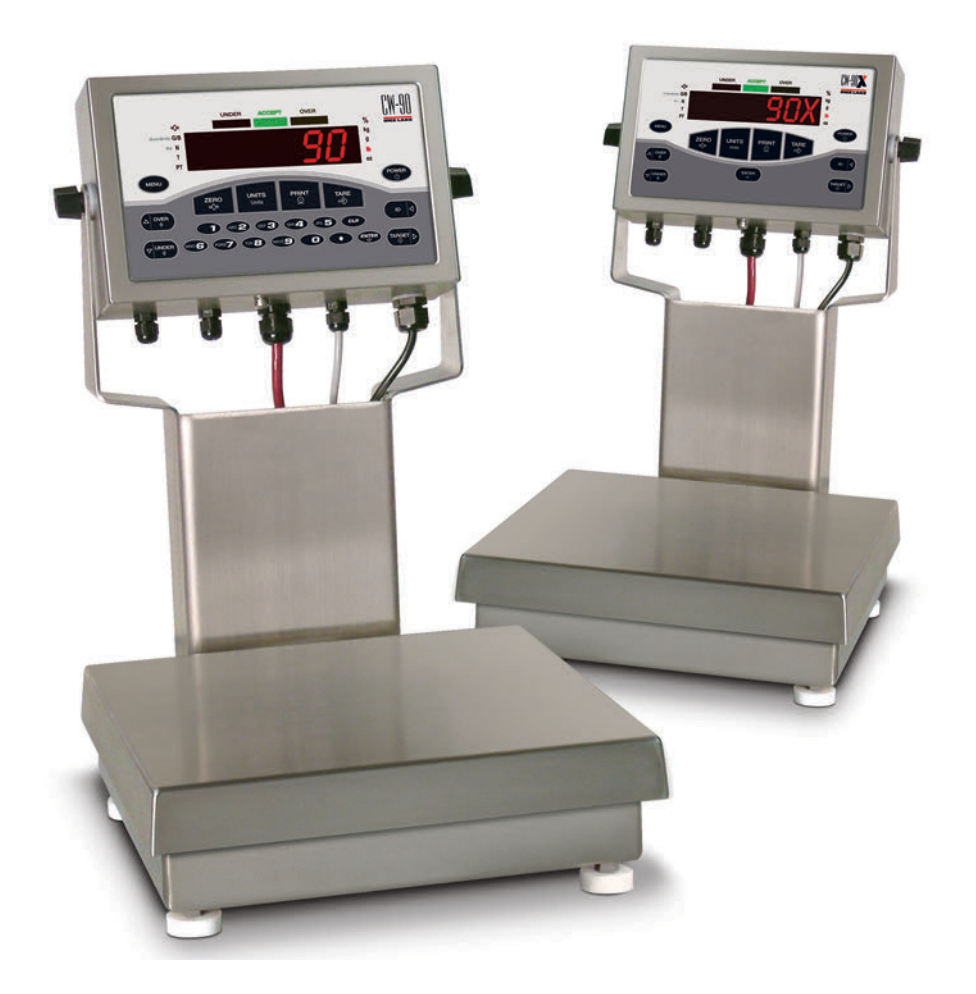

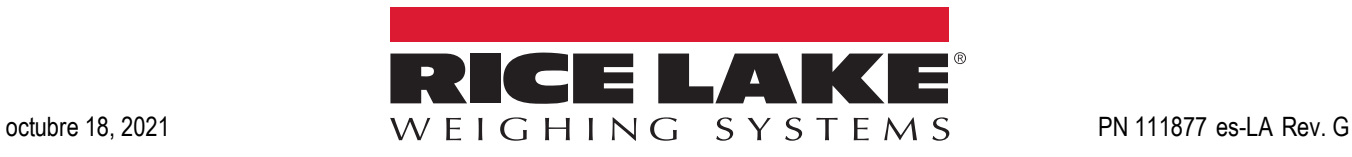

Una empresa registrada ISO 9001 © Rice Lake Weighing Systems. Todos los derechos reservados.

Rice Lake Weighing Systems<sup>®</sup> es una marca comercial registrada de Rice Lake Weighing Systems. Cualquier otra marca o nombre de producto en este documento son marcas comerciales o registradas de sus empresas respectivas.

Todo información detallada en este documento es, según nuestro leal saber y entender, completa y fidedigna a la fecha de publicación. Rice Lake Weighing Systems se reserva el derecho de modificar la tecnología, características, especificaciones y diseño del equipo sin previo aviso.

La versión más reciente de esta publicación, software, firmware y cualquier otra actualización de productos está disponible en nuestro sitio web:

**[www.ricelake.com](https://www.ricelake.com/en-us/)**

## Índice

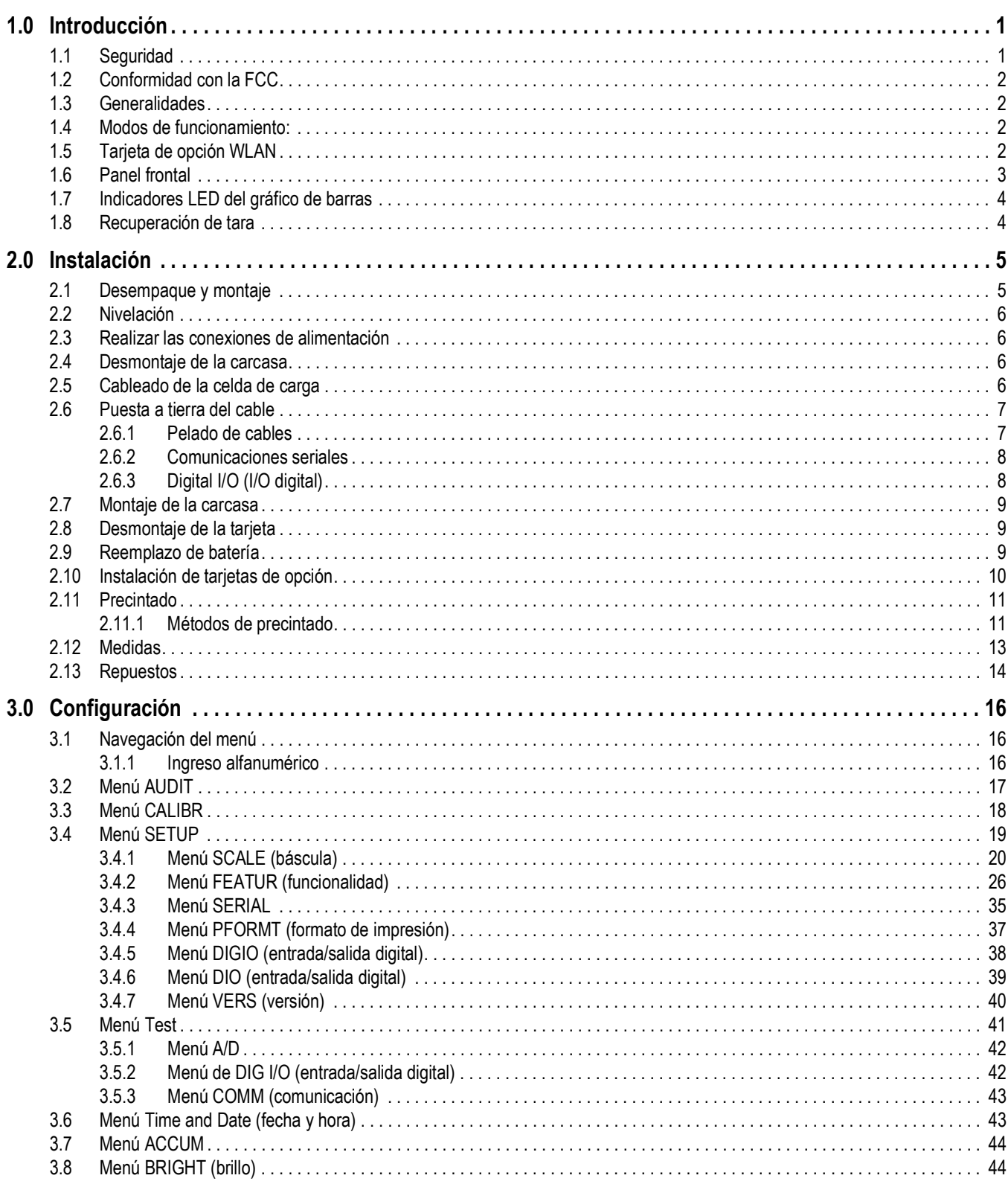

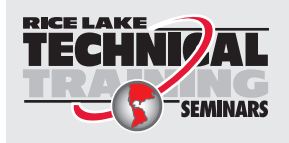

Seminarios de capacitación técnica disponibles a través de Rice Lake Weighing Systems. Puede consultar la descripción y las fechas de los cursos en www.ricelake.com/training o llamando al 715-234-9171 y preguntando por el departamento de capacitación.

## **Índice**

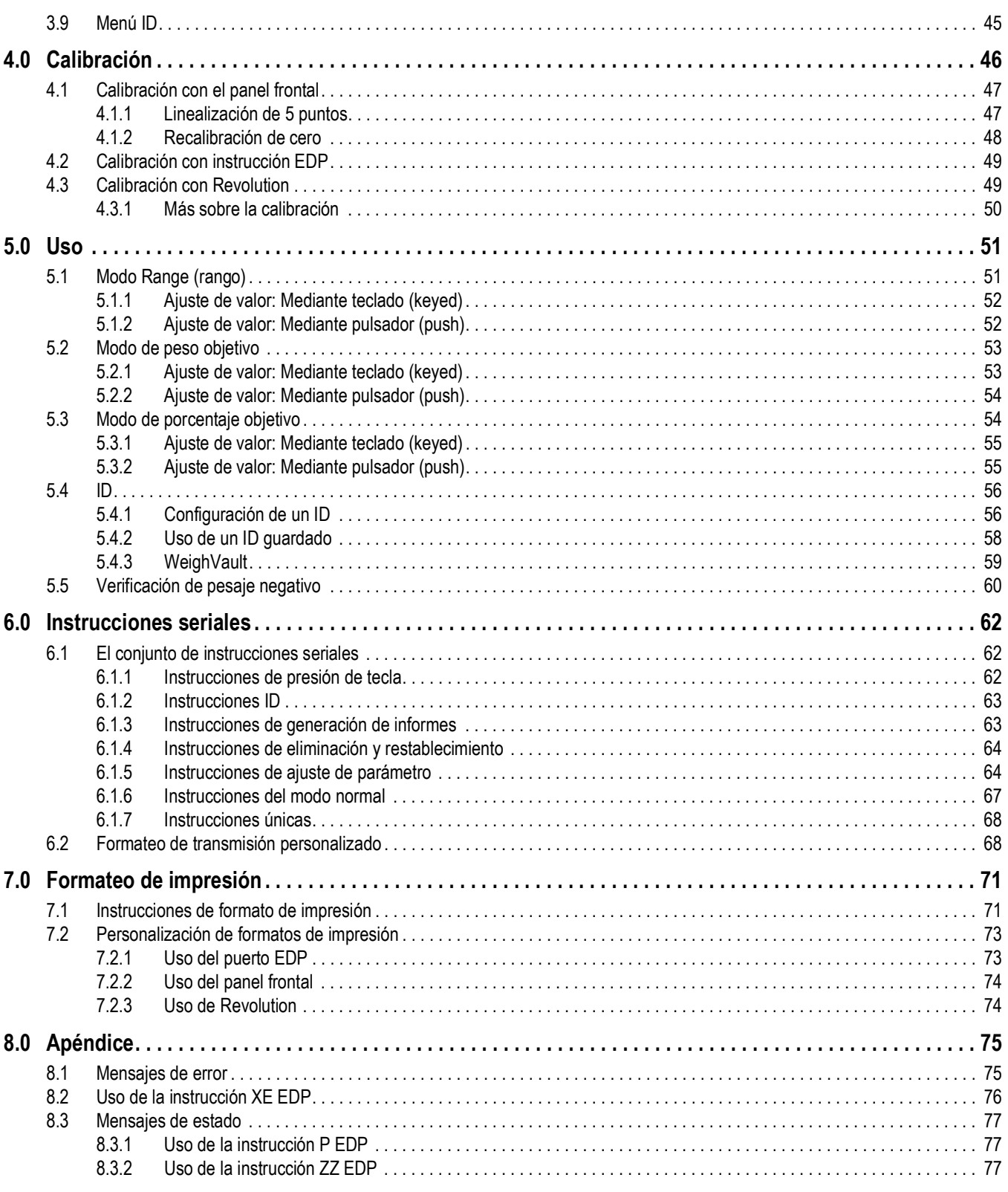

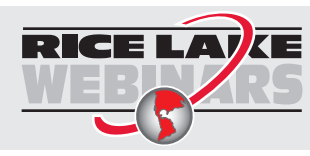

RICE LAY E Rice Lake ofrece continuamente vídeos de capacitación en web de un conjunto creciente de asuntos relacionados con productos sin costo alguno. Visite *www.ricelake.com/webinars*

# **Índice**

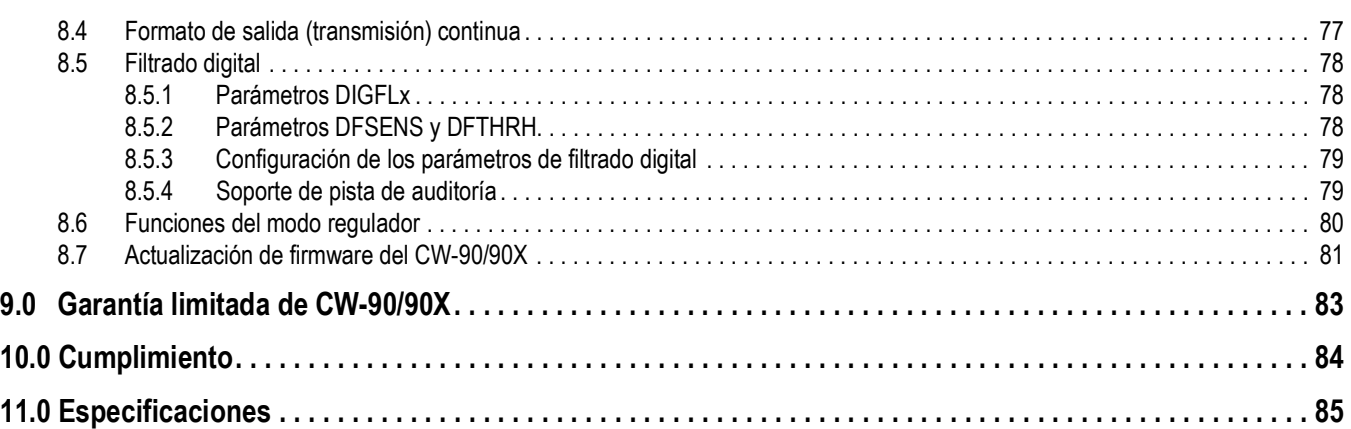

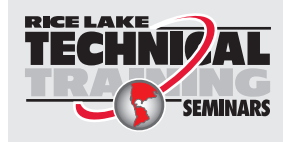

Seminarios de capacitación técnica disponibles a través de Rice Lake Weighing Systems. Puede consultar la descripción y las fechas de los cursos en *www.ricelake.com/training* o llamando al 715-234-9171 y preguntando por el departamento de capacitación.

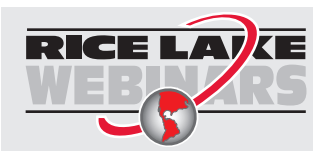

RICE LAY E Rice Lake ofrece continuamente vídeos de capacitación en web de un conjunto creciente de asuntos relacionados con productos sin costo alguno. Visite *www.ricelake.com/webinars*

# <span id="page-6-0"></span>**1.0 Introducción**

Este manual se ha elaborado para los técnicos de servicio cualificados responsables de la instalación y el mantenimiento de la báscula verificadora de peso CW-90/90X.

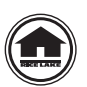

Puede consultar o descargar manuales desde el sitio web de Rice Lake Weighing Systems en **[w](https://www.ricelake.com/en-us/resources/manuals)ww.RiceLake.com** Puede encontrar información sobre la garantía en el sitio web, en **[www.ricelake.com/warranties\](http://www.ricelake.com/warranties)**

## <span id="page-6-1"></span>**1.1 Seguridad**

**Definiciones de indicaciones de seguridad:**

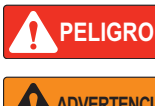

*Indica una situación de riesgo inminente que en caso de no evitarse puede causar lesiones graves o fatales. Incluye riesgos producidos al retirar los protectores.*

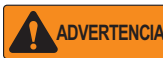

*Indica una situación de riesgo potencial que en caso de no evitarse puede causar lesiones graves o fatales. Incluye riesgos producidos al retirar los protectores.*

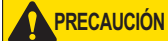

 *Indica una situación de riesgo potencial que en caso de no evitarse puede causar lesiones leves o moderadas.*

*IMPORTANTE*

*Indica información sobre procedimientos que en caso de no respetarse puede causar daños en el equipo o la corrupción o pérdida de datos.*

## Seguridad general

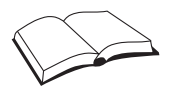

*No utilice el equipo a menos que se hayan leído y comprendido todas las instrucciones. No seguir las instrucciones o considerar las advertencias puede causar lesiones graves o fatales. Contacte con cualquier distribuidor de Rice Lake Weighing Systems para obtener manuales de reemplazo.* 

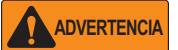

*No considerar lo siguiente puede causar lesiones graves o fatales.*

*Algunos procedimientos descritos en este manual requieren realizar tareas en el interior de la carcasa del indicador. Estos procedimientos deben ser realizados exclusivamente por personal de servicio cualificado.*

*No permita que menores de edad (niños) o personas no autorizadas utilicen esta unidad.*

*No utilice sin todos los protectores instalados.*

*No salte sobre la unidad.*

*No salte sobre la báscula.*

*No utilice para otros fines distintos del pesaje.*

*No introduzca los dedos en las ranuras o puntos potenciales de aprisionamiento.*

*No utilice ningún componente de soporte de carga con un desgaste respecto a sus medidas originales superior al 5%.*

*No utilice este producto si alguno de sus componentes está agrietado.*

*No exceda la carga nominal de la unidad.*

*No altere ni modifique la unidad.*

*No retire ni obstruya las etiquetas de advertencia.*

*Antes de abrir la unidad, asegúrese de que el cable de alimentación esté desconectado del tomacorriente.* 

*Mantenga las manos, los pies y las prendas sueltas alejadas de los componentes móviles.*

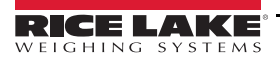

## <span id="page-7-0"></span>**1.2 Conformidad con la FCC**

#### **United States**

Este equipo ha sido probado y cumple los límites establecidos para un dispositivo digital de Clase A de acuerdo con la Sección 15 de las normas de la FCC. Estos límites se han diseñado para proporcionar una protección razonable contra interferencias perjudiciales cuando el equipo funciona en un entorno comercial. Este equipo genera, utiliza y puede emitir energía de radiofrecuencia y, si no se instala y utiliza de acuerdo con el manual de instrucciones, puede causar interferencias perjudiciales en las comunicaciones de radio. El uso de este equipo en una zona residencial puede provocar interferencias dañinas que el usuario deberá corregir por cuenta propia.

#### **Canada**

Este equipo digital no supera los límites de Clase A para emisiones de ruido de radio de equipos digitales establecidos por las Normas de Radiointerferencia del Departamento de Comunicaciones de Canadá.

Le présent appareil numérique n'émet pas de bruits radioélectriques dépassant les limites applicables aux appareils numériques de la Class A prescites dans le Règlement sur le brouillage radioélectrique edicté par le ministère des Communications du Canada.

## <span id="page-7-1"></span>**1.3 Generalidades**

El CW-90/90X es un indicador digital de pesaje y base de báscula de alta velocidad programado para comparar lecturas de pesaje con unos límites de tolerancia predefinidos que delimitan una banda *ACCEPT*.

Si la lectura de peso actual se encuentra en el rango aceptable, se enciende el LED verde *ACCEPT*. Si la lectura de peso actual es inferior al rango aceptable, se encienden uno o más segmentos rojos *UNDER*. Si la lectura de peso actual es superior al rango aceptable, se encienden uno o más segmentos amarillos *OVER*.

Las características incluyen:

- Pantalla LED de gran tamaño de 20 mm (0,8 pulg.) con bandas UNDER, ACCEPT, y OVER
- Teclado numérico completo (sólo CW-90)
- Cuatro entradas/salidas digitales configurables
- Dos puertos de comunicación independientes, uno dúplex completo y un bucle de corriente activo de 20 mA unidireccional

## <span id="page-7-2"></span>**1.4 Modos de funcionamiento:**

El CW-90/90X ofrece dos modos de operación:

#### **Modo de pesaje**

El modo *Weigh* (pesaje) es el modo de producción del indicador. El indicador muestra el peso bruto o neto en función de si se ha ingresado una tara. Los indicadores LED indican el tipo de valor del peso.

#### **Modo Menu**

La mayoría de los procedimientos descritos en este manual, incluyendo la configuración y la calibración, requieren que el indicador esté en el modo de menú.

Realice lo siguiente para acceder al menú:

- Con el puente de auditoría en la posición *ON*, presione (MENU), se muestra *AUDIT*
- Con el puente de auditoría en la posición *OFF*, retire el tornillo de cabeza cilíndrica de gran tamaño de la parte inferior de la carcasa.

Inserte una herramienta no conductora de pequeño tamaño en el orificio de acceso para presionar el interruptor de configuración y acceder al modo *Menu*.

## <span id="page-7-3"></span>**1.5 Tarjeta de opción WLAN**

El dispositivo opcional de conexión a red inalámbrica Lantronix® xPico (N.º de ref. 206272) se puede instalar dentro del verificador de peso CW-90/90X. Para la instalación y la configuración, consulte el Apéndice de instalación de WLAN incluido con la tarjeta de opción WLAN.

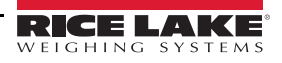

## <span id="page-8-0"></span>**1.6 Panel frontal**

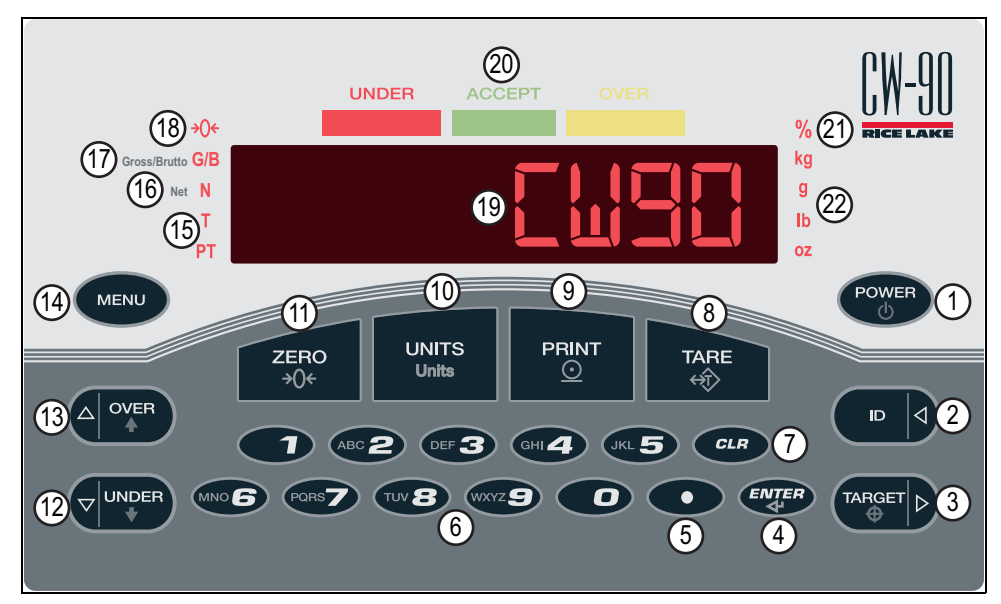

*Figura 1-1. Panel frontal (se muestra CW-90)*

#### **Teclas de función**

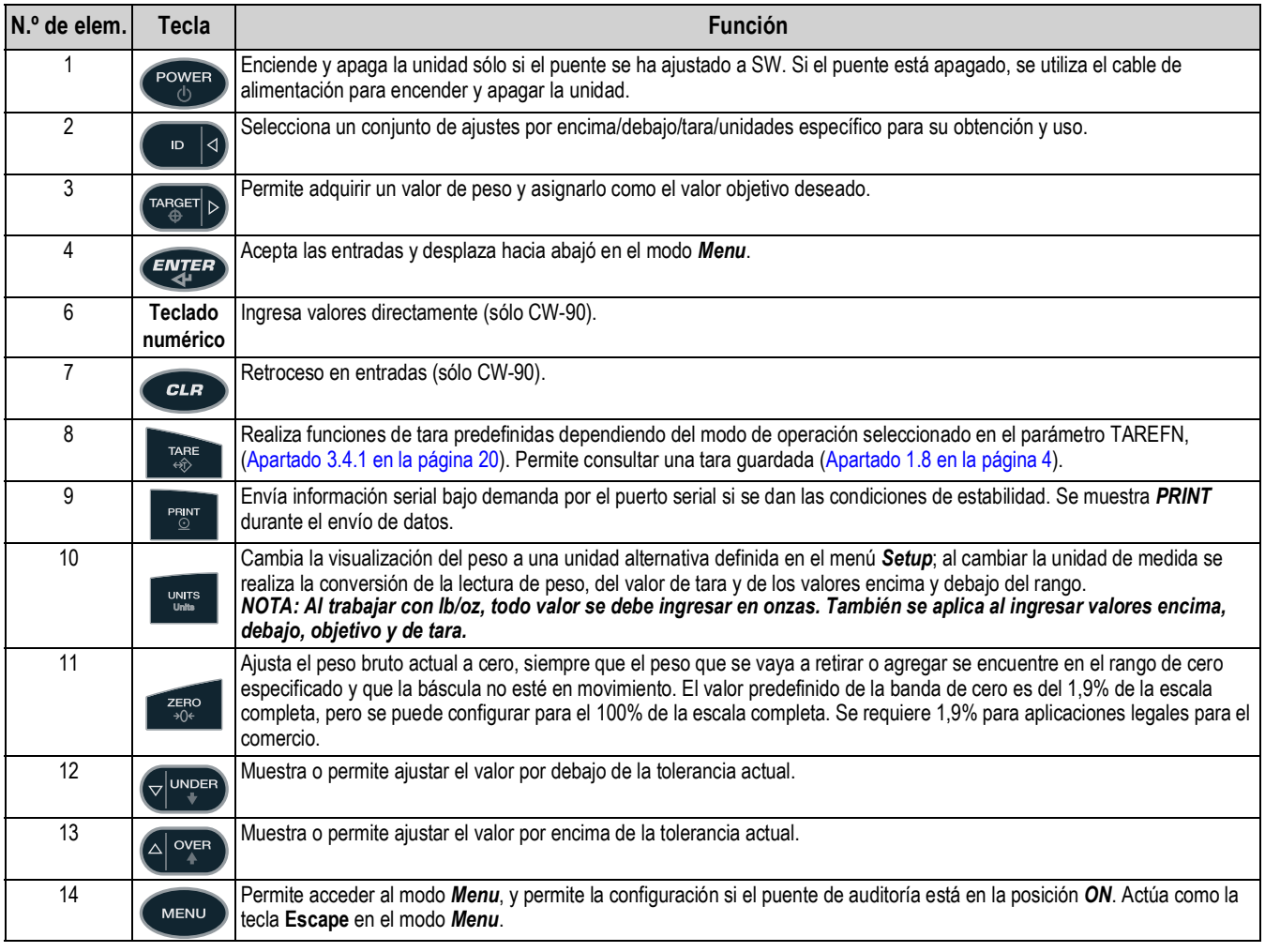

*Tabla 1-1. Funciones del teclado*

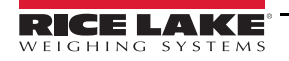

#### **Indicadores LED**

| N.º de elem. | <b>LED</b>       | <b>Función</b>                                                                                                    |  |  |
|--------------|------------------|----------------------------------------------------------------------------------------------------|--|--|
| 15           | Tara             | Indica que se ha adquirido y almacenado una tara.                                                                                                    |  |  |
|              | Tara predefinida | Indica que una tara predefinida se ha tecleado o ingresado mediante el puerto serial EDP.                                                                                                    |  |  |
| 16           | Peso neto        | Indica que el peso se muestra en modo Net (peso bruto restando la tara).                                                                                                    |  |  |
| 17           | Peso bruto       | Indica que el peso se muestra en modo Gross (bruto)(o Brutto en modo OIML).                                                                                                    |  |  |
| 18           | Centro de cero   | En el modo Gross, indica que la lectura de peso actualmente mostrada está dentro de +/- 0,25 divisiones de<br>visualización del cero adquirido, o dentro de la banda de centro de cero. En el modo Net, indica que la lectura de peso<br>neto actual está dentro de +/- 0,25 divisiones de visualización del centro de cero neto.<br>NOTA: Una división de visualización es la granularidad del valor de peso mostrado, o el menor aumento o<br>reducción incremental que se puede mostrar o imprimir. |  |  |
| 19           | Visualizador     | Zona de lectura del peso.                                                                                                    |  |  |
| 20           |                  | Gráfico de barras Consulte el Apartado 1.7 en la página 4.                                                                                                    |  |  |
| 21           | Porcentaje       | El valor se muestra como porcentaje.                                                                                                    |  |  |
| 22           | Unidad           | La unidad de peso mostrada: kg, g, lb, oz.                                                                                                    |  |  |

*Tabla 1-2. Funciones del teclado*

## <span id="page-9-2"></span><span id="page-9-0"></span>**1.7 Indicadores LED del gráfico de barras**

Los LED del gráfico de barras ofrecen una manera rápida de determinar si el contenedor es demasiado pesado (*OVER*), demasiado ligero (*UNDER*) o dentro de un rango de peso aceptable (*ACCEPT*).

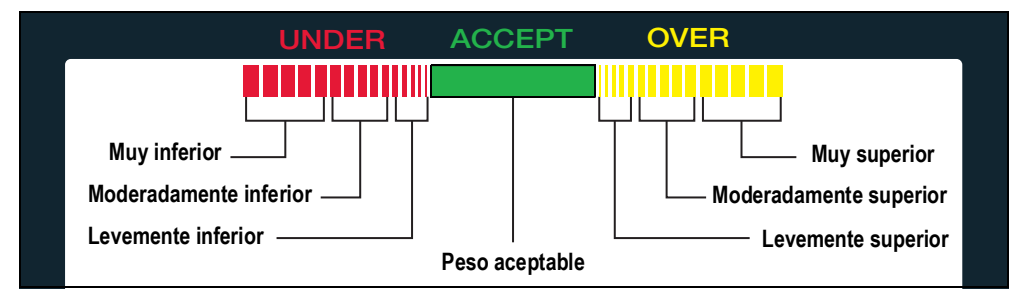

*Figura 1-2. Indicadores LED del gráfico de barras*

Los indicadores luminosos *UNDER* y *OVER* se pueden configurar para funcionar como gráfico o como una barra sólida. También se pueden desactivar para que no haya luces. Para ello, utilice el menú *Feature* en [Apartado 3.4.2 en la página 26.](#page-31-1)

#### **Segmentos rojos**

Indica que el peso del contenedor es inferior al valor aceptable más bajo. Los segmentos rojos más a la izquierda indican que el peso del contenedor está muy por debajo del rango de peso aceptable (muy inferior). Los segmentos más a la derecha indican que el peso del contenedor está próximo al rango de peso aceptable, pero aún por debajo (levemente inferior). El encendido de los segmentos centrales indica un punto intermedio, o moderadamente inferior.

#### **Segmento verde**

Indica un valor aceptable y que el peso del contenedor está dentro del rango aceptable real de límite de peso.

#### **Segmentos amarillos**

Indica que el peso del contenedor es superior al valor aceptable más alto. Los segmentos amarillos más a la derecha indican que el peso del contenedor está muy por encima del rango de peso aceptable (muy superior). Los segmentos más a la izquierda indican que el peso del contenedor está próximo a la banda de peso aceptable, pero aún por encima (levemente superior). El encendido de los segmentos centrales indica un punto intermedio, o moderadamente superior.

## <span id="page-9-1"></span>**1.8 Recuperación de tara**

Cuando se muestra una tara almacenada, los indicadores de peso bruto y neto se apagan y el indicador PT se enciende. Para mostrar una tara almacenada:

- 1. Presione (MENU
- 2. Presione  $\mathbb{R}^n$  . Se muestra el valor de tara durante 10 segundos. Si no hay una tara en el sistema, no se muestra nada.

# <span id="page-10-0"></span>**2.0 Instalación**

Este apartado ofrece instrucciones para el desempaque, la nivelación, conexiones de alimentación, cableado de celda de carga, cableado del puerto serial estándar, comunicaciones opcionales de red, cableado de salidas digitales opcionales, carga de batería, diagramas de tarjeta y la secuencia de encendido.

*IMPORTANTE*

*No sostenga la báscula por el conjunto de araña que sostiene el plato, ya que podría dañar la celda de carga.*

*Para desplazarla, eleve la báscula por la parte inferior la báscula.*

*En caso de que el panel trasero del indicador esté desmontado, consulte el [Apartado 2.7 en la página 9](#page-14-0) para el procedimiento de instalación.*

## <span id="page-10-1"></span>**2.1 Desempaque y montaje**

La cabeza de indicador y la columna de apoyo o el soporte se suministran separados de la plataforma de la báscula. Extraiga todos los componentes de la caja de envío.

#### *IMPORTANTE*

*La cabeza de indicador y la plataforma de báscula están unidas por el cable de la celda de carga. Este cable está conectado de forma correcta al terminal de celda de carga en el indicador. No tire de las conexiones de ningún extremo del cable.*

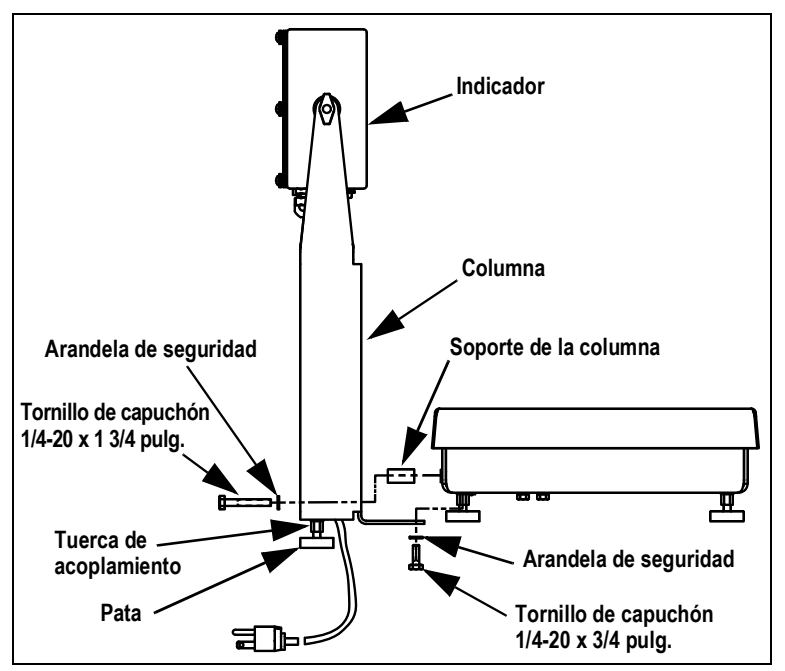

*Figura 2-1. Montaje de la columna en la plataforma de la báscula*

- 1. En caso de montar la cabeza sobre una columna retire el plato de la plataforma de la báscula y apártela.
- 2. Invierta la plataforma para acceder a los orificios de montaje de la columna en la parte posterior e inferior de la plataforma.
- 3. Posicione la columna sobre los 4 orificios de montaje.
- 4. Instale dos tornillos de capuchón de 1/4-20 x 3/4 pulg. con arandelas de seguridad en los orificios de montaje del lado inferior de la plataforma.
- 5. Instale dos tornillos de capuchón de 1/4-20 x 1-3/4 pulg., las arandelas de seguridad y los soportes de la columna en los orificios de la parte posterior de la plataforma.
- 6. Instale las tuercas de acoplamiento, primero el extremo avellanado, en el vástago roscado de la pata de goma.
- 7. Instale las patas en la parte inferior de la columna.
- 8. Gire el CW-90/90X hacia arriba y vuelva a instalar la placa en la plataforma.
- 9. Fije el indicador a la columna con las dos perillas y las arandelas de nailon suministradas. Ponga las arandelas de nailon entre la carcasa del indicador y los orificios de montaje de columna.

## <span id="page-11-0"></span>**2.2 Nivelación**

Ponga el CW-90/90X sobre una zona plana no expuesta a vibraciones ni corrientes de aire. Ajuste las patas en las 4 esquinas de la base y observe el nivel de burbuja en el bastidor interior. La base no debe balancearse y las patas deben estar en contacto total con la superficie. En caso de utilizar una columna, ajuste las dos patas de columna hasta que hagan un contacto total con la superficie de apoyo.

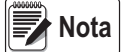

 *Asegúrese de que la tuerca del perno de cada pata esté asegurada al ras contra la base de la báscula.*

## <span id="page-11-1"></span>**2.3 Realizar las conexiones de alimentación**

La fuente de alimentación utilizada para el CW-90/90X debe estar conectada adecuadamente a una puesta a tierra óptima. Si el indicador se monta de forma remota, la plataforma debe tener una puesta a tierra distinta del tornillo de puesta a tierra del chasis situado en la parte inferior de la plataforma. Conecte este tornillo con un cable de calibre 18 al mismo sistema de puesta a tierra de la fuente de alimentación de CA. Una puesta a tierra incorrecta puede provocar la generación de electricidad estática y lecturas de peso incorrectas.

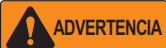

*Asegúrese de instalar el CW-90 cerca de un tomacorriente de fácil acceso para permitir la desconexión rápida en caso de emergencia.*

## <span id="page-11-2"></span>**2.4 Desmontaje de la carcasa**

Es necesario abrir la carcasa del indicador para conectar el cableado de celdas de carga, comunicaciones y entradas/salidas digitales.

 *Antes de abrir la unidad, asegúrese de que el cable de alimentación esté desconectado del tomacorriente.* **ADVERTENCIA**

- 1. Ponga el indicador bocabajo sobre un tapete antiestático.
- 2. Retire los tornillos que sujetan la placa posterior al cuerpo de la carcasa.
- 3. Eleve la placa posterior para separarla de la carcasa y apártela.

## <span id="page-11-3"></span>**2.5 Cableado de la celda de carga**

En todas las unidades completas (cabeza de indicador y base), la celda de carga está conectada de fábrica por cable al terminal de celda de carga de la CPU del indicador. En caso de adquirir sólo la cabeza de indicador, es necesario cablear la celda de carga.

Conecte el cable al conector J1 de la tarjeta de la CPU como se indica en la [Tabla 2-1](#page-11-4). Deje cualquier cable sobrante fuera de la cabeza de indicador durante la instalación.

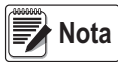

*En caso de utilizar una conexión de 4 alambres, ajuste JP1 y JP2 a ON. En caso de utilizar una conexión de 6 alambres, ajuste JP1 y JP2 a OFF.* 

| Clavija J1 | <b>Función</b> |
|------------|----------------|
|            | Señal +        |
| 2          | Señal -        |
| 3          | Detección +    |
| 4          | Detección -    |
| 5          | Excitación +   |
| ĥ          | Excitación -   |

*Tabla 2-1. Asignación de clavijas de J1*

#### <span id="page-11-4"></span>**Información específica**

Los alambres conectados a J1, J2, J3, o J4 deben seguir las especificaciones a continuación:

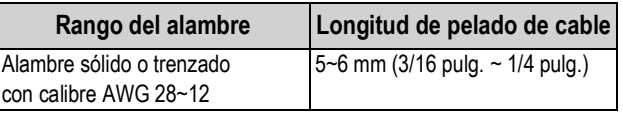

*Tabla 2-2. Especificaciones de alambres para conectores*

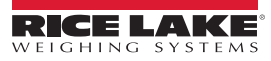

## <span id="page-12-0"></span>**2.6 Puesta a tierra del cable**

Salvo el cable de alimentación, todos los cables tendidos por los prensacables deben estar conectados a tierra a través de la carcasa.

- 1. Utilice las arandelas de seguridad, abrazaderas y tuercas Kep suministradas en el juego de piezas para instalar las abrazaderas de puesta a tierra en los espárragos de la carcasa adyacentes a los prensacables. Instale abrazaderas de puesta a tierra exclusivamente para los prensacables instalados, no apriete las tuercas.
- 2. Pase los cables por los prensacables y las abrazaderas de puesta a tierra para determinar las longitudes de cable requeridas para alcanzar los conectores de cable.
- 3. Marque los cables a los que retirar el aislamiento y el blindaje [\(Apartado 2.6.1\)](#page-12-1).
- 4. Complete la instalación utilizando montajes y bridas de cable para sujetar los cables en el interior de la carcasa.

#### <span id="page-12-1"></span>**2.6.1 Pelado de cables**

#### **Cable con aislamiento de lámina**

1. Retire el aislamiento y la lámina 15 mm (1/2 pulg.) pasados la abrazadera de puesta a tierra.

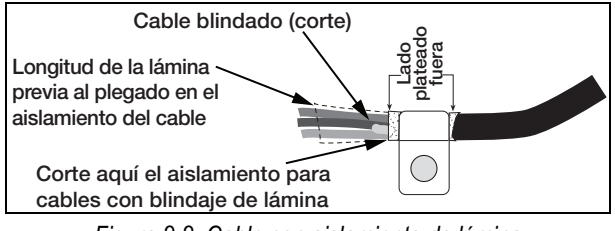

*Figura 2-2. Cable con aislamiento de lámina*

- 2. Pliegue el blindaje de lámina sobre el cable cuando éste pase por la abrazadera.
- 3. Asegúrese de que el lado plateado (conductor) de la lámina esté plegado hacia fuera para el contacto con la abrazadera de puesta a tierra.

#### **Blindaje trenzado**

1. Retire el aislamiento y el blindaje trenzado justo después de la abrazadera de puesta a tierra.

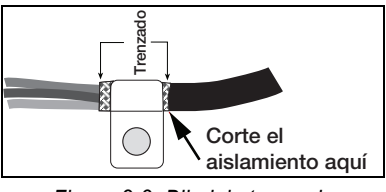

*Figura 2-3. Blindaje trenzado*

2. Retire otros 15 mm (1/2 pulg.) adicionales del aislamiento para dejar el trenzado descubierto donde el cable pase por la abrazadera.

#### **Cables de celda de carga**

Corte el blindaje de cable justo después de la abrazadera de puesta a tierra. La función del blindaje de cable se realiza por el contacto entre el blindaje de cable y la abrazadera de puesta a tierra.

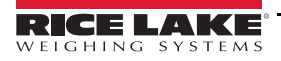

#### <span id="page-13-0"></span>**2.6.2 Comunicaciones seriales**

El puerto 1 sólo admite comunicaciones RS-232 de dúplex completo, el puerto 2 proporciona o bien una salida activa de 20 mA o una transmisión RS-232 de dúplex completo.

- 1. Conecte los cables de comunicación serial a J2, que es el puerto 1 (puerto RS-232 de 5 alambres) y a J3, que es el puerto 2 (RS-232 y 20 mA).
- 2. Utilice bridas de cable para fijar los cables seriales al interior de la carcasa.

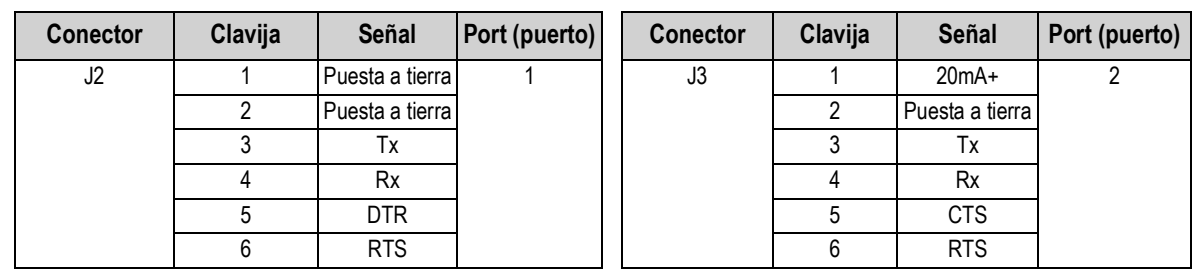

3. Configure los dos puertos utilizando el menú *SERIAL* ([Apartado 3.4.3 en la página 35](#page-40-1)).

*Tabla 2-3. Asignaciones de clavija para J2 y J3*

#### <span id="page-13-1"></span>**2.6.3 Digital I/O (I/O digital)**

Las I/O digitales se pueden configurar como entradas o salidas digitales mediante el menú (*DIO* ([Apartado 3.4.6 en la](#page-44-1)  [página 39\)](#page-44-1). Las entradas están activas (encendidas) con un voltaje bajo (0 V CC) y pueden ser utilizadas mediante TTL o lógica de 5 V sin componentes adicionales. Utilice el menú *DIG I/O* para configurar las entradas digitales. Los LED en la tarjeta de la CPU se encienden cuando las entradas digitales están activas.

Las entradas digitales se utilizan generalmente para controlar relés que accionan otros equipos. Las salidas se han diseñado para corriente de conmutación de consumo, no de suministro. Cada salida es un circuito CMOS, capaz de consumir 24 mA cuando está activo. Las salidas digitales se cablean a relés de conmutación cuando la salida digital está activa (bajo, 0 V CC) con referencia a una fuente de 5 V CC. Los LED en la tarjeta de la CPU se encienden cuando las salidas digitales están activas.

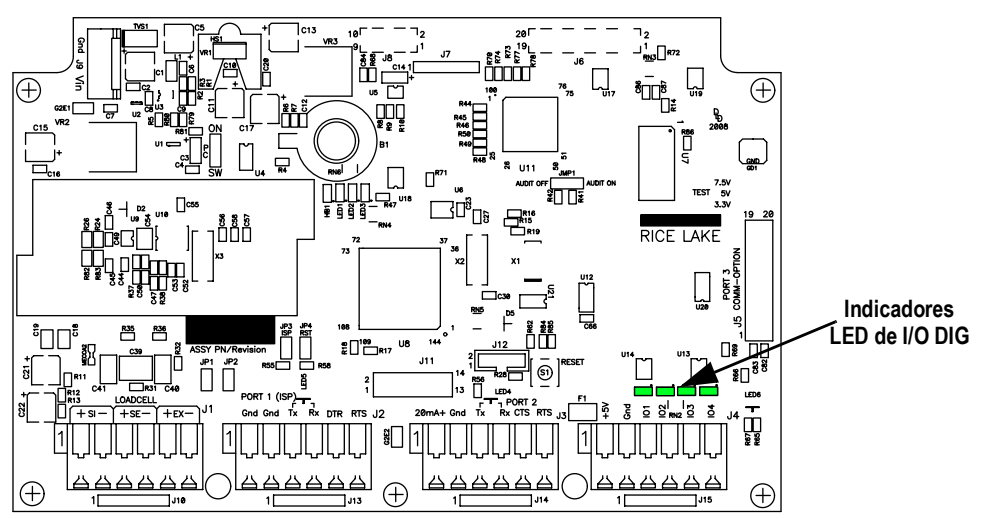

*Figura 2-4. Indicadores luminosos de I/O digital y ubicaciones de tornillo*

| <b>Conector</b> | Clavija | Señal            |
|-----------------|---------|------------------|
| J4              |         | $+5V$            |
|                 | 2       | Puesta a tierra  |
|                 | 3       | <b>DIG I/O 1</b> |
|                 |         | <b>DIG I/O 2</b> |
|                 | 5       | <b>DIG I/O 3</b> |
|                 |         | <b>DIG I/O 4</b> |

*Tabla 2-4. Asignaciones de clavija para J4 (I/ 0 digital)*

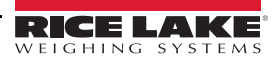

## <span id="page-14-0"></span>**2.7 Montaje de la carcasa**

Tras completar el cableado, alinee la placa posterior con junta con la carcasa y asegure con los tornillos. Siga la secuencia de apriete en la [Figura 2-5](#page-14-3) para evitar la deformación. Apriete a un par de 1,7 Nm (15 in/pie).

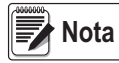

*Los tornillos apretados pueden aflojarse al comprimir la junta durante la secuencia de apriete; por ello, se requiere un segundo apriete siguiendo la misma secuencia y valores de par.*

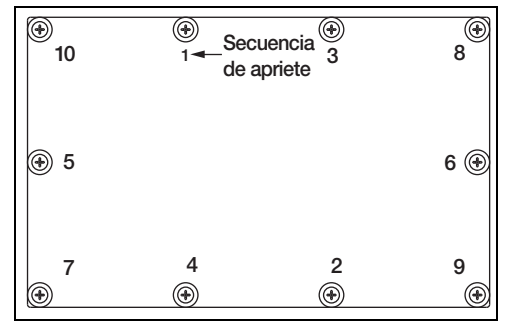

*Figura 2-5. Secuencia de apriete*

## <span id="page-14-3"></span><span id="page-14-1"></span>**2.8 Desmontaje de la tarjeta**

Realice el siguiente procedimiento para reemplazar la tarjeta de la CPU:

- 1. Desconecte la alimentación al indicador. Retire la placa posterior [\(Apartado 2.4 en la página 6](#page-11-2)).
- 2. Desconecte el cable de alimentación del conector J9.
- 3. Desconecte los cables de los conectores J1, J2, J3 y J4.
- 4. Hay dos tarjetas; la tarjeta de la CPU y la tarjeta del visualizador del teclado. Retire los 5 tornillos que unen la tarjeta de la CPU y después extraiga la tarjeta de la carcasa.

Para reemplazar la tarjeta de la CPU, realice el mismo procedimiento en orden inverso. Reinstale las bridas de cable para sujetar todos los cables en el interior de la carcasa del indicador.

### <span id="page-14-2"></span>**2.9 Reemplazo de batería**

#### *Riesgo de explosión en caso de reemplazar la batería por el tipo incorrecto. Deseche las baterías siguiendo las instrucciones del fabricante.* **PRECAUCIÓN**

La batería de litio de la tarjeta de la CPU alimenta un reloj en tiempo real y protege los datos almacenados en la RAM del sistema cuando el indicador no está conectado a una fuente de CA. Los datos protegidos por esta batería incluyen la fecha y hora y los ID. Preste atención si aparece una advertencia de batería baja en el visualizador LCD, y compruebe periódicamente el voltaje de la batería en la tarjeta de la CPU. Es necesario reemplazar las baterías cuando se enciende el indicador de advertencia de batería baja, o cuando el voltaje de la batería cae por debajo de 2,2 V CC. El tiempo de servicio esperado de la batería es de 10 años. En caso de pérdida de datos, es posible restaurar la configuración del indicador desde una PC. Utilice Revolution para crear una copia de la configuración antes de intentar reemplazar la batería.

Para obtener los mejores resultados, reemplace la batería en el modo *Weigh* y suministrando alimentación de CA. Tenga cuidado de no torcer el resorte de retención de la batería.

## <span id="page-15-0"></span>**2.10 Instalación de tarjetas de opción**

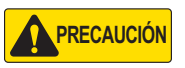

*IMPORTANTE*

*Las tarjetas de opción no se pueden reemplazar durante el funcionamiento. Desconecte por completo el cable de alimentación antes de instalar tarjetas de opción.*

*El puerto de Ethernet no es apto para la conexión a circuitos utilizados fuera de las instalaciones. Las tarjetas de opción están expuestas a fallas de alimentación/relámpagos.*

Todas las tarjetas de opción se suministran con instrucciones de instalación específicas a la tarjeta. El procedimiento general para todas las tarjetas de opción es:

- 1. Desconecte el cable de alimentación del indicador.
- 2. Retire la placa posterior como se detalla en el [Apartado 2.4 en la página 6.](#page-11-2)
- 3. Instale los separadores plásticos en los orificios para separadores.
- 4. Alinee cuidadosamente el conector de tarjeta de opción con el conector J5 de la tarjeta de la CPU.
- 5. Presione hacia abajo con firmeza para alojar la tarjeta de opción en el conector de la tarjeta de la CPU.
- 6. Realice las conexiones pertinentes a la tarjeta de opción. Utilice bridas de cable para sujetar los cables sueltos en el interior de la carcasa.
- 7. Tras completar la instalación, vuelva a montar la carcasa como se detalla en el [Apartado 2.7 en la página 9](#page-14-0).

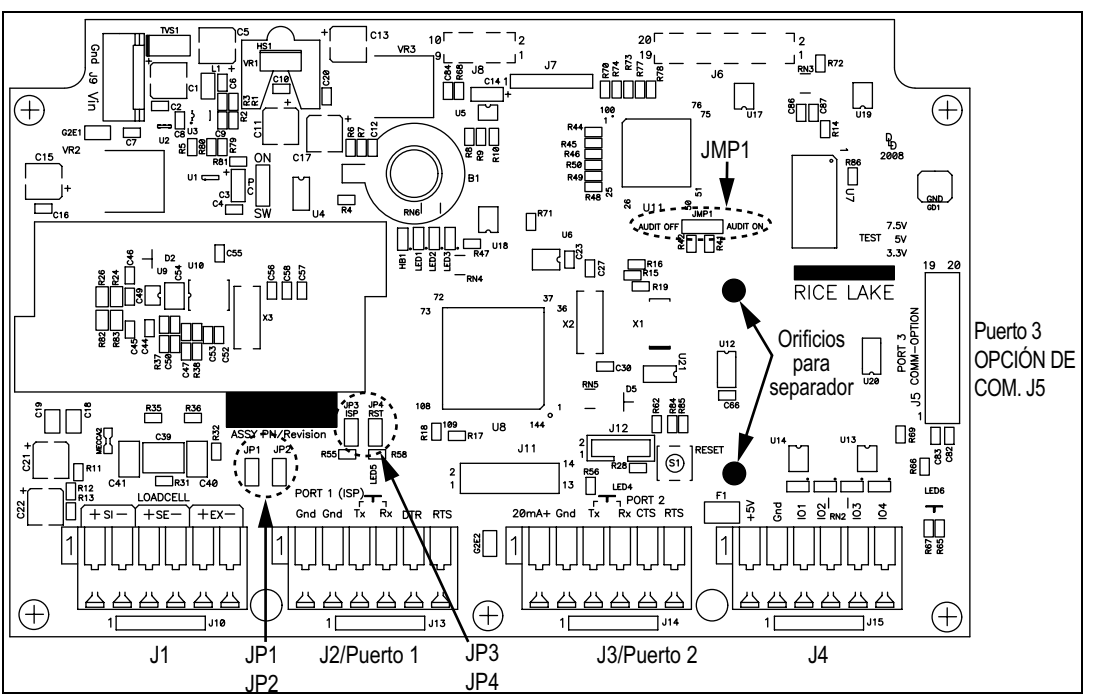

*Figura 2-6. Tarjeta de la CPU de CW-90/90X*

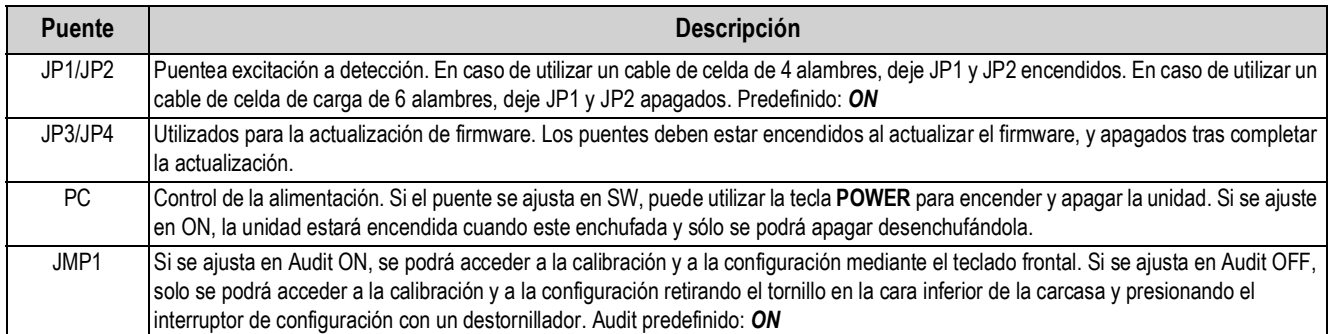

*Tabla 2-5. Descripciones de puente*

**Nota**

 *Si se presiona el botón RESET en la tarjeta de la CPU, el indicador se reiniciará.*

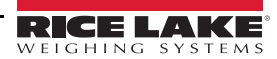

## <span id="page-16-0"></span>**2.11 Precintado**

Ciertas aplicaciones legales para el comercio requieren precintar la unidad para limitar el acceso.

Realice lo siguiente para precintar la unidad.

#### <span id="page-16-1"></span>**2.11.1 Métodos de precintado**

Para precintar la unidad de forma correcta, pase el precinto de seguridad por al menos dos puntos de contacto. El método de precintado puede variar según la aplicación.

#### **Dos puntos de contacto**

Precinte la unidad como se muestra a continuación en caso de utilizar precinto electrónico:

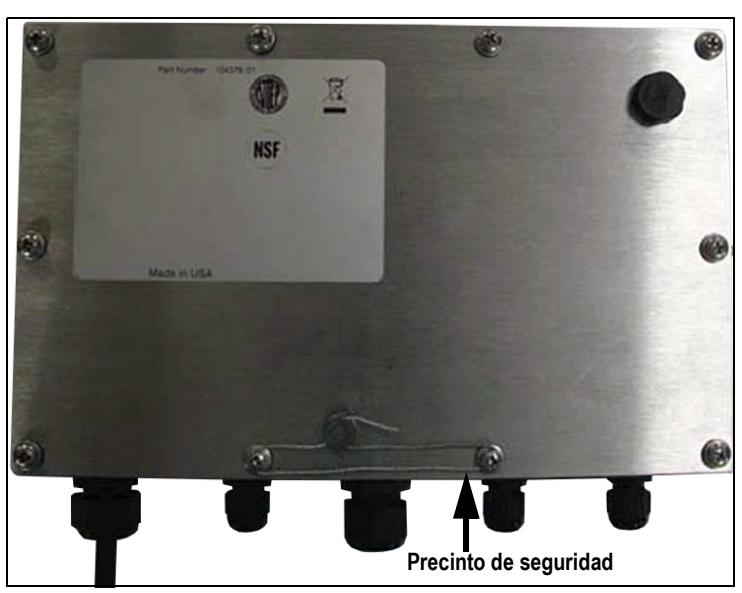

*Figura 2-7. Método de precintado de dos puntos*

#### **Tres puntos de contacto**

Precinte la unidad como se muestra a continuación en caso de no utilizar precinto electrónico:

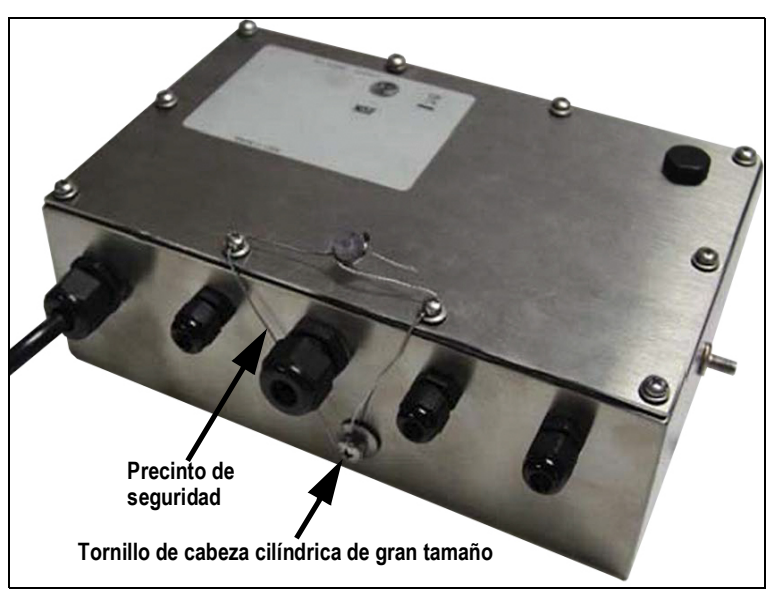

*Figura 2-8. Método de precintado de tres puntos*

#### **Precintos de papel**

Precinte la unidad aplicando precintos de papel en los puntos indicados a continuación:

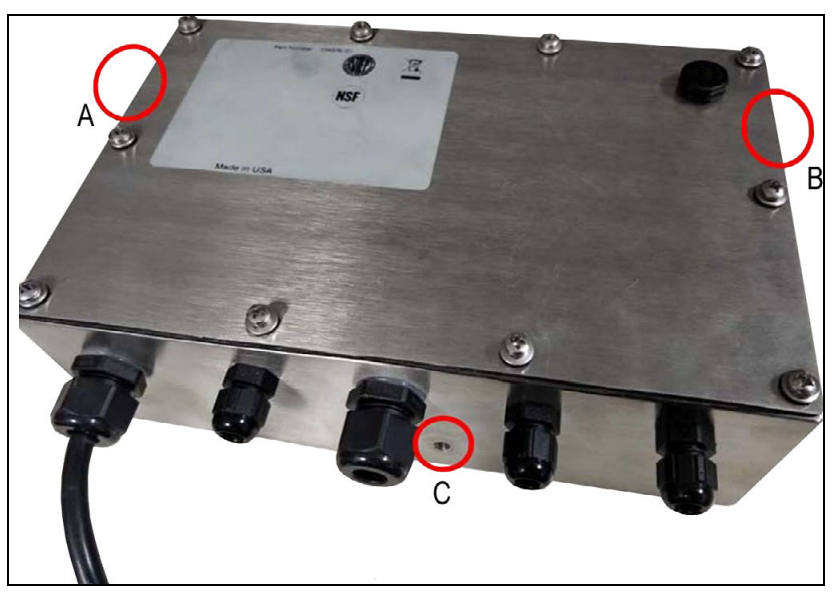

*Figura 2-9. Método de precintado con papel*

**Nota** *El punto de precintado C no es obligatorio cuando se utiliza la pista de auditoría como precinto electrónico adicional.*

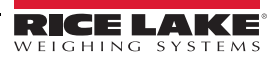

## <span id="page-18-0"></span>**2.12 Medidas**

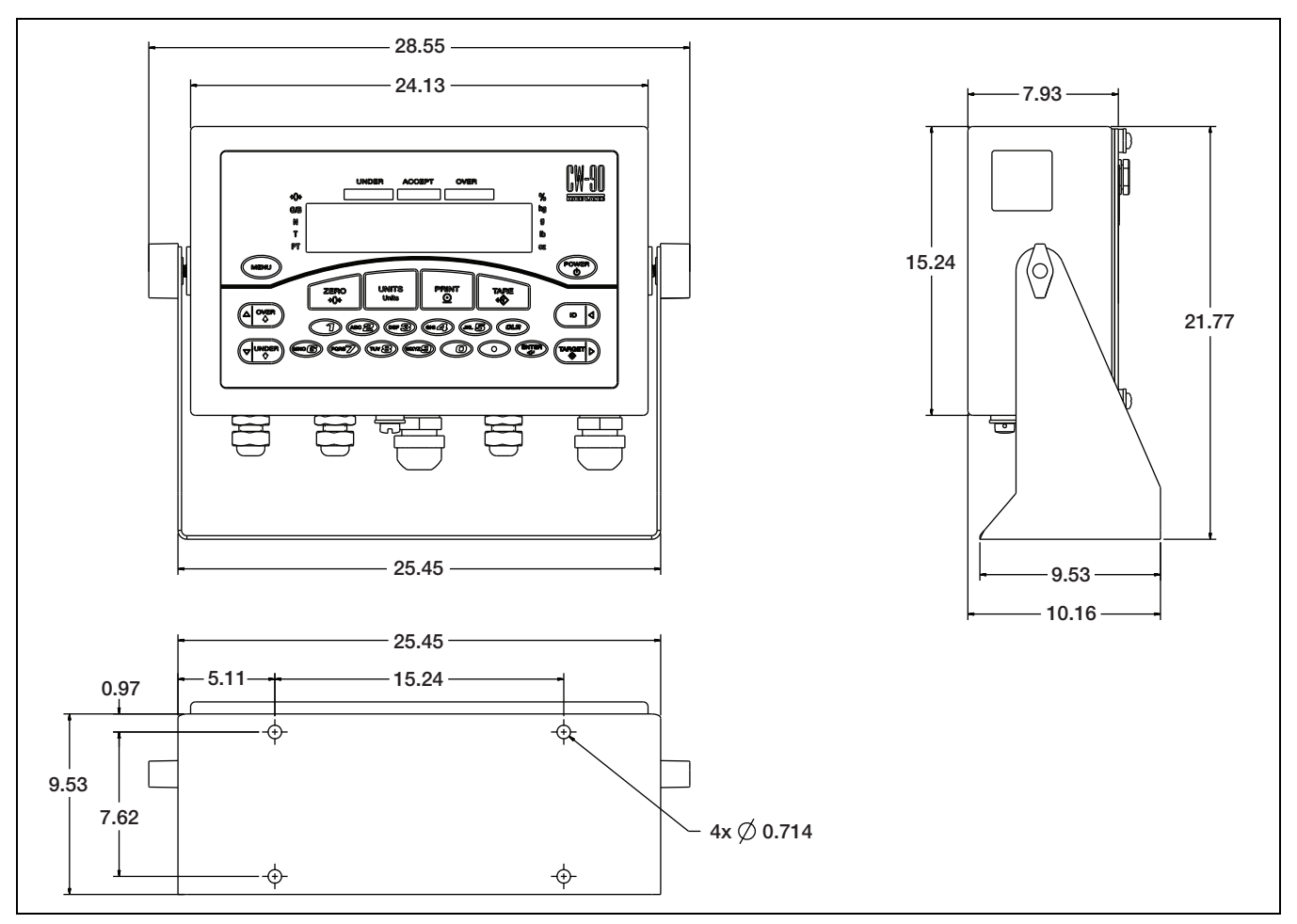

*Figura 2-10. Medidas del CW-90/90X (cm)*

## <span id="page-19-0"></span>**2.13 Repuestos**

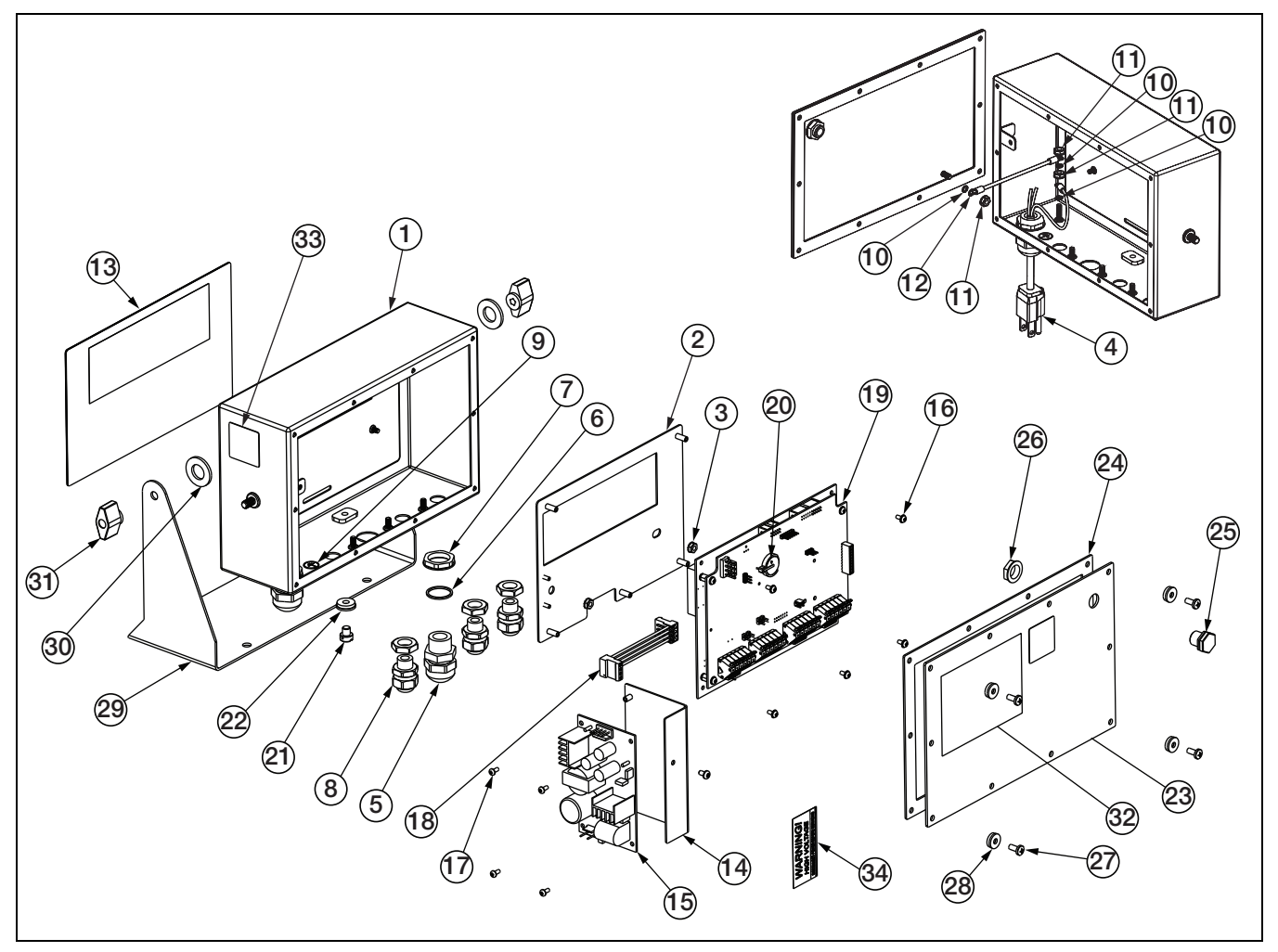

*Figura 2-11. Ilustración de los componentes del CW-90/90X*

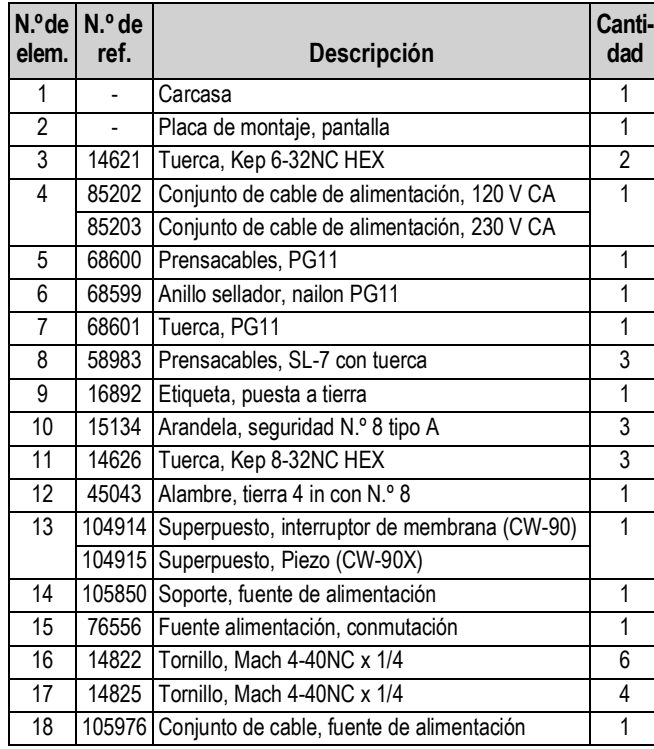

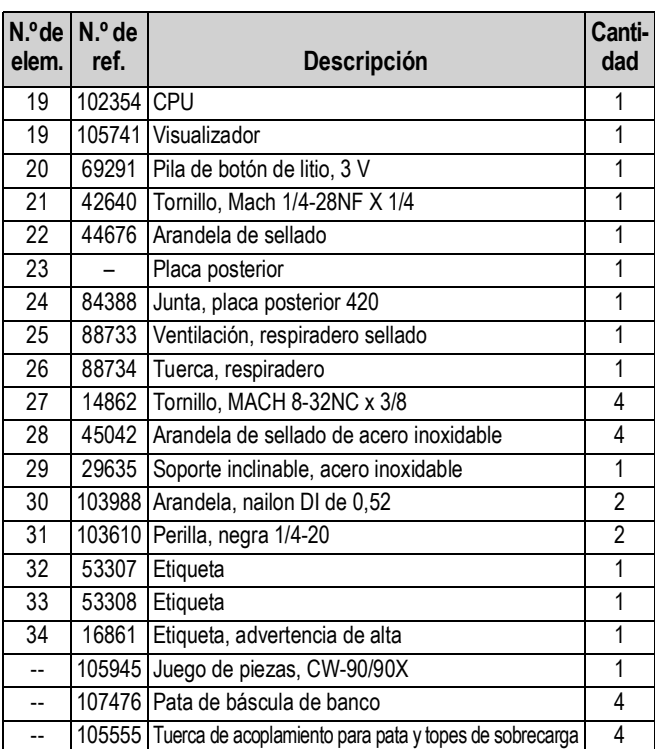

*Tabla 2-6. Repuestos*

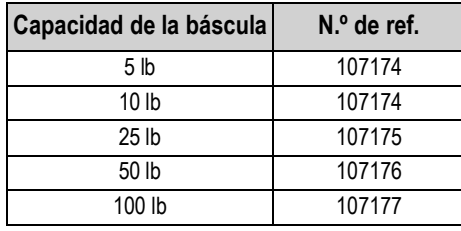

*Tabla 2-7. Celdas de carga de CW-90X*

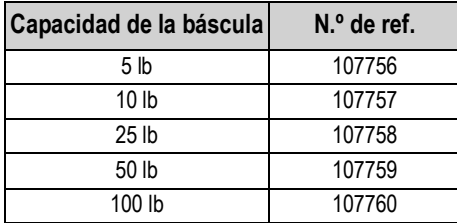

*Tabla 2-8. Celdas de carga de CW-90*

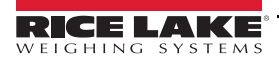

# <span id="page-21-0"></span>**3.0 Configuración**

Este apartado detalla la puesta en servicio y la configuración del verificador de peso CW-90/90X. El indicador se suministra de fábrica con el puente de pista de auditoría (JMP1) en la posición ON, lo que permite acceder a la configuración presionando

### **MENU**

.

En caso de que el CW-90/90X se haya certificado como legal para el comercio, es necesario presionar el interruptor de configuración para acceder a los menús.

El interruptor de configuración se encuentra en la parte inferior del indicador.

Presionar (MENU) muestra la selección de menú **Audit**.

## <span id="page-21-1"></span>**3.1 Navegación del menú**

Las teclas permiten navegar por los menús ([Figura 3-1\)](#page-21-3).

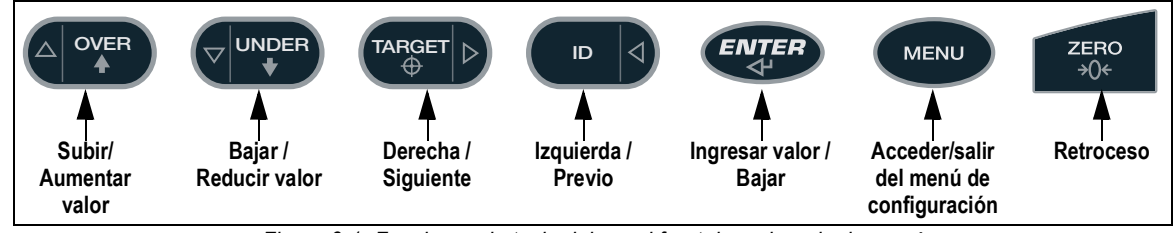

*Figura 3-1. Funciones de tecla del panel frontal en el modo de menú*

<span id="page-21-3"></span>**Durante la calibración, la tecla <sup>(ENTER</sup>) actúa como tecla de confirmación de datos ingresados. También actúa** *como una tecla EXECUTE (ejecutar) y acepta el valor tras una calibración correcta. En el CW-90, las teclas ZERO o CLR se pueden utilizar como retroceso.* **■★** Nota

#### <span id="page-21-2"></span>**3.1.1 Ingreso alfanumérico**

.

ENTER

Al agregar o editar datos:

- para editar un dígito parpadeante. • Presione <sup>(△) over</sup>
- Presione  $\left(\begin{array}{cc} \mathbb{R} & 0 \\ 0 & 0 \end{array}\right)$  o  $\left(\begin{array}{cc} \mathbb{R}^n & 0 \\ 0 & 0 \end{array}\right)$  para desplazarse por los dígitos. **ID TARGET**
- Presione  $($   $\frac{F\{V\}}{F}$  para aceptar los datos y volver a la siguiente opción de menú.
- Presione **(MENU)** para salir de la configuración o volver al modo de pesaje, o navegue al menú **EXIT** y presione

 *En el CW-90, es posible utilizar las teclas numéricas para insertar un dígito a la derecha del dígito parpadeante.* **Nota**

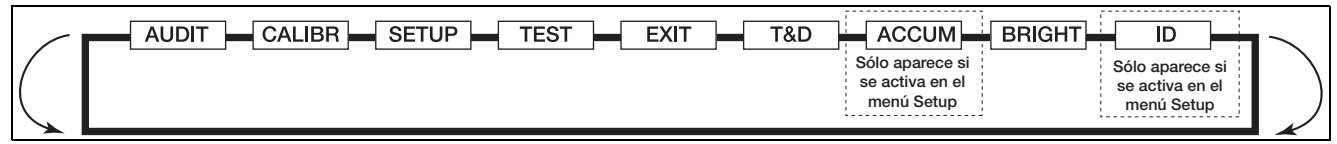

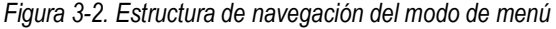

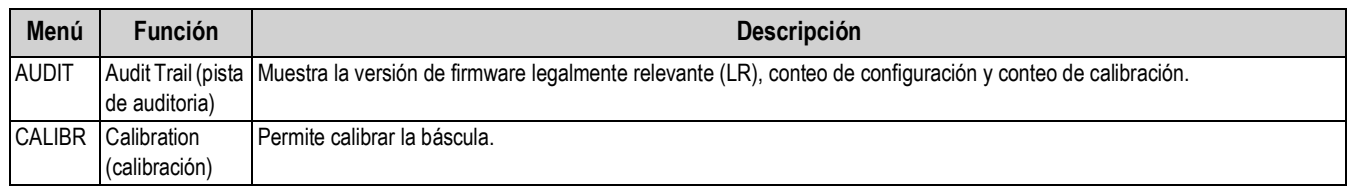

*Tabla 3-1. Lista de parámetros del menú*

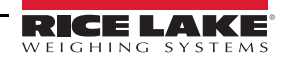

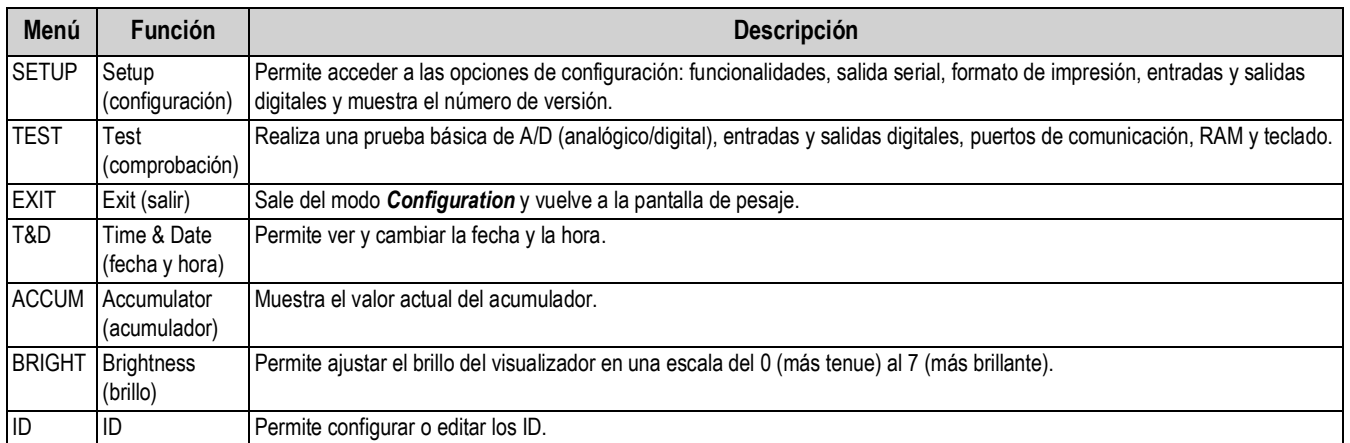

*Tabla 3-1. Lista de parámetros del menú*

## <span id="page-22-0"></span>**3.2 Menú AUDIT**

El menú *Audit* permite acceder al soporte de pista de auditoría. Permite realizar el seguimiento de la información sobre eventos de configuración y calibración.

Para prevenir el riesgo de uso indebido, todos los cambios de configuración y calibración se cuentan como eventos de cambio. La información de auditoría se puede imprimir presionando **PRINT** al mostrar los elementos de pista de auditoría bajo el menú *AUDIT*.

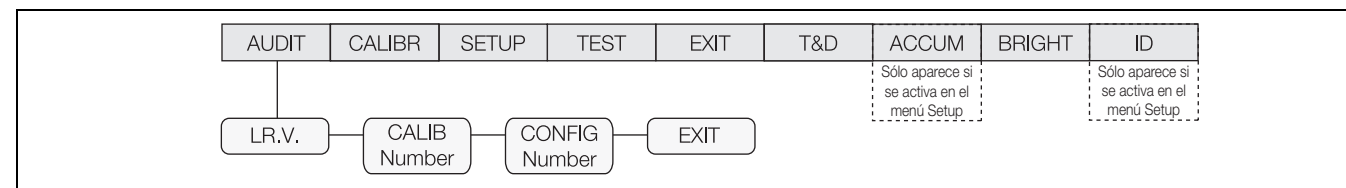

*Figura 3-3. Menú Audit*

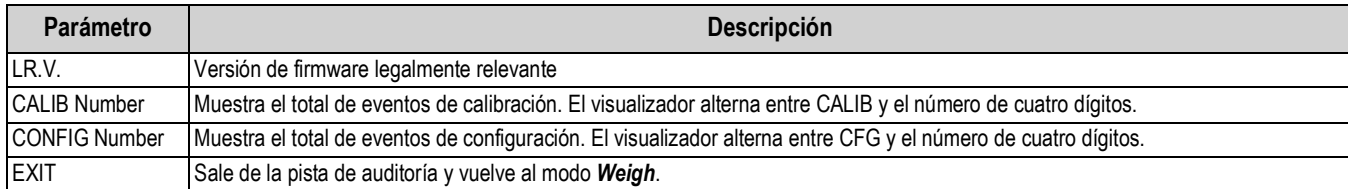

*Tabla 3-2. Parámetros del menú Audit*

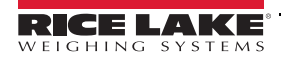

## <span id="page-23-0"></span>**3.3 Menú CALIBR**

Consulte el [Apartado 4.0 en la página 46](#page-51-1) para los procedimientos de calibración. El menú *Calibration* se puede proteger definiendo una contraseña en el menú *Feature*.

Al ingresar un valor de punto flotante, el punto decimal aparecerá parpadeando en el extremo derecho (si aún no está presente en la pantalla).

Para desplazar el decimal, presione  $($ ENIER) y después utilice las teclas  $\langle y \rangle$  para desplazar el decimal a la posición deseada. El CW-90/90X requiere la calibración de los puntos WZERO y WSPAN. Los puntos de linealidad son opcionales, pero no

pueden duplicar el valor de cero o amplitud. Durante la calibración, la tecla (ENIER) actúa como tecla de confirmación de datos ingresados. También actúa como una tecla **EXECUTE** y acepta el valor tras una calibración correcta.

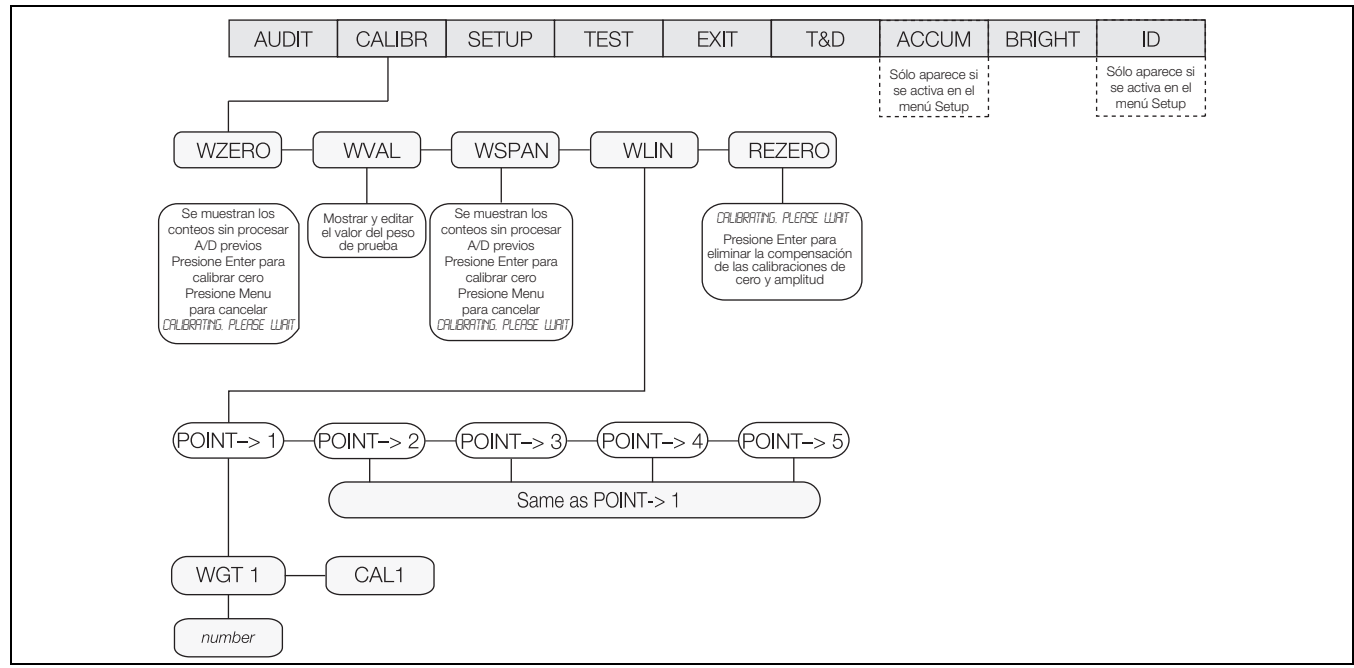

*Figura 3-4. Menú Calibration* 

<span id="page-23-1"></span>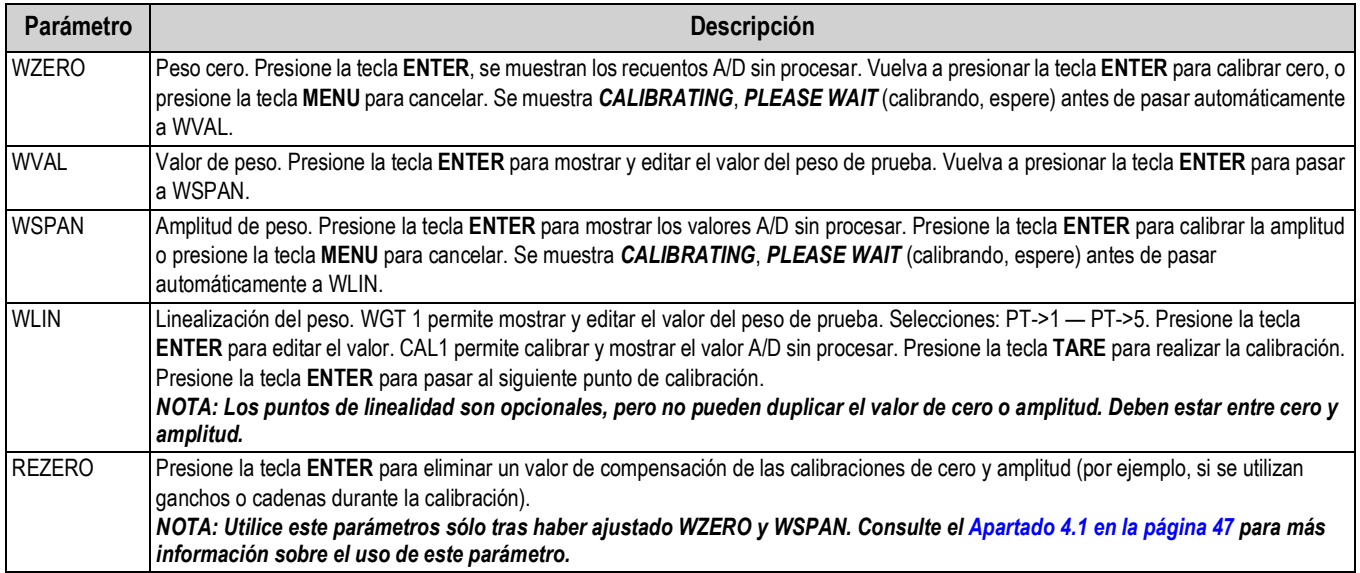

*Tabla 3-3. Parámetros del menú Calibration*

## <span id="page-24-0"></span>**3.4 Menú SETUP**

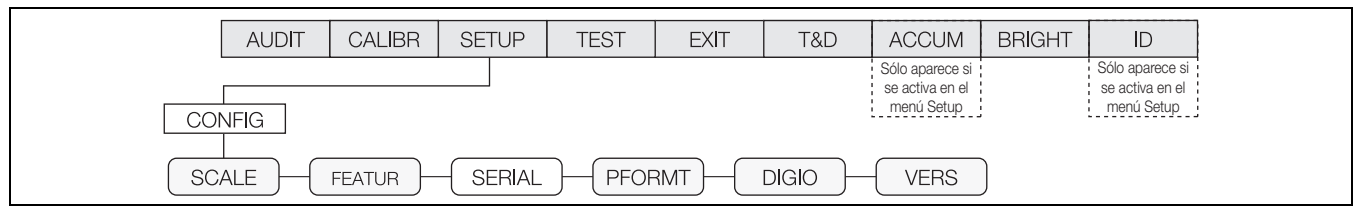

*Figura 3-5. Menú Setup*

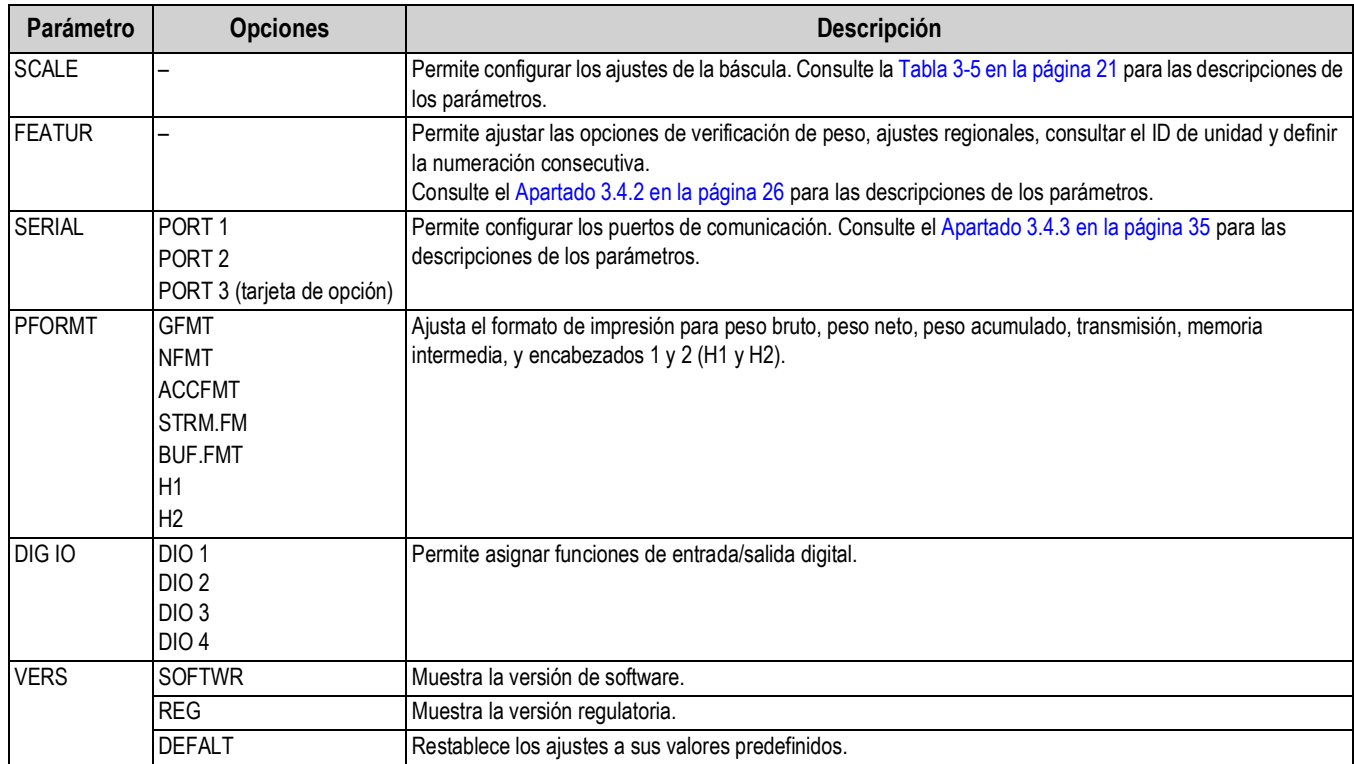

*Tabla 3-4. Parámetros del menú Setup*

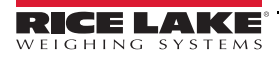

#### <span id="page-25-1"></span><span id="page-25-0"></span>**3.4.1 Menú SCALE (báscula)**

El menú *Setup* permite configurar la báscula para su uso previsto. Las versiones de software y de organismo regulador se muestran como sólo lectura. El indicador también se puede restablecer a los valores de fábrica.

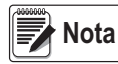

*Si se muestra RANGE (rango) tras ingresar un valor de configuración, éste es demasiado grande o pequeño para el parámetro dado.*

Puede realizar la calibración en dos puntos del menú. El menú *CALIBR* mostrado en la [Figura 3-6](#page-25-2) es una configuración y calibración en profundidad. La [Figura 4.1 en la página 47](#page-52-2) muestra una calibración de acceso rápido.

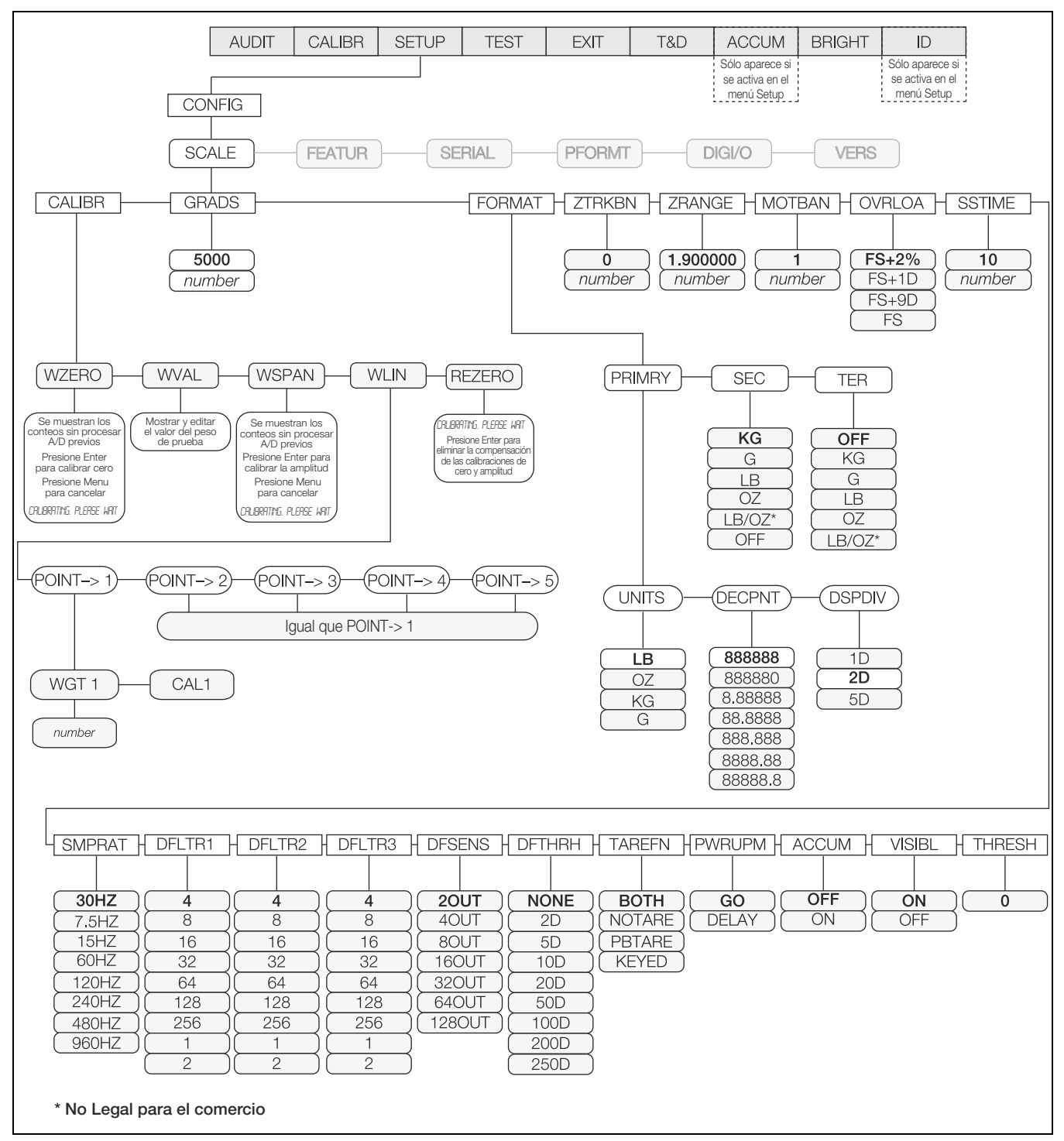

<span id="page-25-2"></span>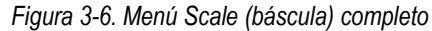

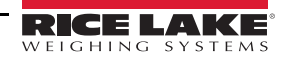

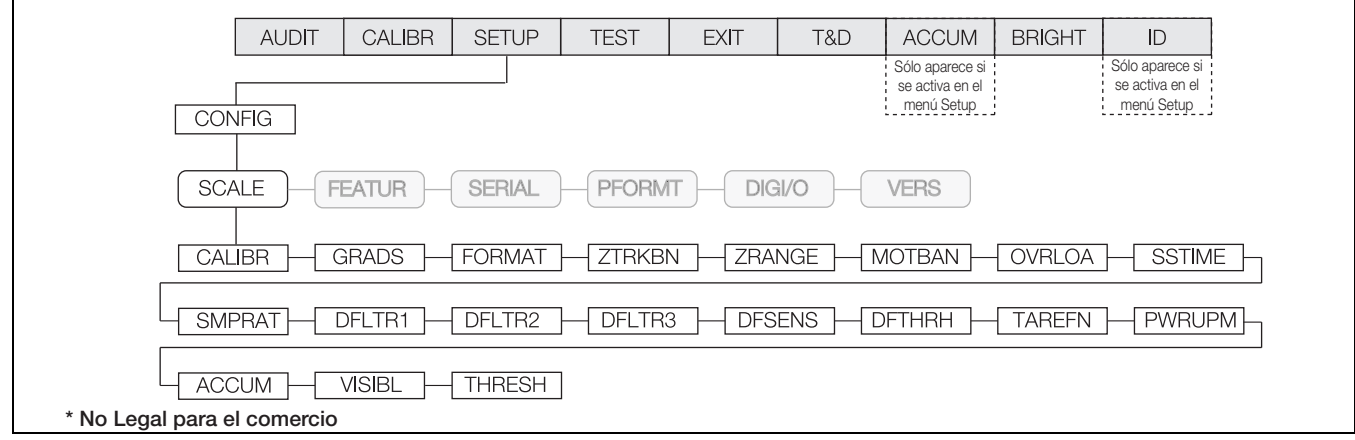

#### *Figura 3-7. Menú Scale (báscula)*

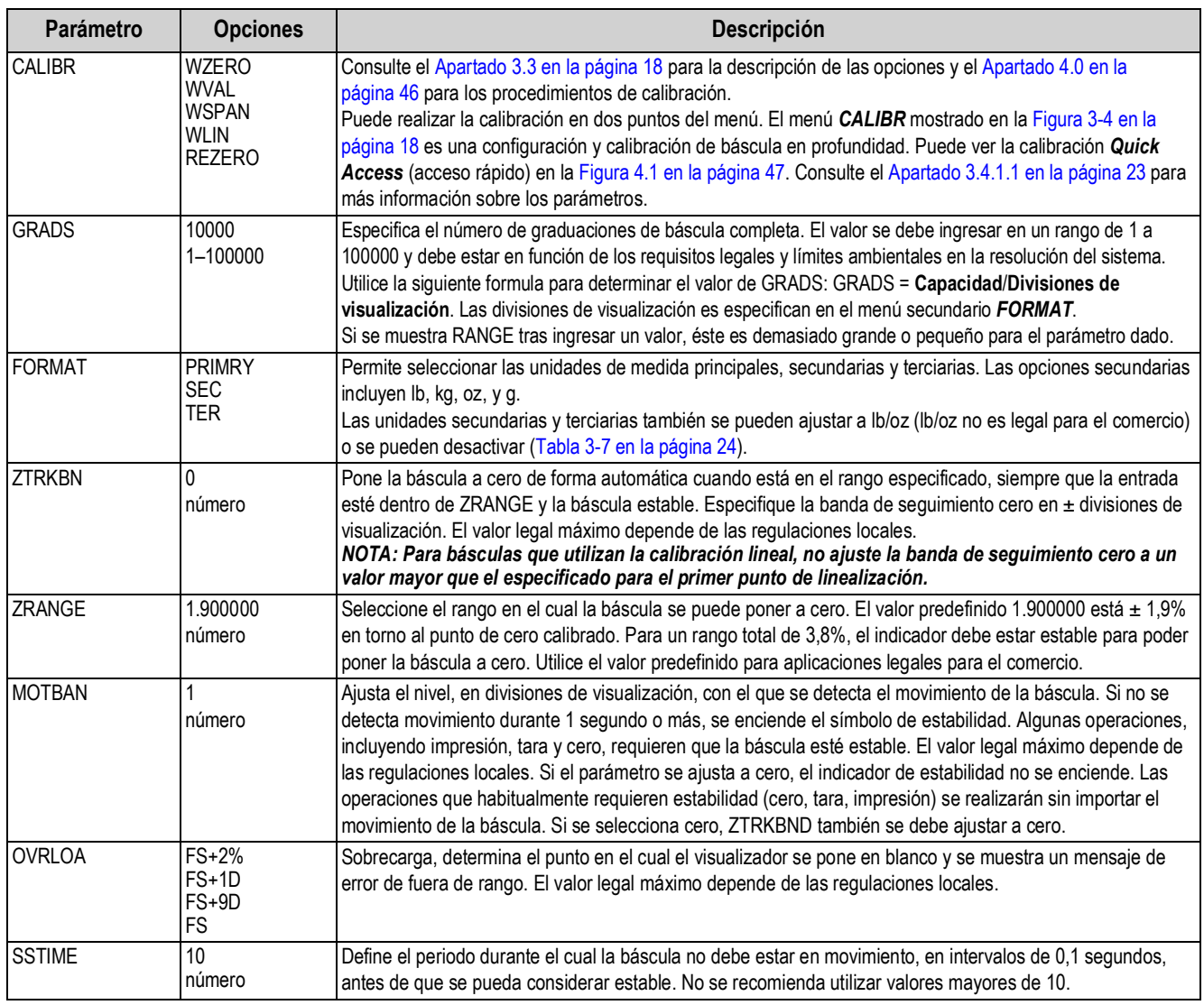

<span id="page-26-0"></span>*Tabla 3-5. Parámetros del menú Scale (báscula)*

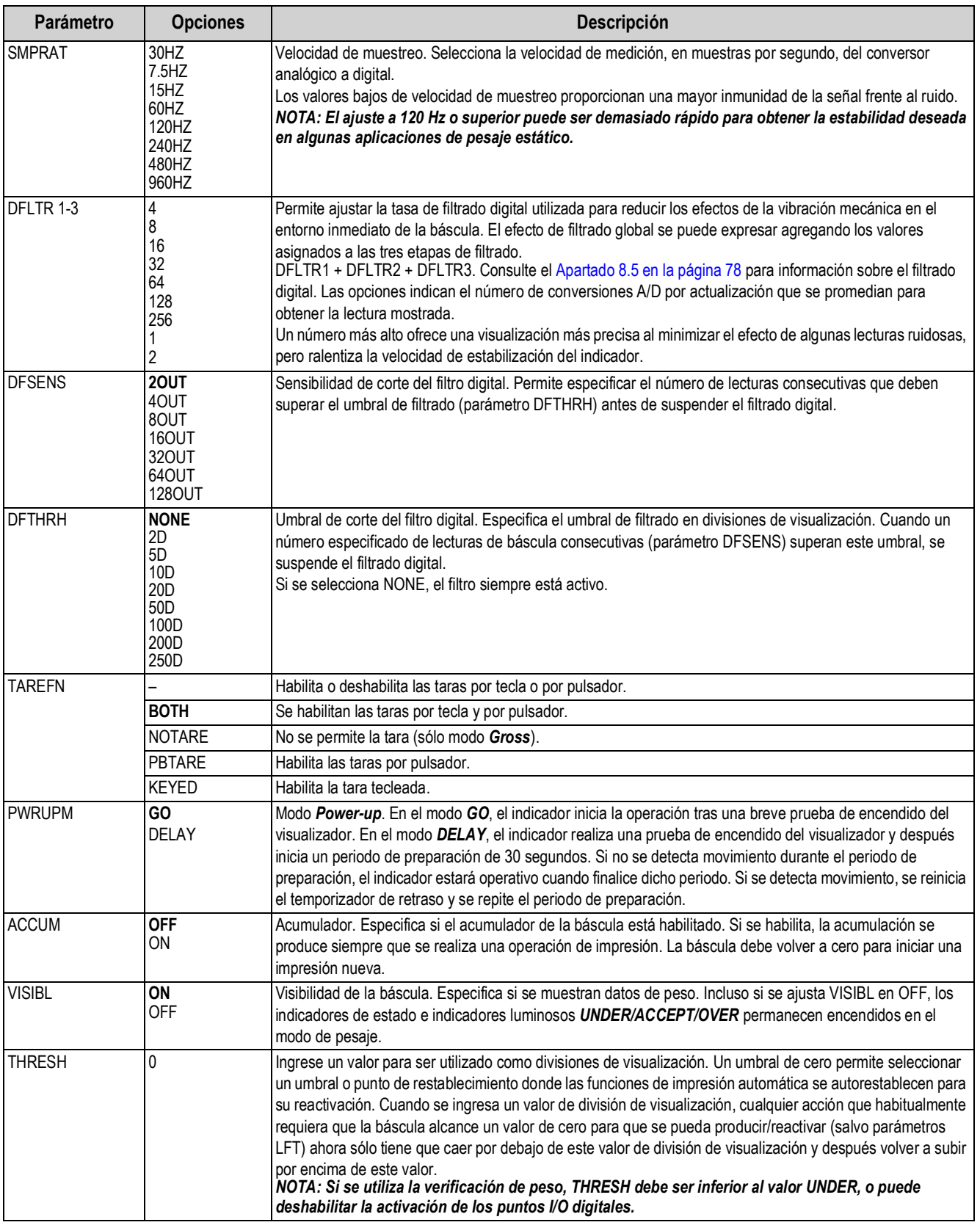

*Tabla 3-5. Parámetros del menú Scale (báscula) (Continuación)*

#### <span id="page-28-0"></span>**3.4.1.1 Menú CALIBR**

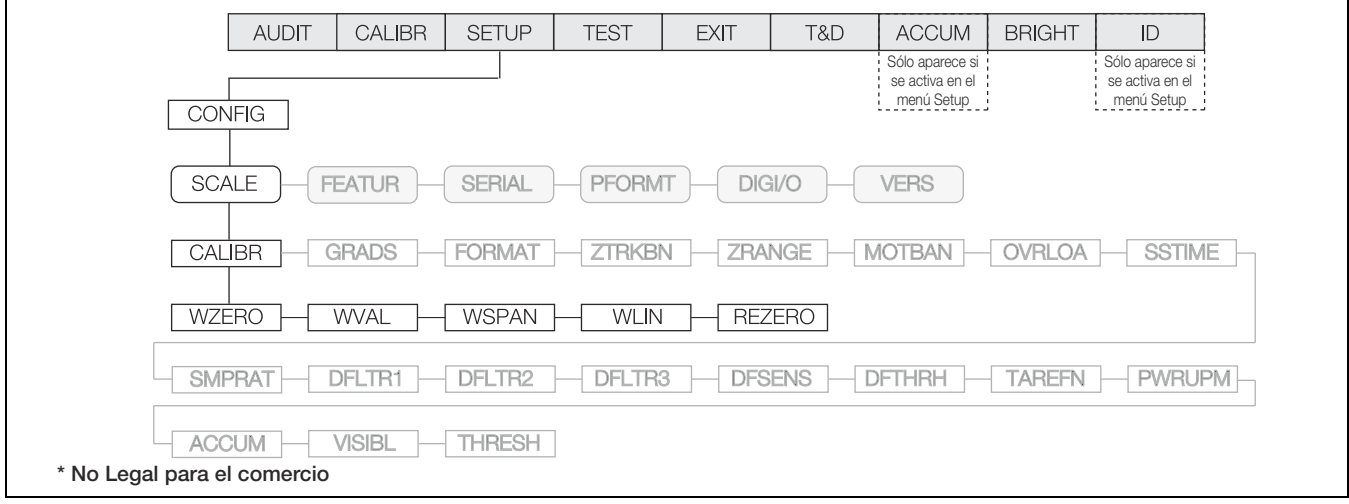

#### *Figura 3-8. Menú Calibration*

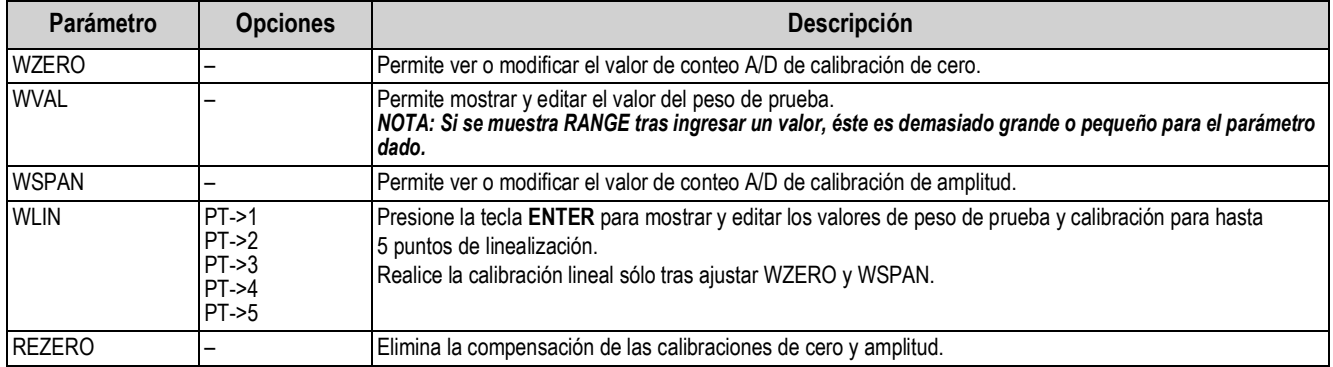

*Tabla 3-6. Parámetros del menú Calibration*

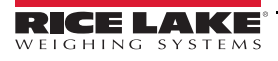

#### **Menú FORMAT (formato)**

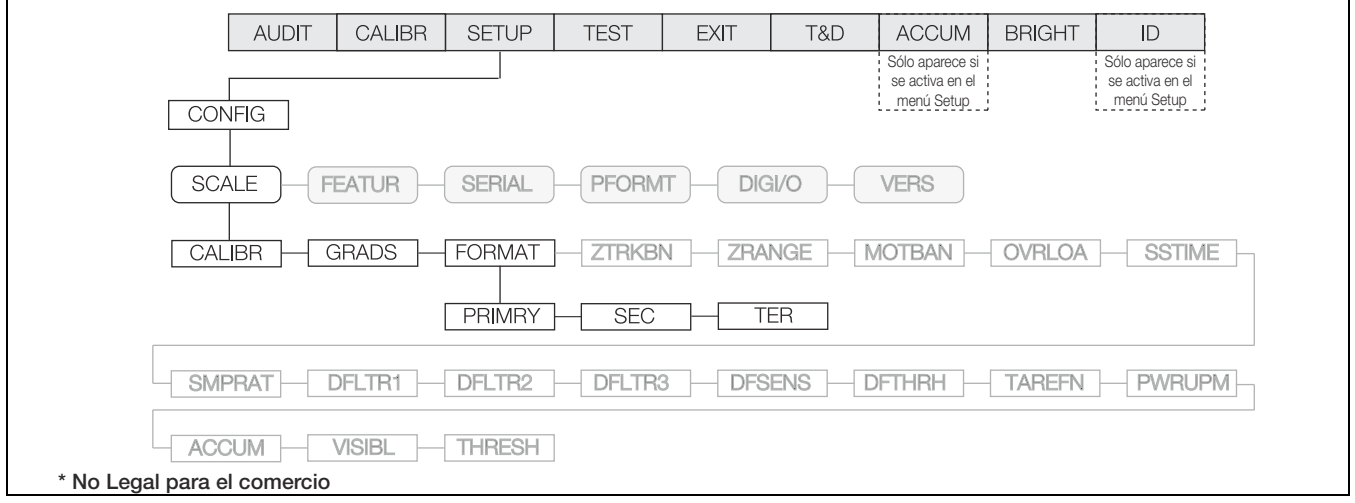

#### *Figura 3-9. Menú Format (formato)*

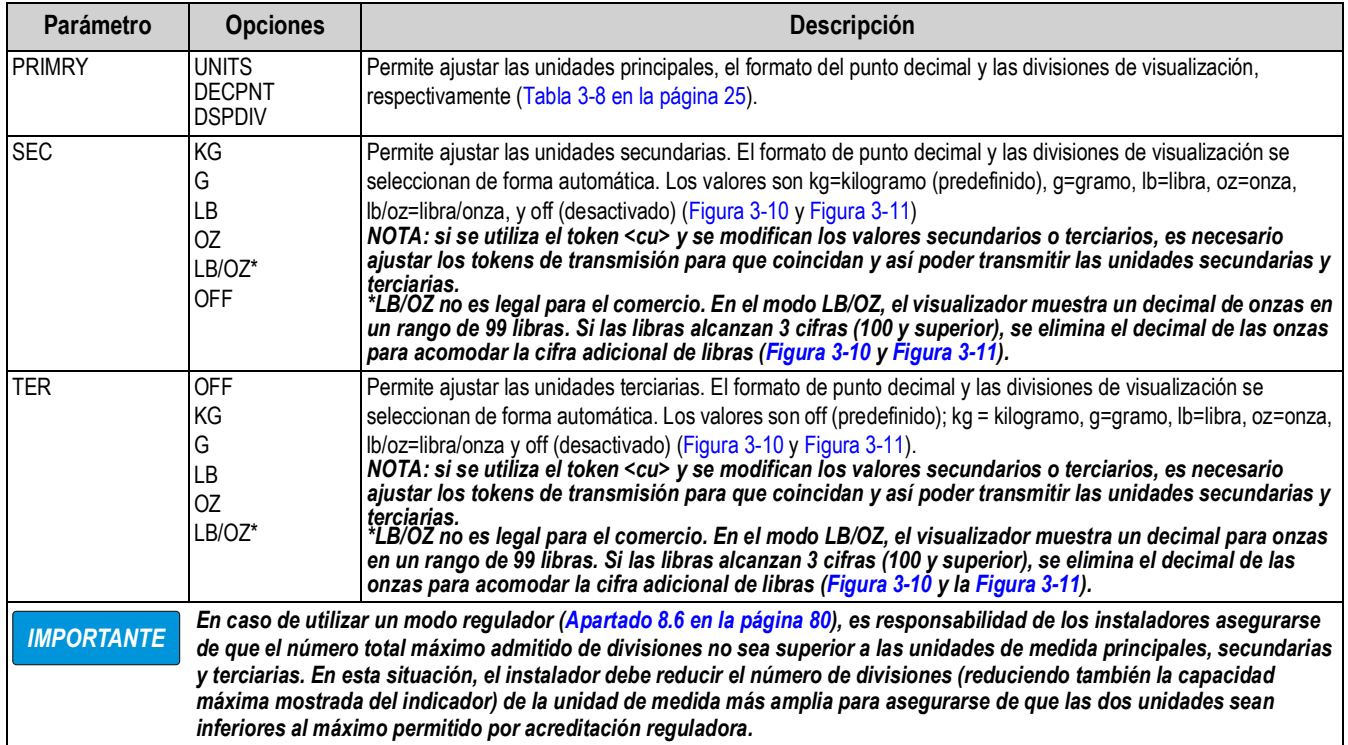

*Tabla 3-7. Parámetros del menú Format (formato)*

<span id="page-29-0"></span>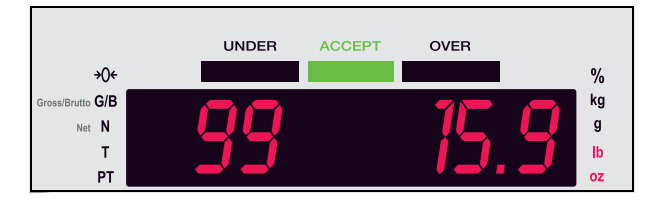

<span id="page-29-1"></span>*Figura 3-10. Visualización en el modo LB/OZ en el rango de 99 libras.*

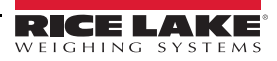

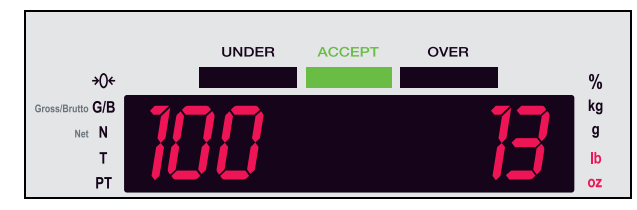

*Figura 3-11. Visualización en el modo LB/OZ para 100 libras y más.*

#### <span id="page-30-1"></span>**Menú PRIMRY (principal)**

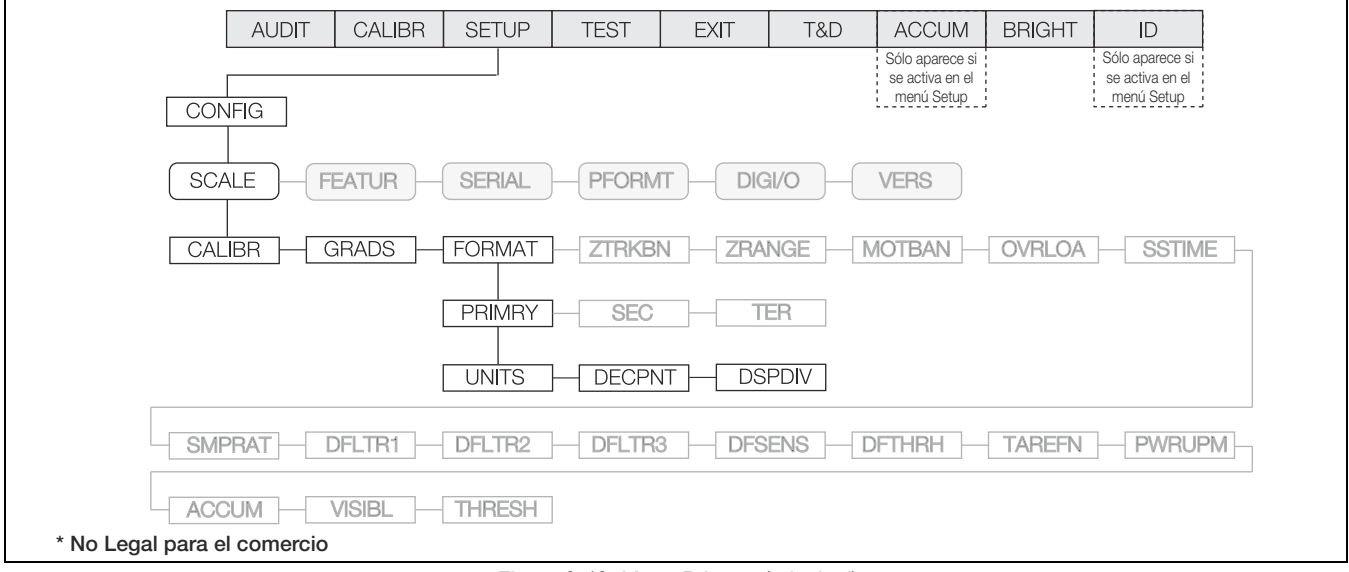

*Figura 3-12. Menú Primary (principal)*

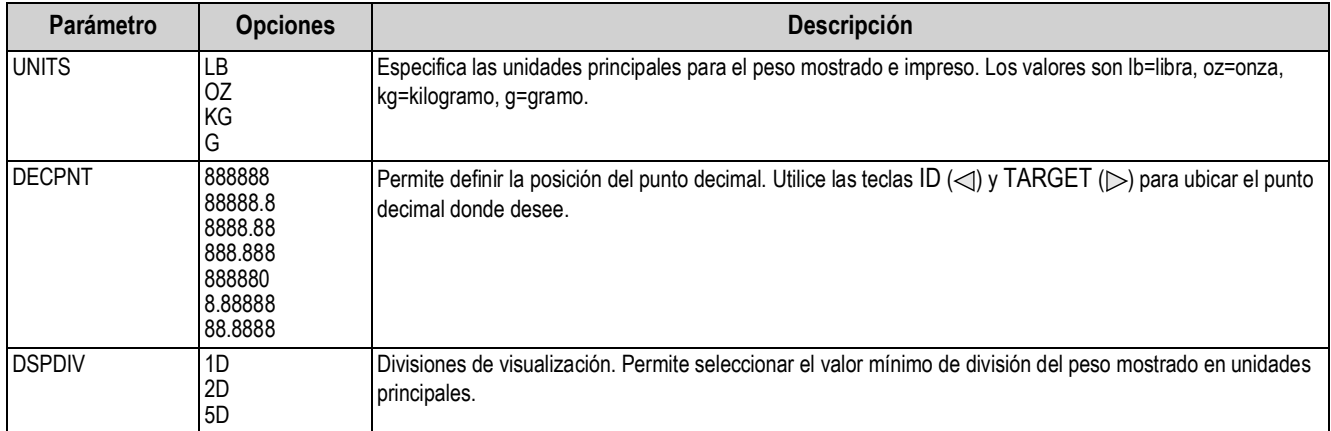

<span id="page-30-0"></span>*Tabla 3-8. Parámetros del menú Primary (principal)*

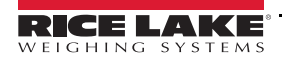

#### <span id="page-31-1"></span><span id="page-31-0"></span>**3.4.2 Menú FEATUR (funcionalidad)**

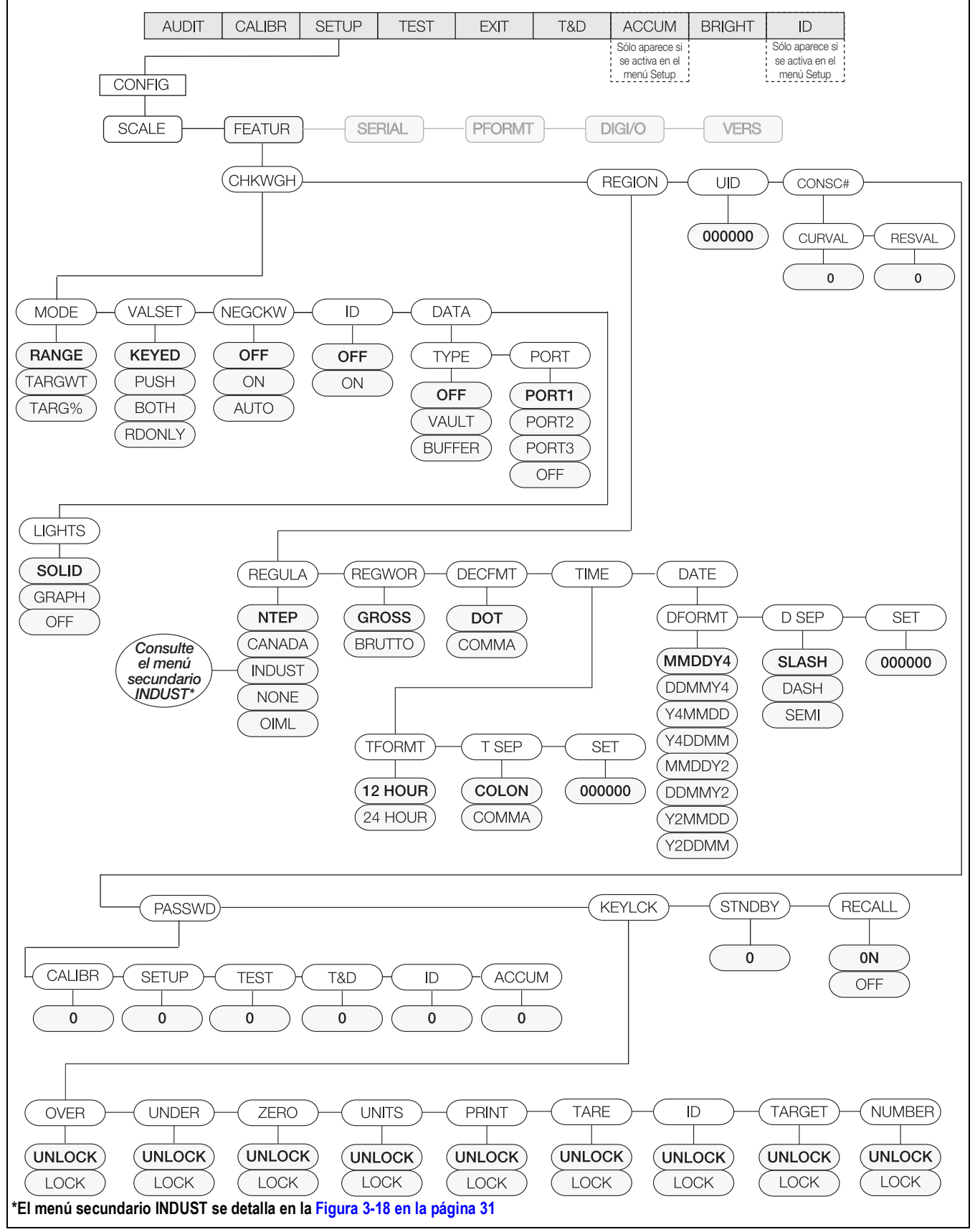

*Figura 3-13. Menú Feature (funcionalidad) completo*

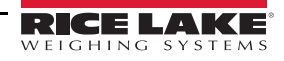

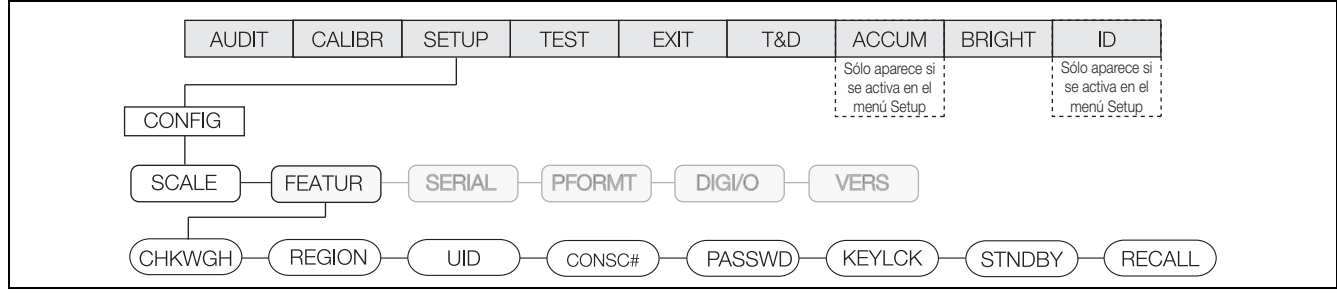

*Figura 3-14. Menú Feature (funcionalidad)*

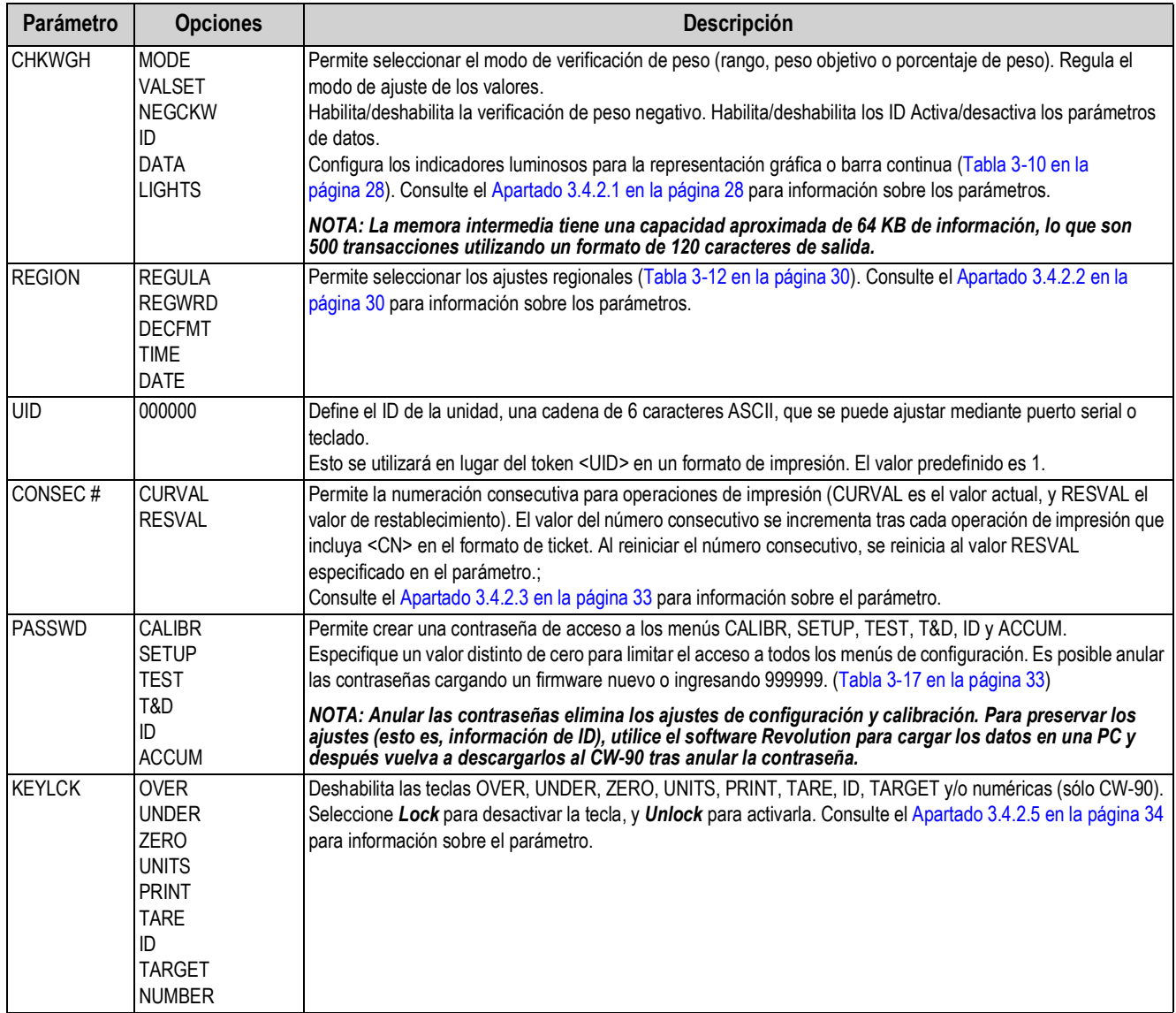

*Tabla 3-9. Parámetros del menú Feature (funcionalidad)*

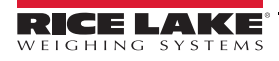

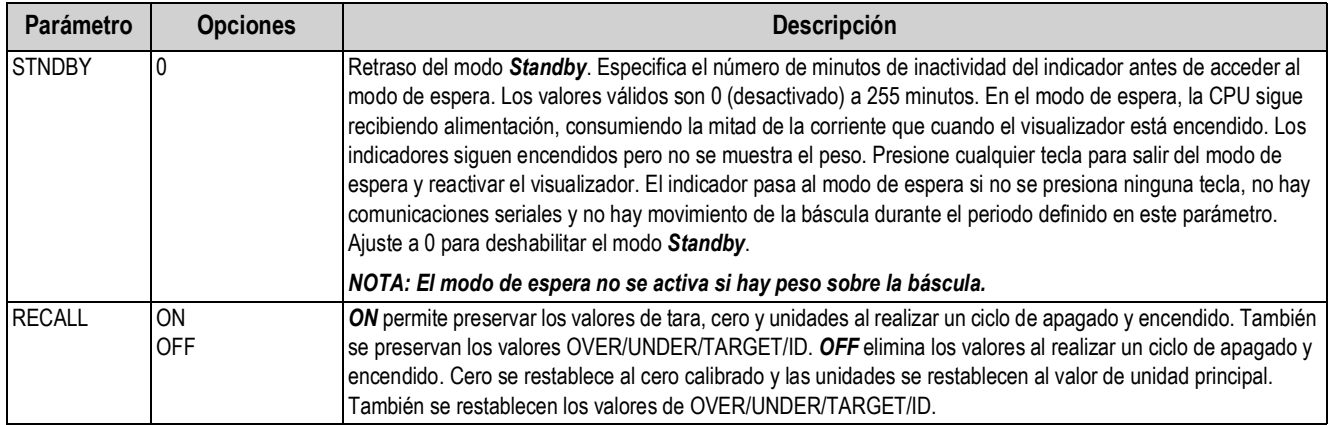

*Tabla 3-9. Parámetros del menú Feature (funcionalidad) (Continuación)*

#### <span id="page-33-1"></span>**3.4.2.1 Menú CHKWGH (verificación de peso)**

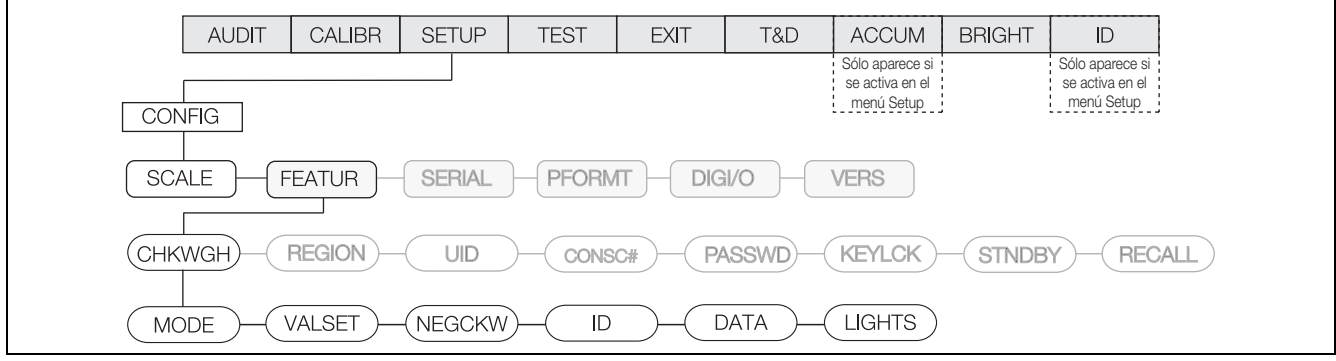

*Figura 3-15. Menú Checkweigh (verificación de peso)*

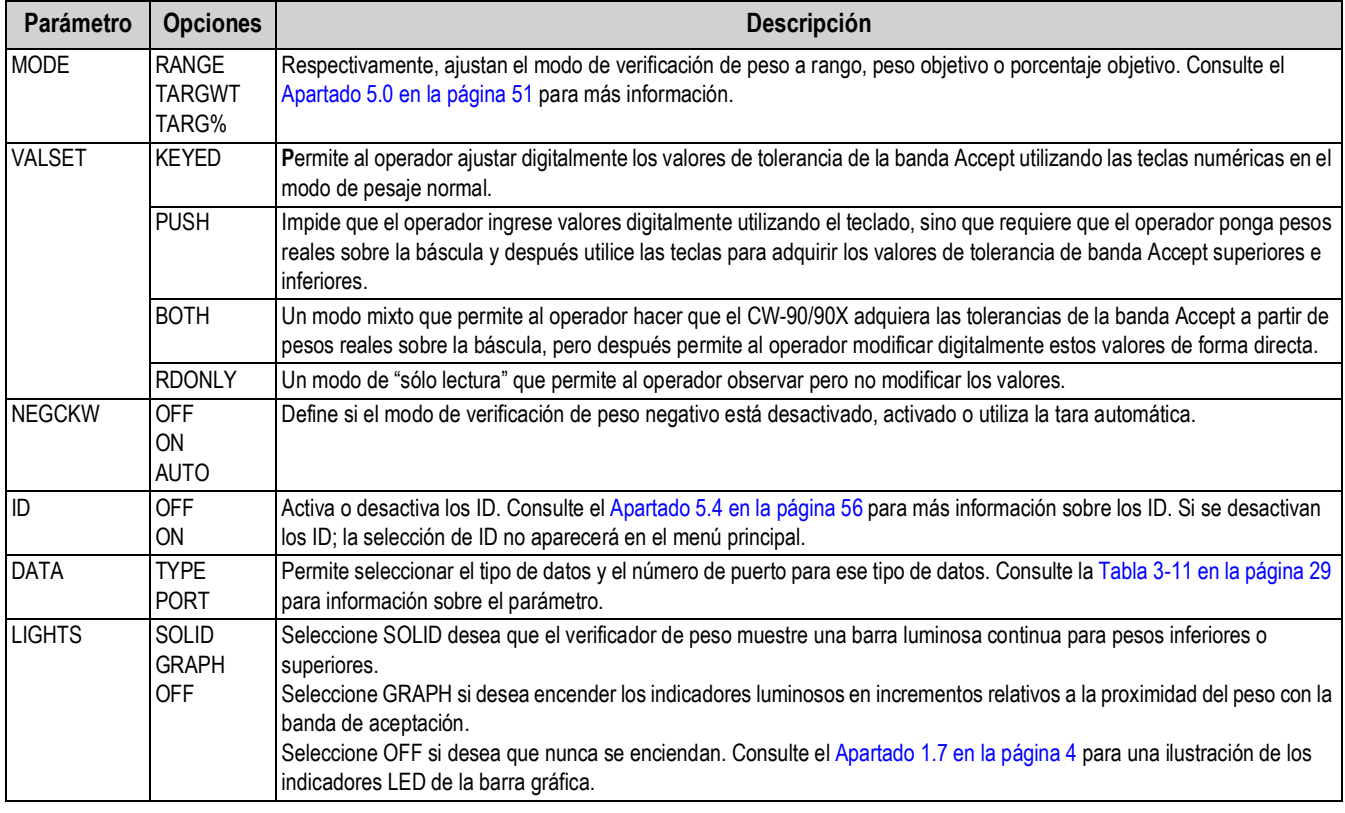

<span id="page-33-0"></span>*Tabla 3-10. Parámetros del menú Checkweigh (verificación de peso)*

#### **Menú DATA (datos)**

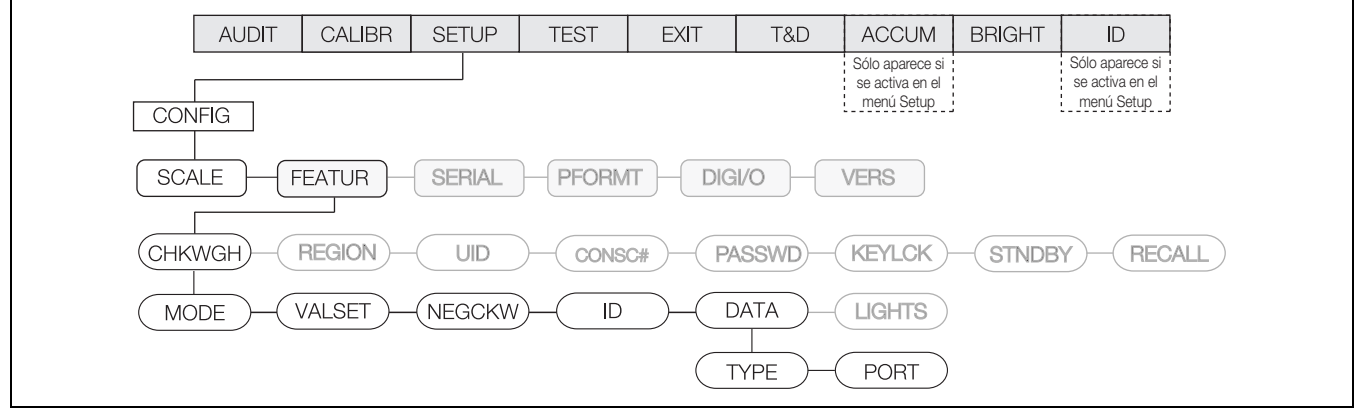

*Figura 3-16. Menú DATA (datos)*

<span id="page-34-0"></span>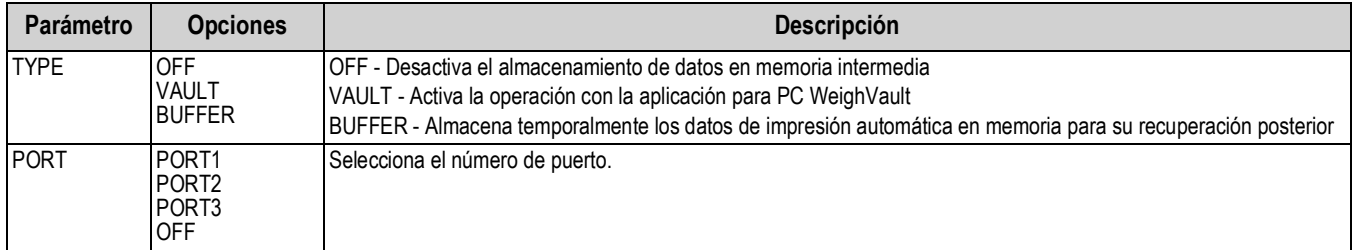

*Tabla 3-11. Parámetros del menú Data (datos)*

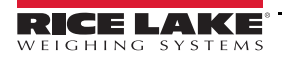

#### <span id="page-35-1"></span>**3.4.2.2 Menú REGION (región)**

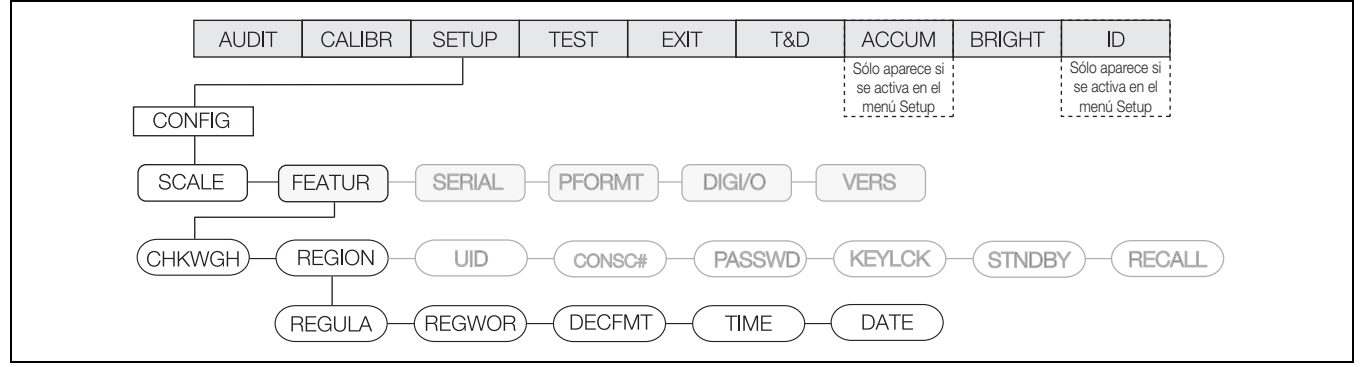

*Figura 3-17. Menú REGION (región)*

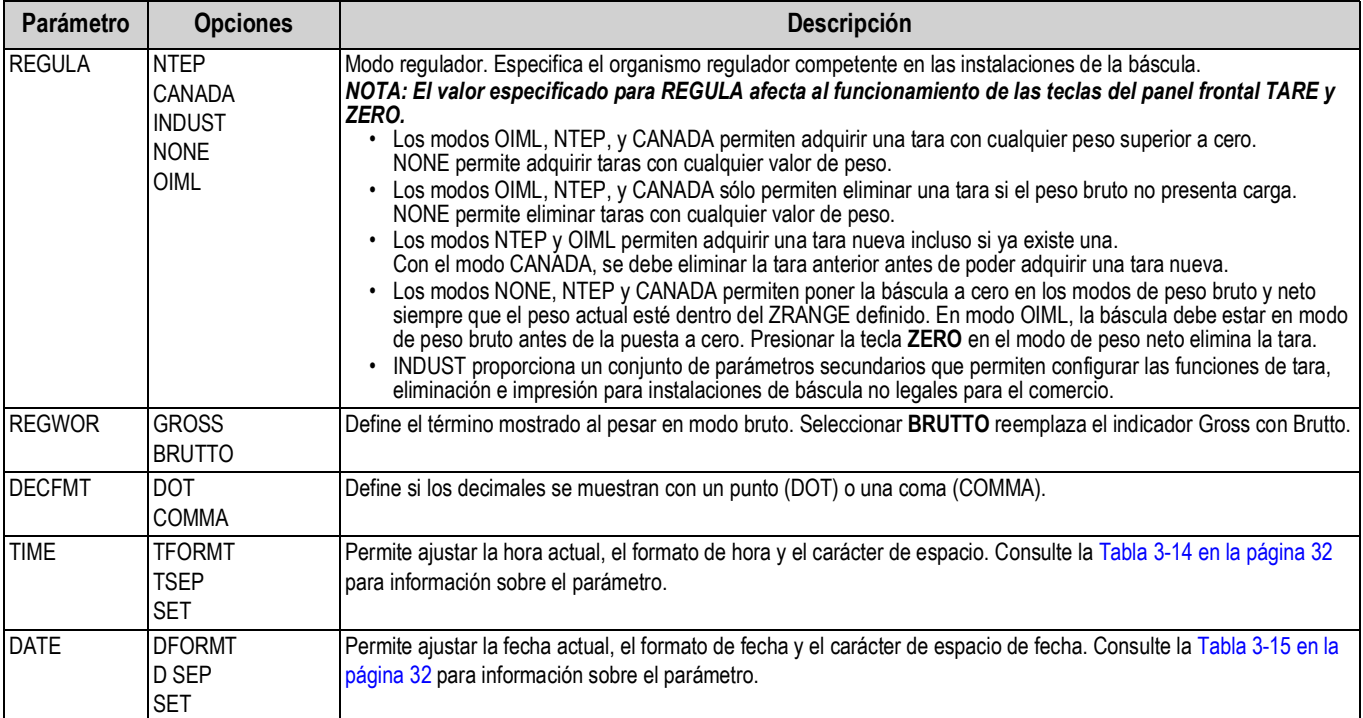

<span id="page-35-0"></span>*Tabla 3-12. Parámetros del menú Region (región)*

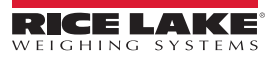
### **Menú REGULA (regulación)**

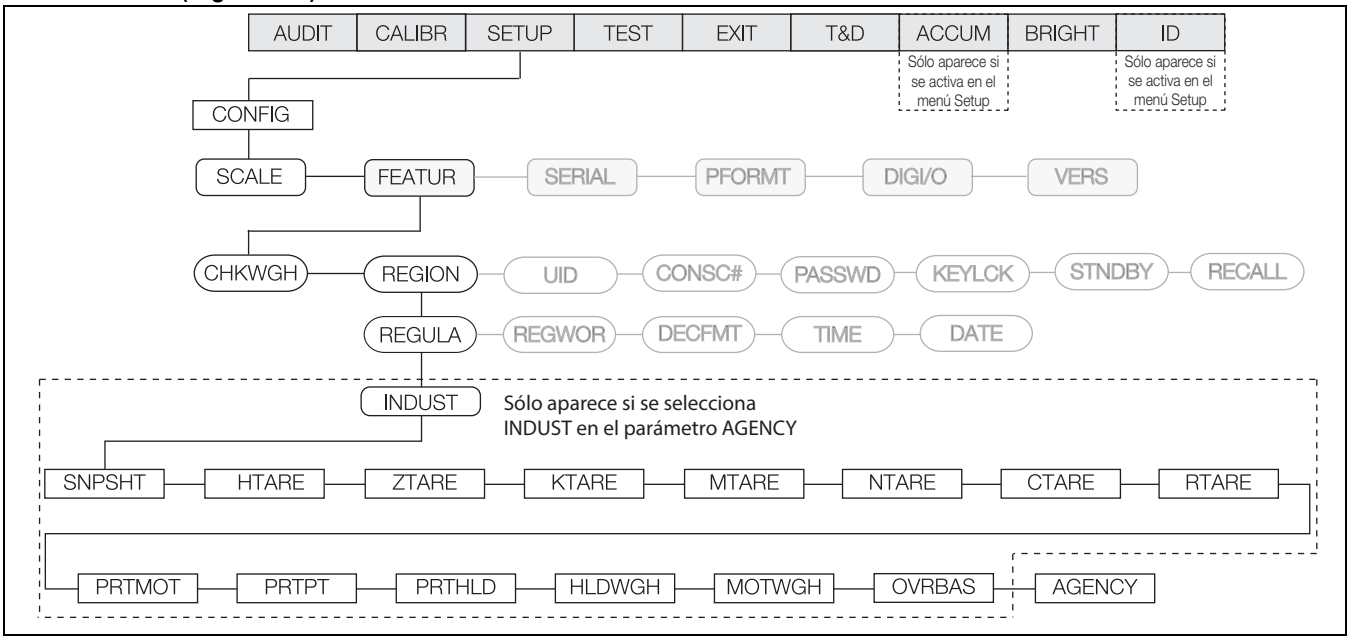

*Figura 3-18. Menú Regulation (regulación)*

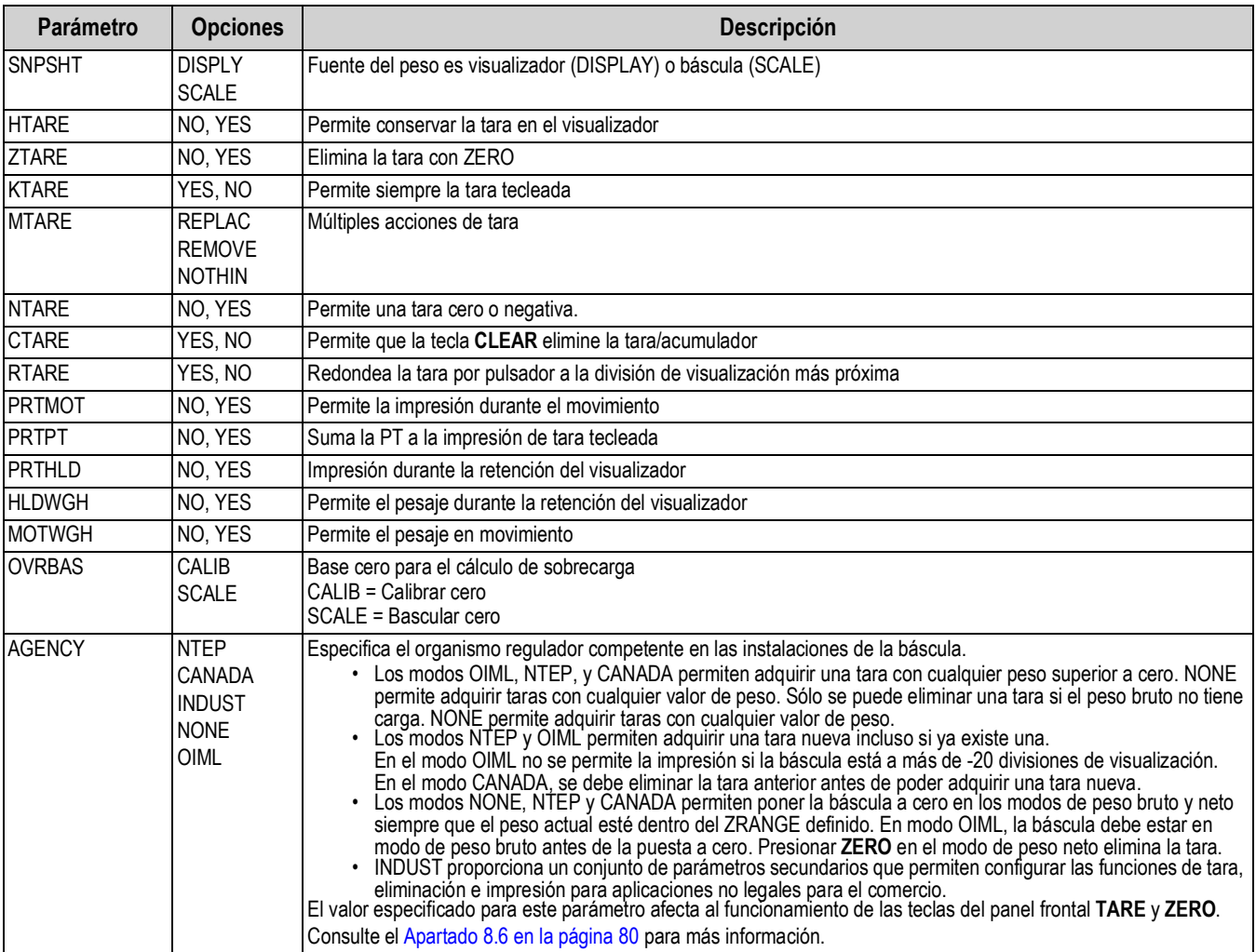

*Tabla 3-13. Menú Regulation (regulación)*

### **Menú TIME**

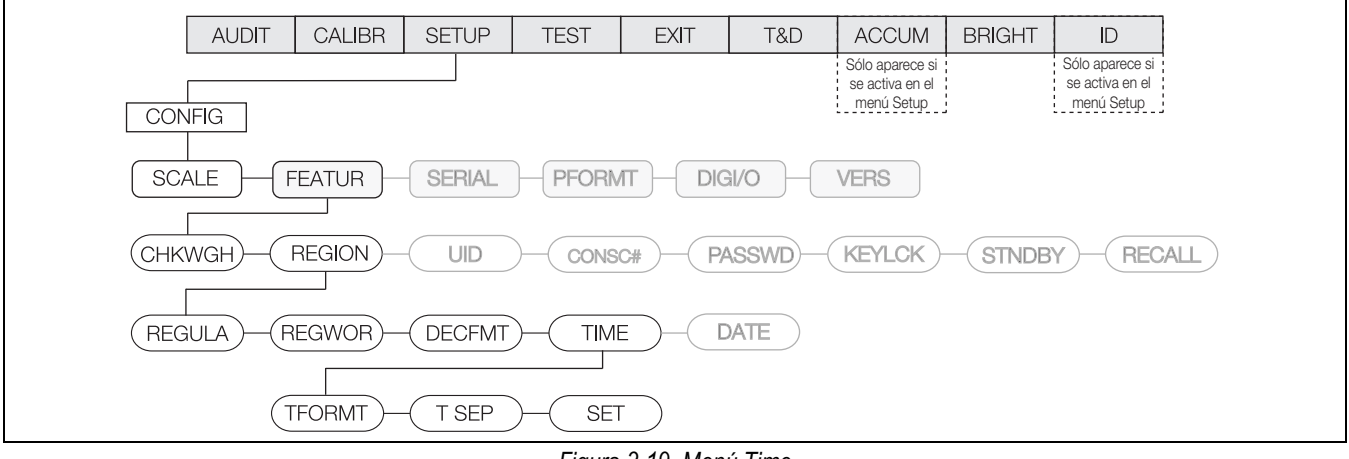

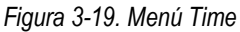

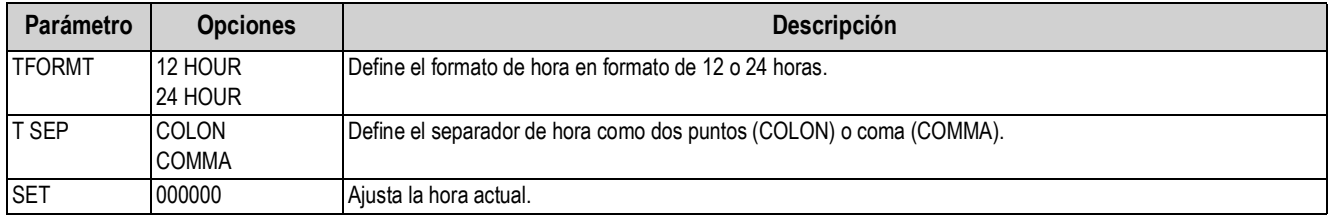

*Tabla 3-14. Parámetros del menú Time*

### **Menú DATE**

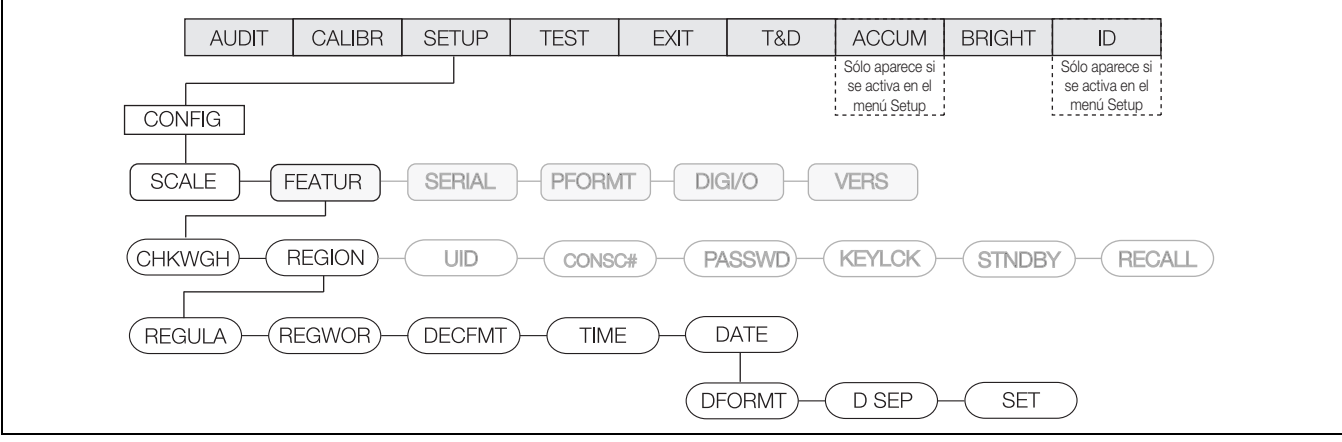

*Figura 3-20. Menú Date*

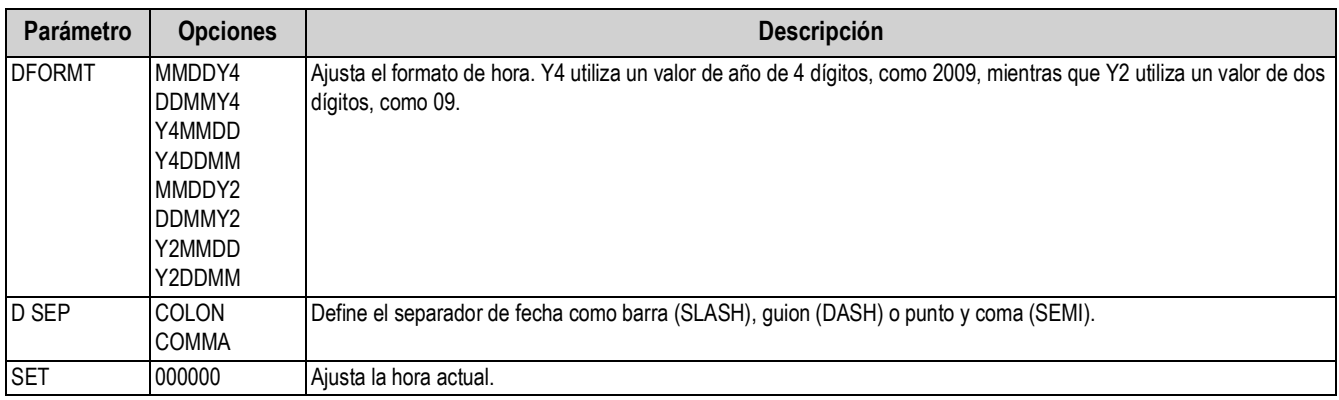

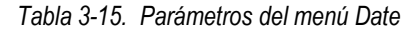

### **3.4.2.3 Menú CONSC#**

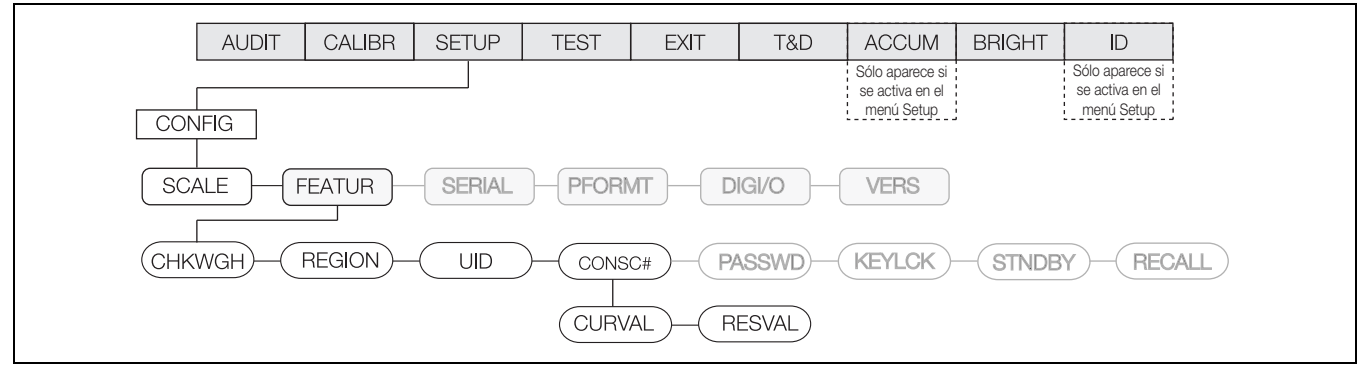

*Figura 3-21. Menú Consecutive Number (numeración consecutiva)*

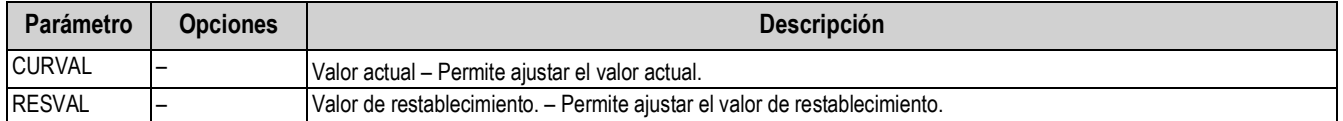

*Tabla 3-16. Parámetros del menú Consecutive Number (numeración consecutiva)*

### **3.4.2.4 Menú PASSWD (contraseña)**

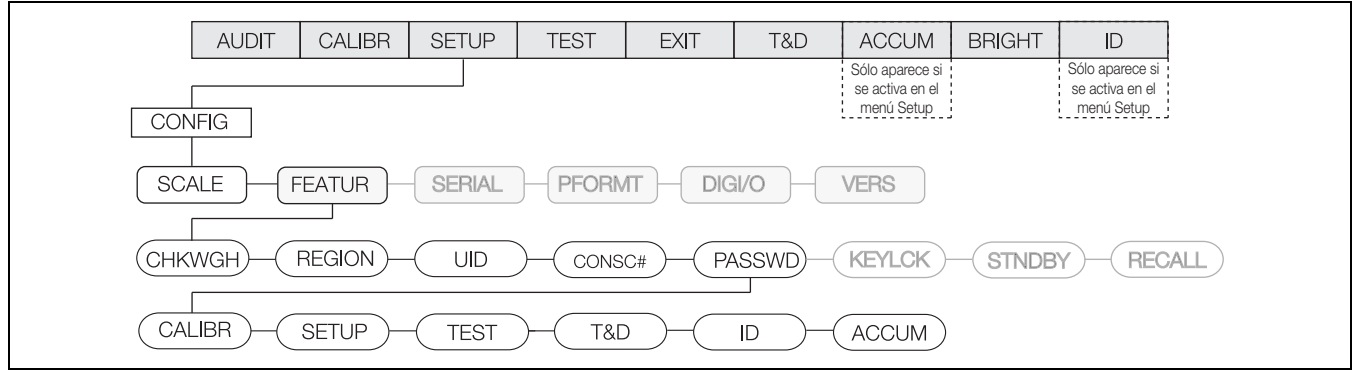

*Figura 3-22. Menú Password (contraseña)*

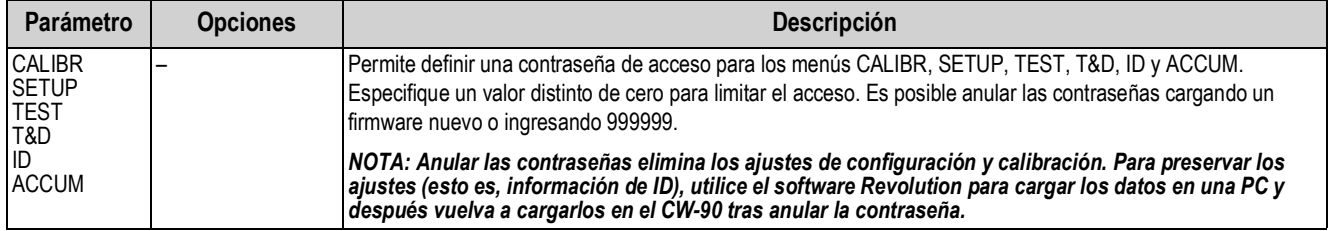

*Tabla 3-17. Parámetros del menú Password (contraseña)*

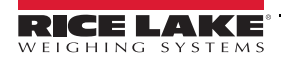

## **3.4.2.5 Menú KEYLCK (bloqueo de tecla)**

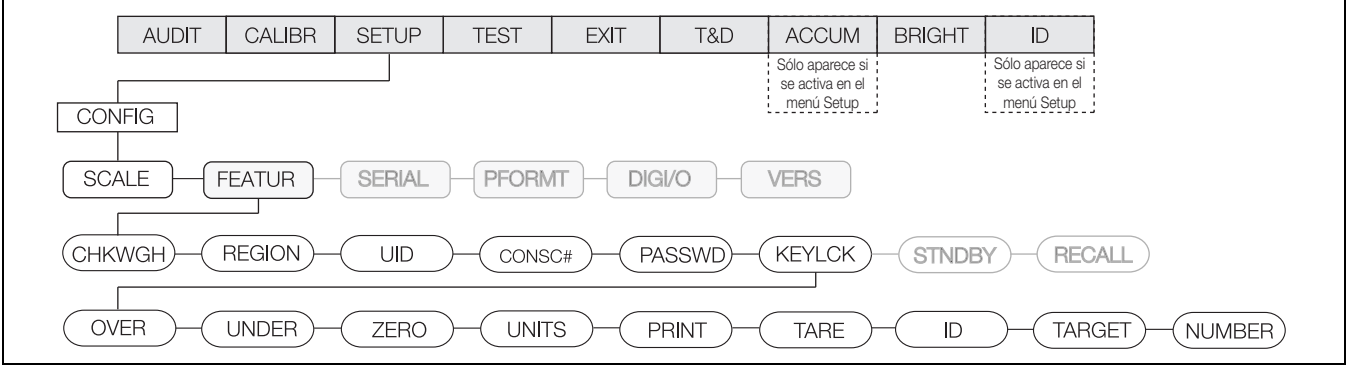

*Figura 3-23. Menú Keylock (bloqueo de tecla)*

| <b>Parámetro</b> | <b>Opciones</b> | <b>Descripción</b>                                                                             |
|------------------|-----------------|------------------------------------------------------------------------------------------------|
| <b>OVER</b>      | <b>UNLOCK</b>   | Bloquea o desbloquea las teclas OVER, UNDER, ZERO, UNITS, PRINT, TARE, ID, TARGET y numéricas. |
| <b>UNDER</b>     | <b>LOCK</b>     |                                                                                                |
| <b>ZERO</b>      |                 |                                                                                                |
| <b>UNITS</b>     |                 |                                                                                                |
| <b>PRINT</b>     |                 |                                                                                                |
| <b>TARE</b>      |                 |                                                                                                |
| l ID             |                 |                                                                                                |
| <b>TARGET</b>    |                 |                                                                                                |
| <b>NUMBER</b>    |                 |                                                                                                |

*Tabla 3-18. Parámetros del menú Keylock (bloqueo de tecla)*

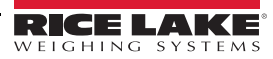

### **3.4.3 Menú SERIAL**

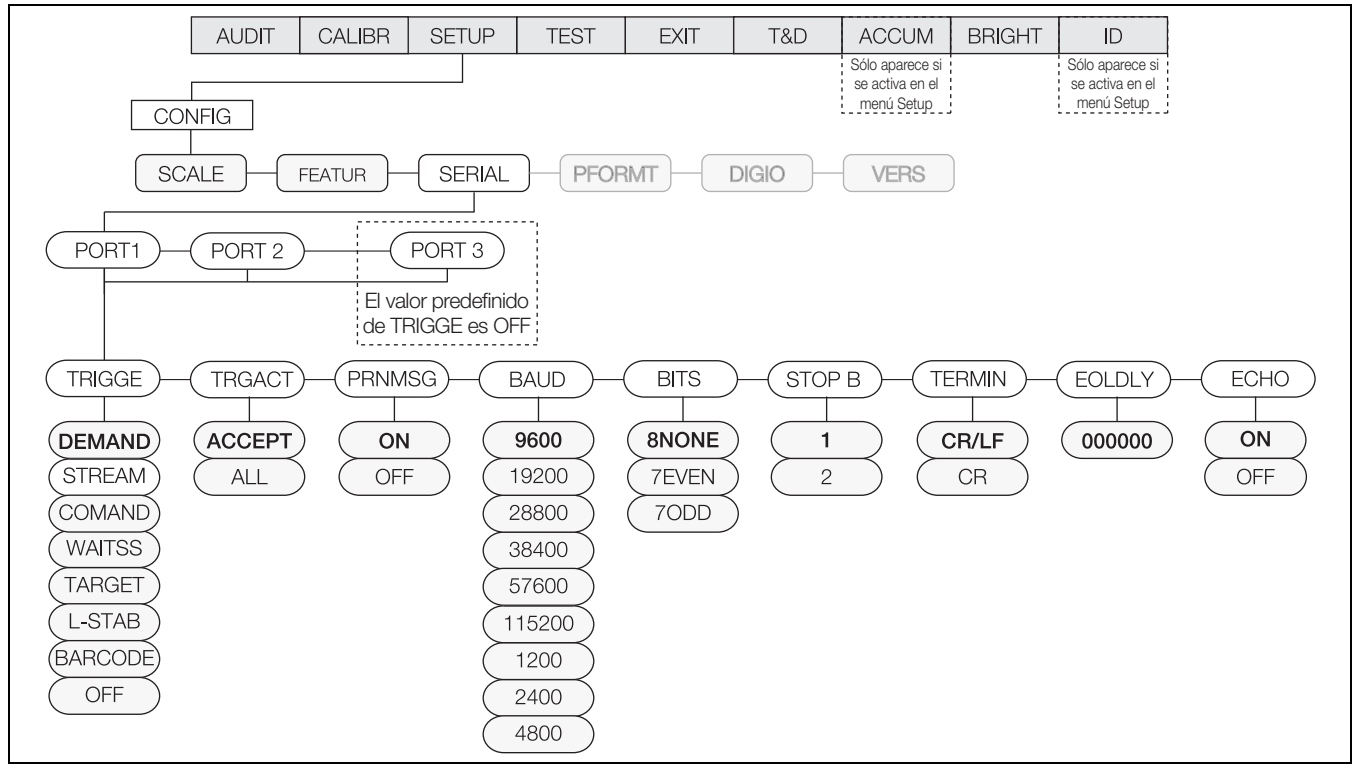

*Figura 3-24. Menú Serial completo*

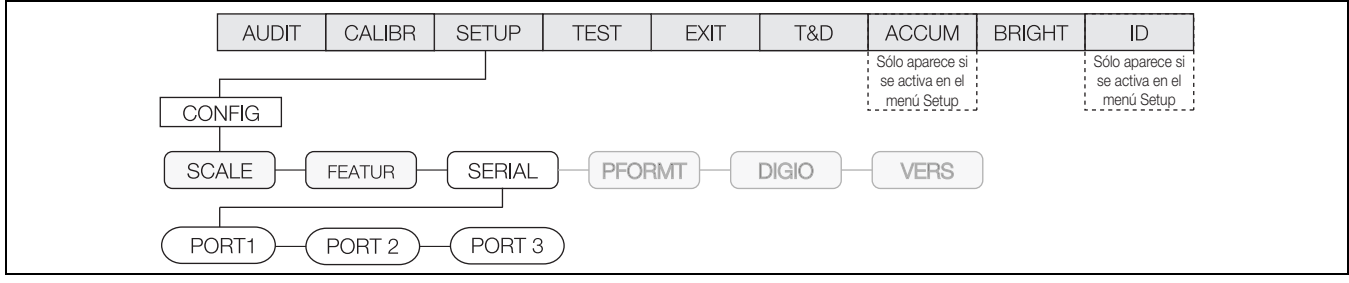

#### *Figura 3-25. Menú Serial*

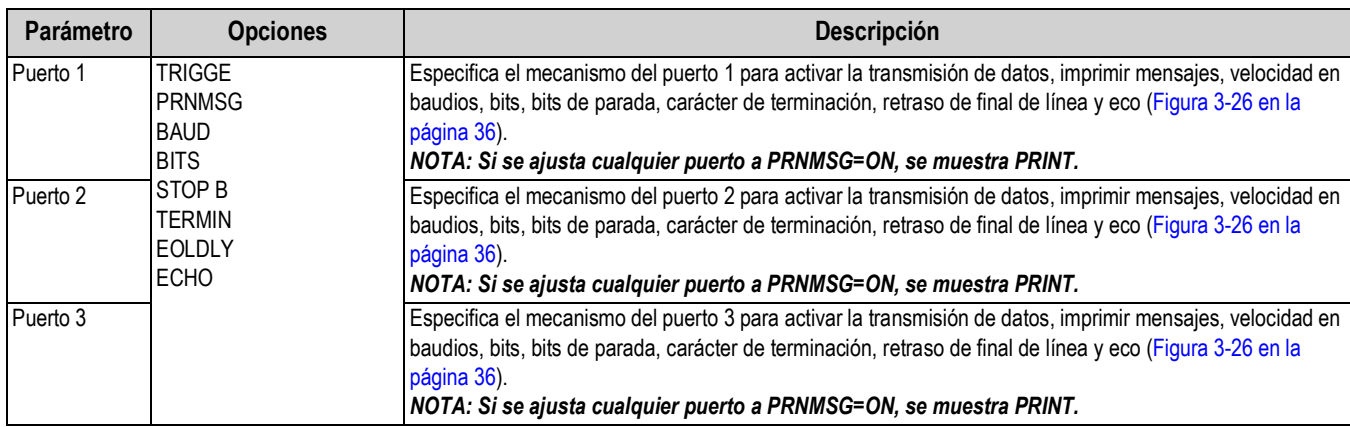

*Tabla 3-19. Parámetros del menú Serial*

## **3.4.3.1 Menú PORT (puerto)**

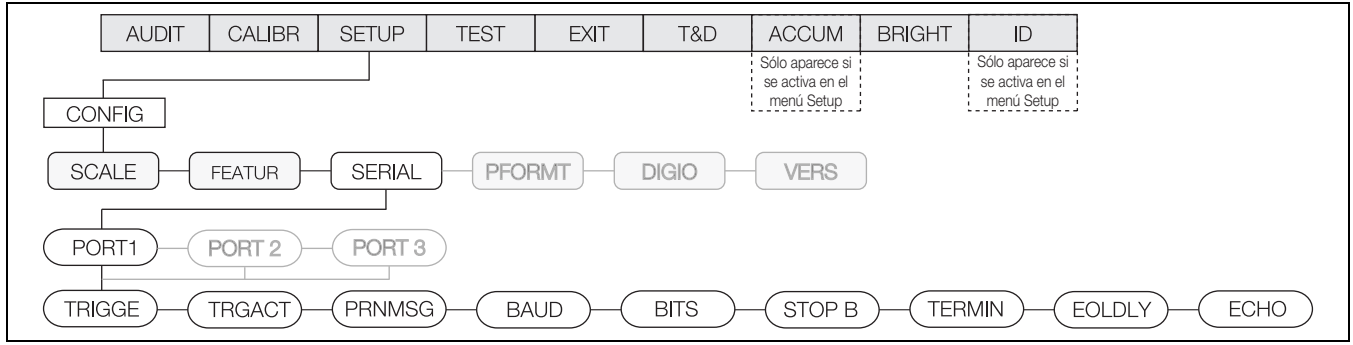

*Figura 3-26. Menú Port (puerto)*

<span id="page-41-0"></span>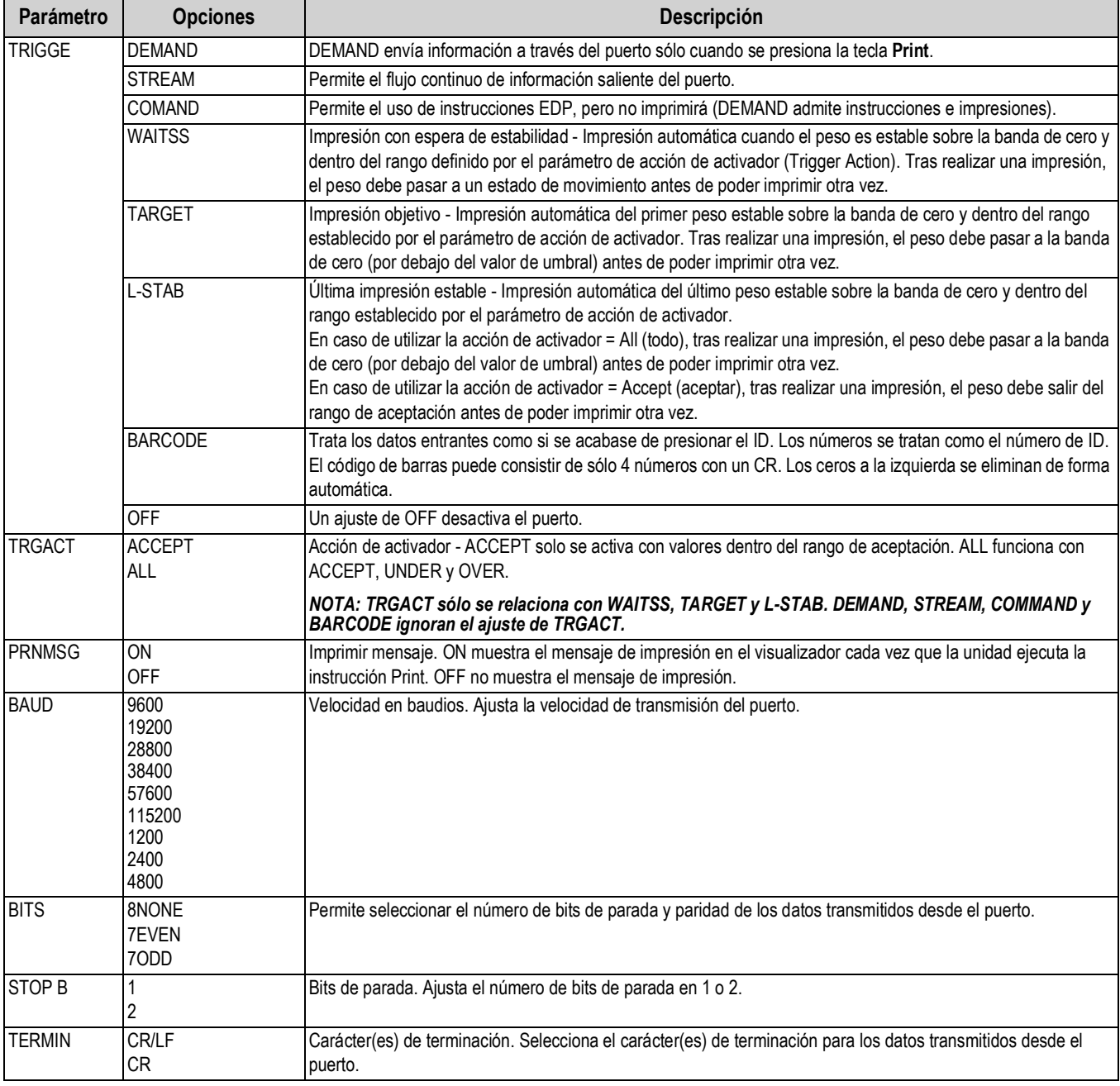

*Tabla 3-20. Parámetros del menú Port (puerto)*

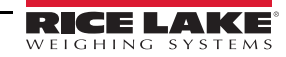

| Parámetro     | <b>Opciones</b>         | <b>Descripción</b>                                                                                                    |
|---------------|-------------------------|----------------------------------------------------------------------------------------------------|
| <b>EOLDLY</b> | 000000                  | Retraso de fin de línea. Ajusta el periodo de retraso, en intervalos de 0,1 segundos, desde que una línea<br>formateada es terminada hasta el principio de la siguiente salida serial formateada. El valor especificado debe<br>estar en el rango de 0 a 255, en décimas de segundos (10 = 1 segundo). |
|               |                         | NOTA: Es posible que se requiera un EOL para la transmisión continua a velocidades en baudios más<br>bajas para garantizar que la memoria intermedia de recepción esté vacía antes de transmitir otra cadena.                                                                                          |
| <b>ECHO</b>   | <b>ON</b><br><b>OFF</b> | Esta instrucción habilita o deshabilita el eco de las instrucciones seriales transmitidas al indicador.                                                                                                    |

*Tabla 3-20. Parámetros del menú Port (puerto)*

## **3.4.4 Menú PFORMT (formato de impresión)**

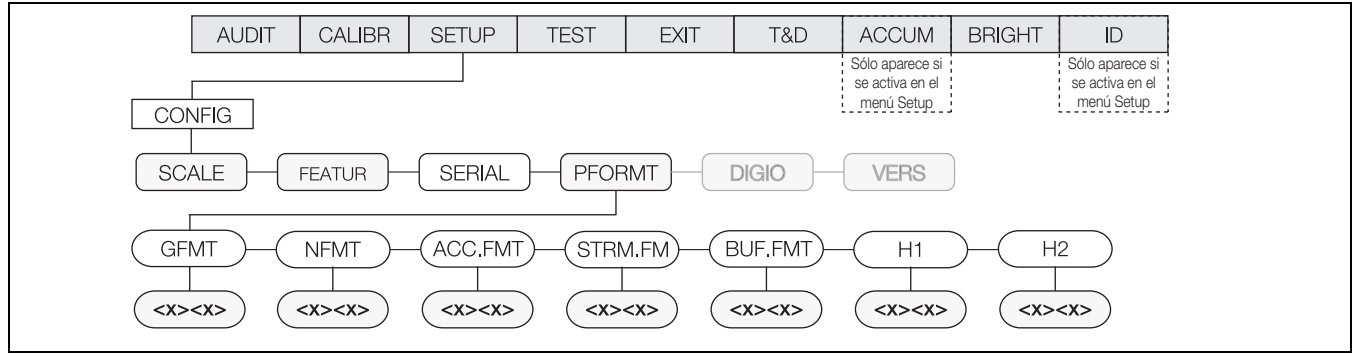

*Figura 3-27. Menú Print Format (formato de impresión) completo*

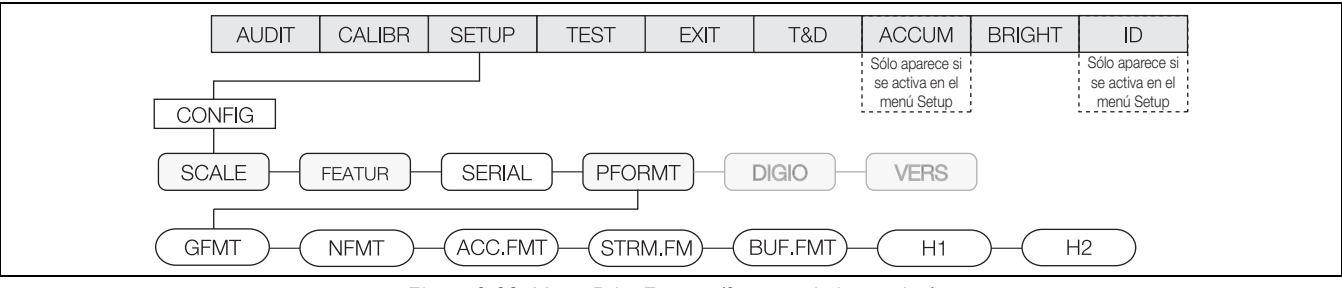

*Figura 3-28. Menú Print Format (formato de impresión)*

| Parámetro      | <b>Opciones</b> | <b>Descripción</b>                                                  |
|----------------|-----------------|---------------------------------------------------------------------|
| <b>GFMT</b>    |                 | Permite ajustar el formato de impresión para el peso bruto.         |
| <b>NFMT</b>    |                 | Permite ajustar el formato de impresión para el peso neto.          |
| <b>ACCFMT</b>  |                 | Permite ajustar el formato de impresión para el peso acumulado.     |
| STRM.FM        |                 | Permite ajustar el formato de impresión para la transmisión.        |
| <b>BUF.FMT</b> |                 | Permite ajustar el formato de impresión para la memoria intermedia. |
| H <sub>1</sub> |                 | Permite ajustar el formato de impresión para el Encabezado 1.       |
| H <sub>2</sub> |                 | Permite ajustar el formato de impresión para el Encabezado 2.       |

*Tabla 3-21. Parámetros del menú Print Format (formato de impresión)*

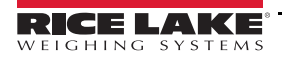

### **3.4.5 Menú DIGIO (entrada/salida digital)**

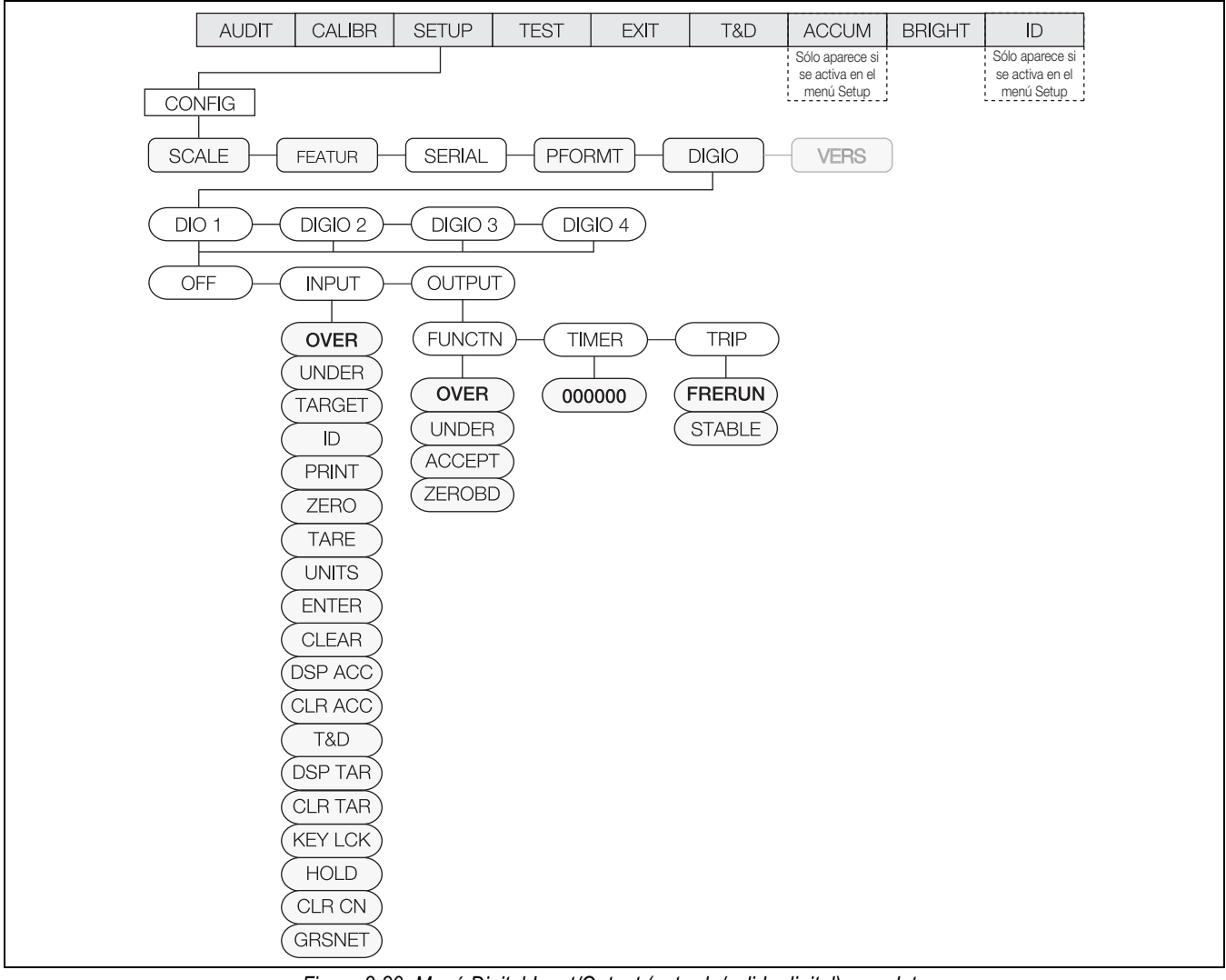

*Figura 3-29. Menú Digital Input/Output (entrada/salida digital) completo*

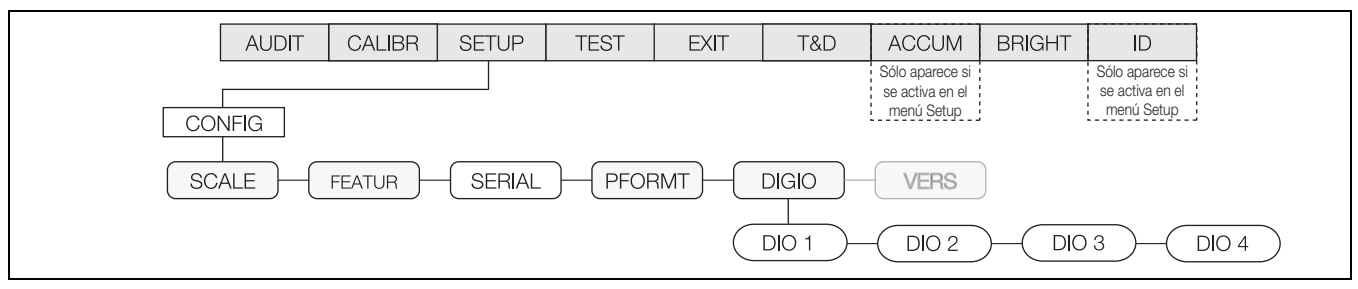

*Figura 3-30. Menú Digital Input/Output (entrada/salida digital)*

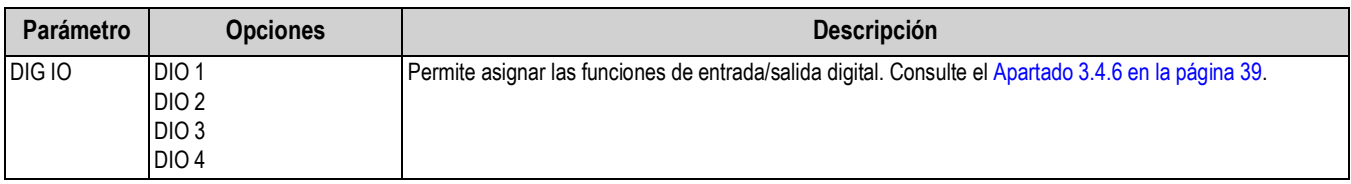

*Tabla 3-22. Parámetros del menú DIO*

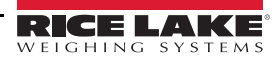

## <span id="page-44-0"></span>**3.4.6 Menú DIO (entrada/salida digital)**

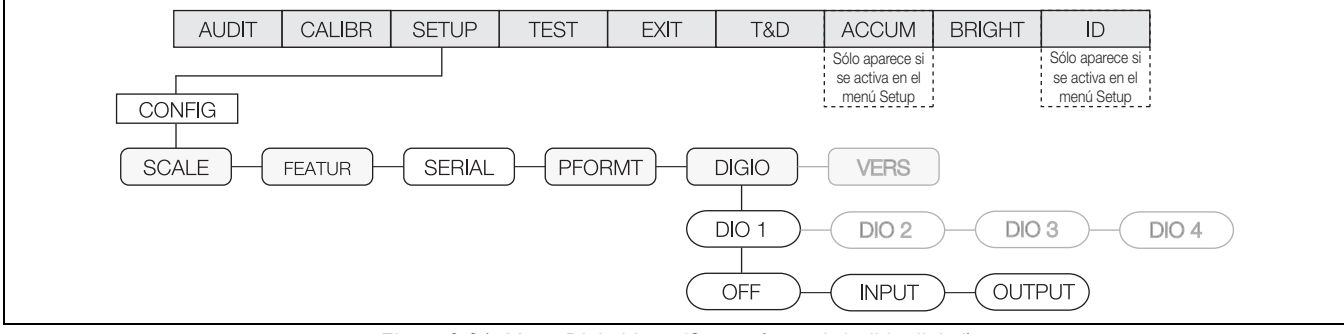

*Figura 3-31. Menú Digital Input/Output (entrada/salida digital)*

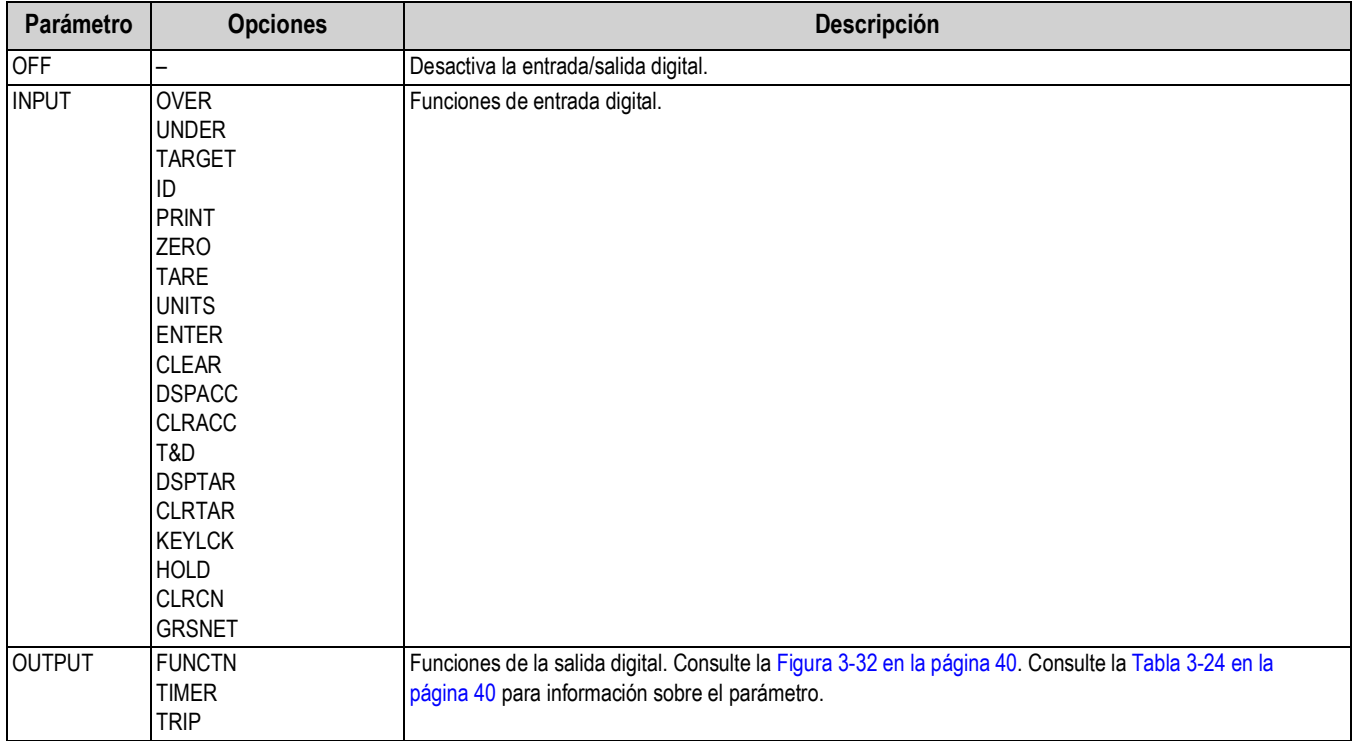

*Tabla 3-23. Parámetros del menú Digital Input/Output (entrada/salida digital)*

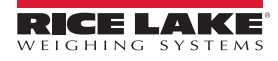

### **3.4.6.1 Menú Output (salida)**

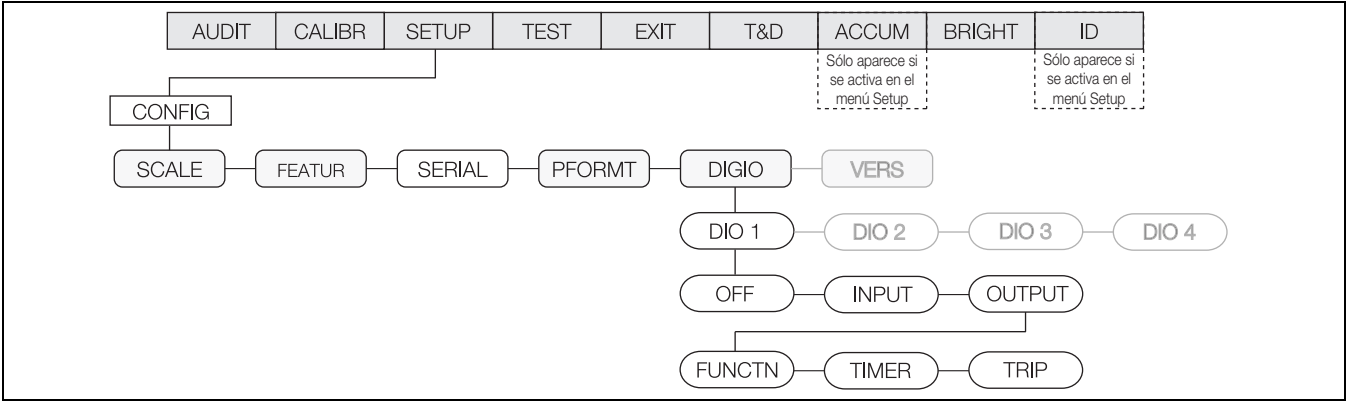

*Figura 3-32. Menú Output (salida)*

<span id="page-45-0"></span>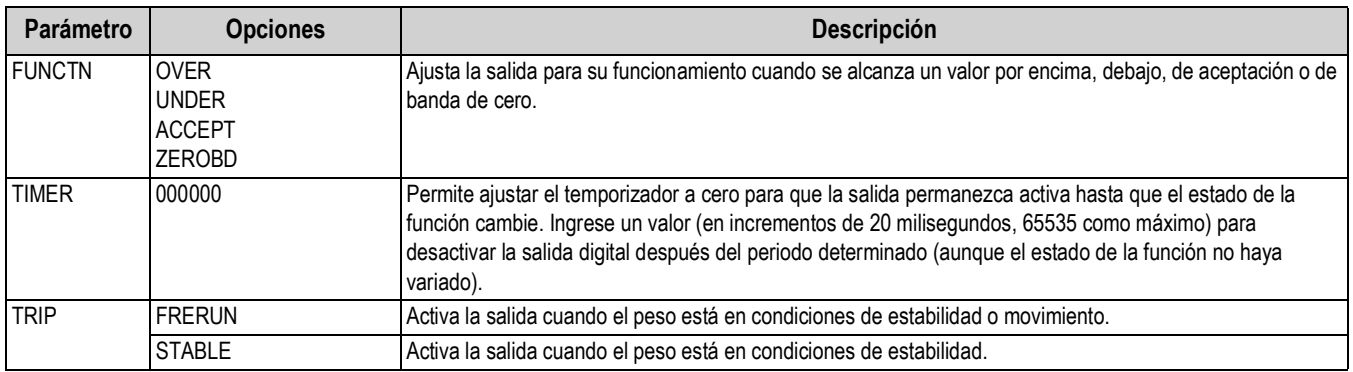

*Tabla 3-24. Parámetros del menú Output (salida)*

### <span id="page-45-1"></span>**3.4.7 Menú VERS (versión)**

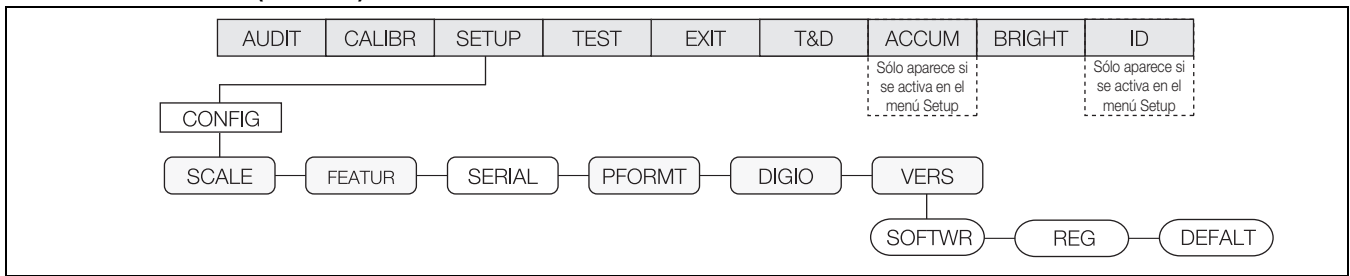

*Figura 3-33. Menú Version (versión)*

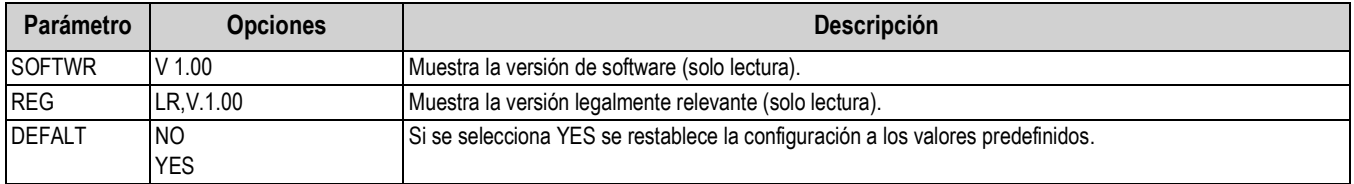

*Tabla 3-25. Parámetros del menú Version (versión)*

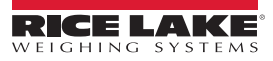

## **3.5 Menú Test**

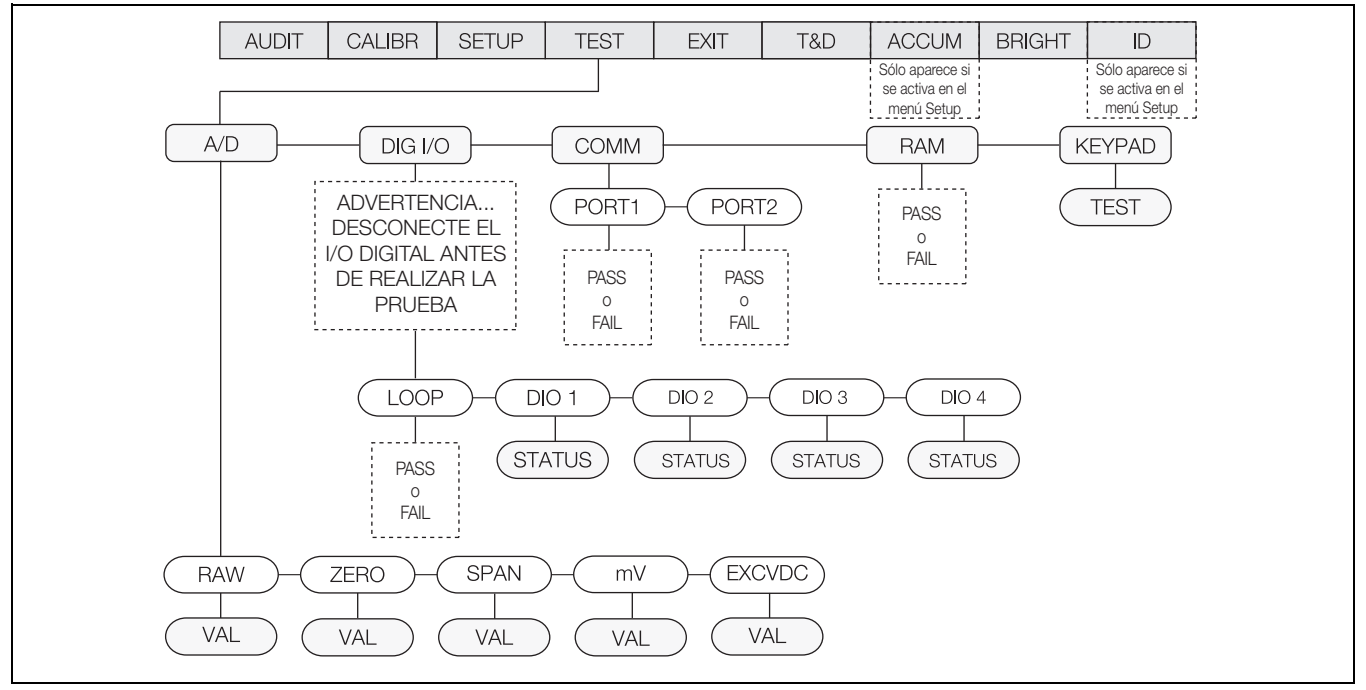

*Figura 3-34. Menú Test*

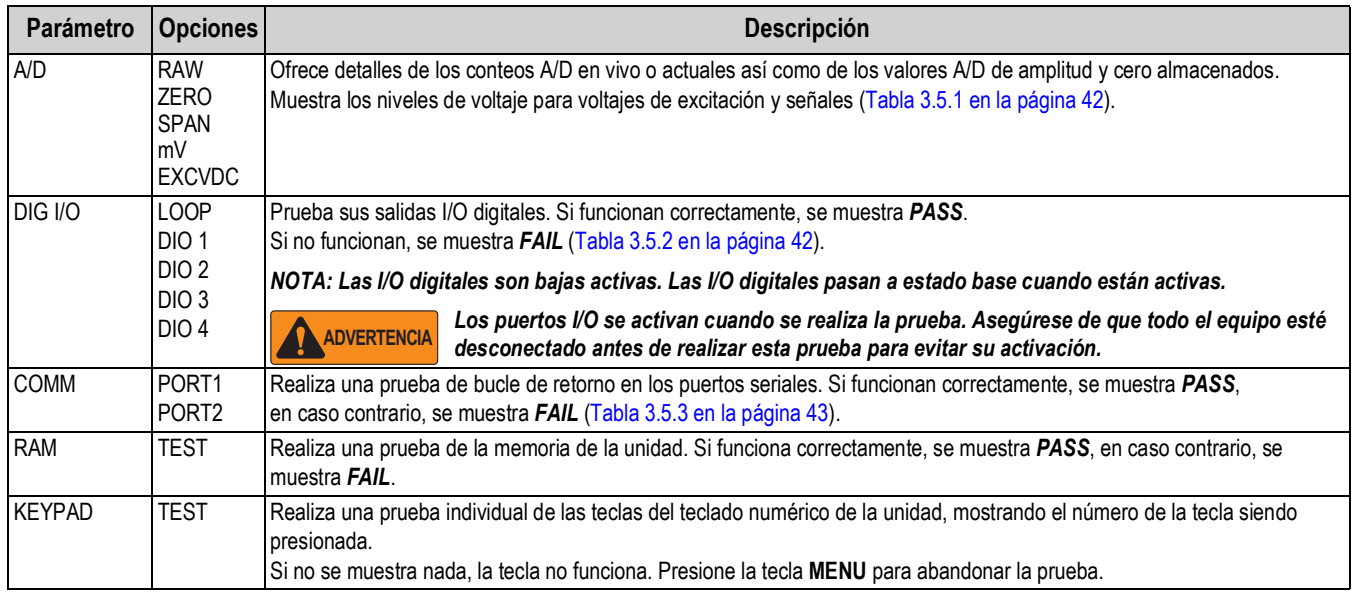

*Tabla 3-26. Parámetros del menú Test*

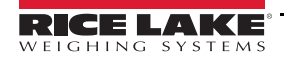

## <span id="page-47-0"></span>**3.5.1 Menú A/D**

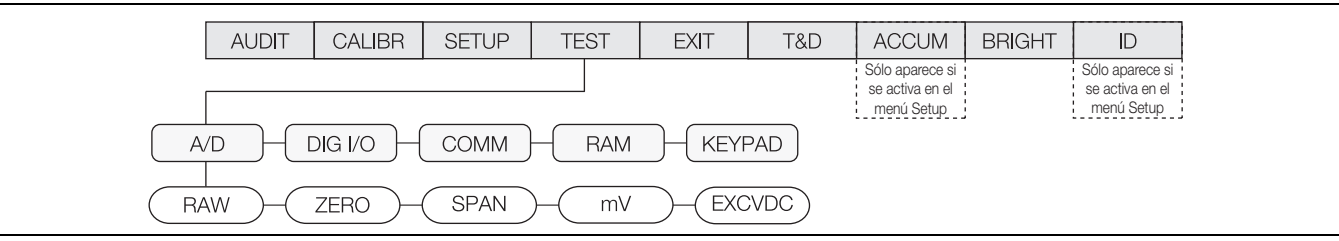

*Figura 3-35. Menú A/D*

| Parámetro      | Opciones   | <b>Descripción</b>                                         |
|----------------|------------|------------------------------------------------------------|
| <b>RAW</b>     | <b>VAL</b> | Muestra el conteo de A/D sin procesar actual en vivo.      |
| <b>ZERO</b>    | VAL        | Muestra el valor capturado de calibración de cero A/D.     |
| <b>SPAN</b>    | <b>VAL</b> | Muestra el valor capturado de calibración de amplitud A/D. |
| mV             | <b>VAL</b> | Muestra el voltaje de señal multivoltio actual en vivo.    |
| <b>LEXCVDC</b> | VAL        | Muestra el voltaje de excitación actual.                   |

*Tabla 3-27. Parámetros del menú A/D*

## <span id="page-47-1"></span>**3.5.2 Menú de DIG I/O (entrada/salida digital)**

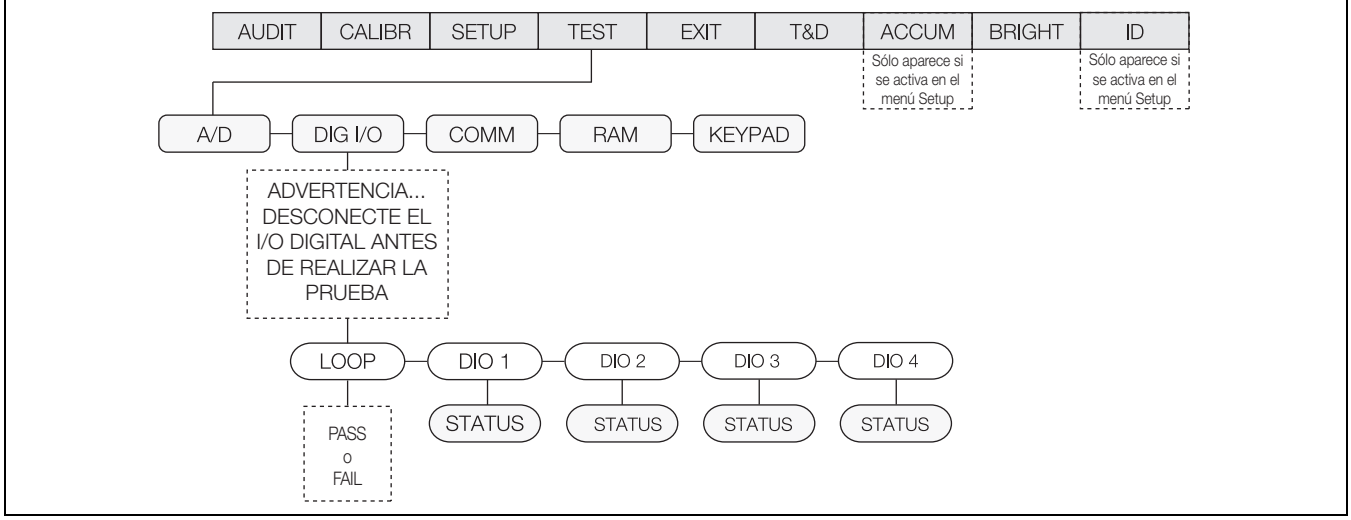

*Figura 3-36. Menú Digital Input/Output (entrada/salida digital)*

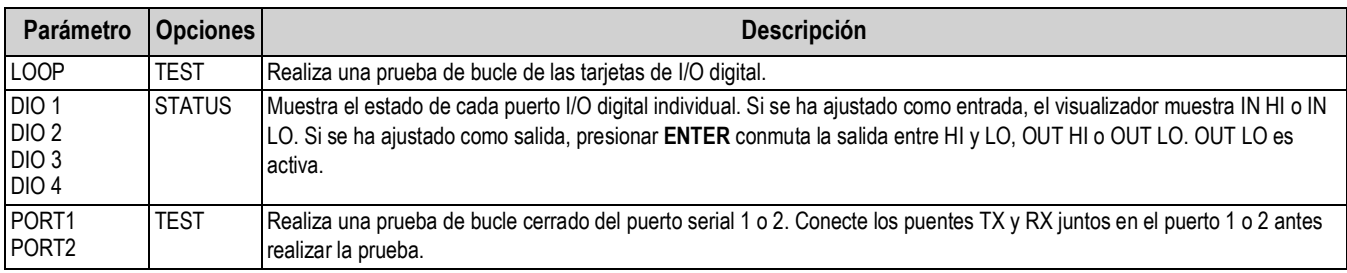

*Tabla 3-28. Parámetros del menú Digital Input/Output (entrada/salida digital)*

## <span id="page-48-0"></span>**3.5.3 Menú COMM (comunicación)**

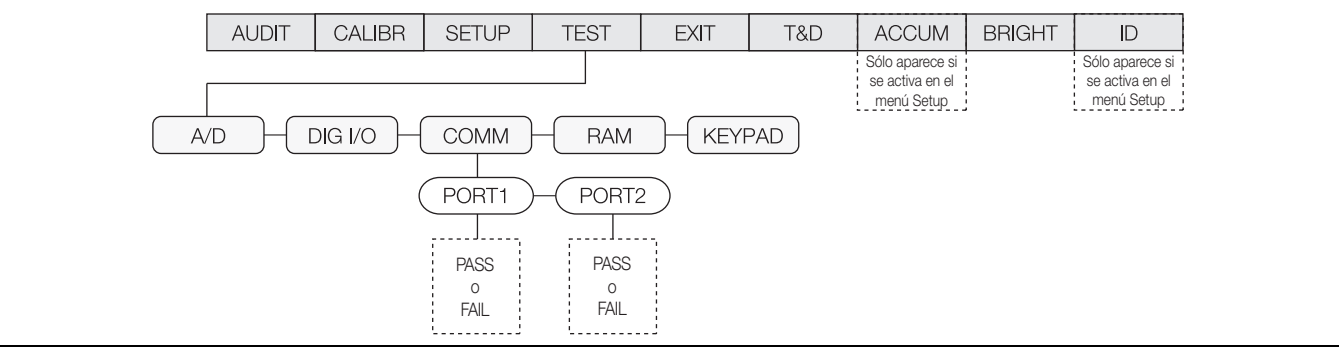

*Figura 3-37. Menú Communication (comunicación)*

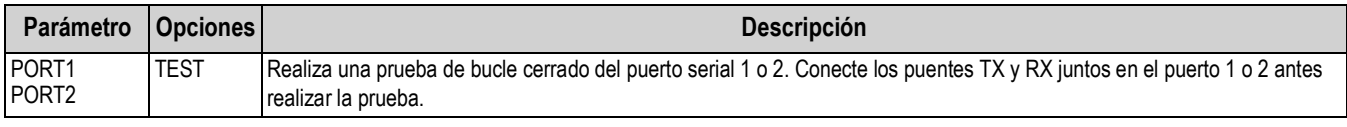

*Tabla 3-29. Parámetros del menú Comunicación (comunicación)*

## **3.6 Menú Time and Date (fecha y hora)**

El menú de fecha y hora permite ajustar la fecha y la hora de la unidad.

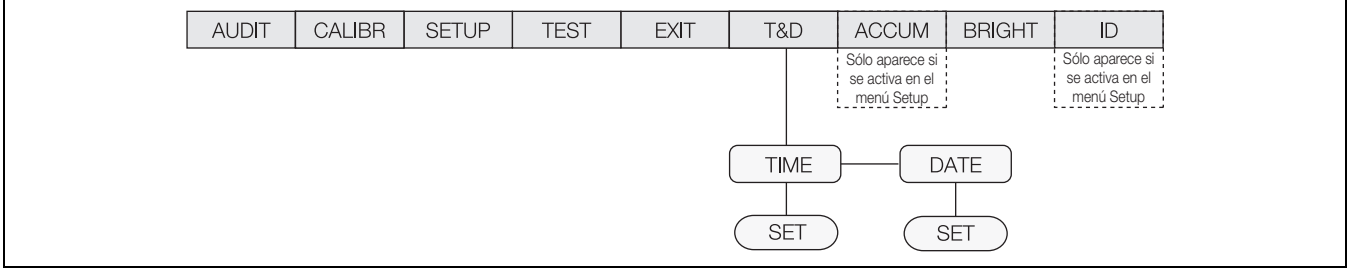

*Figura 3-38. Menú Time and Date (fecha y hora)*

## **3.7 Menú ACCUM**

Para que se muestre el menú *ACCUM*, se debe seleccionar **ON** en el parámetro **SETUP » CONFIG » SCALE » ACCUM** (consulte la [Figura 3-6 en la página 20](#page-25-0)).

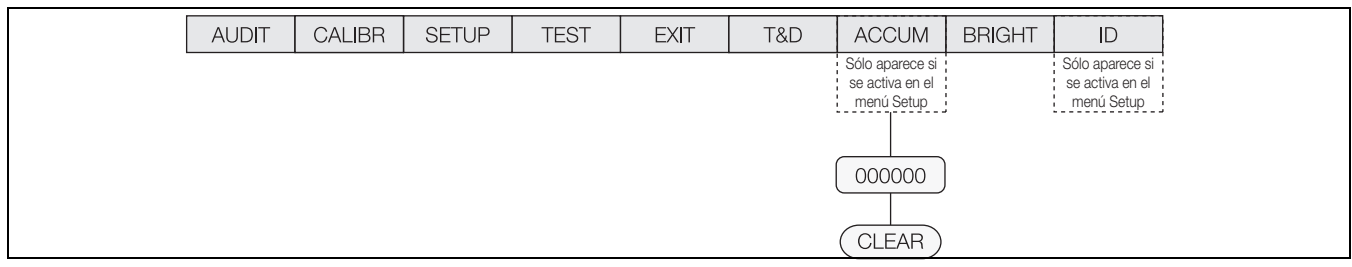

*Figura 3-39. Menú Accumulator (acumulador)*

## **3.8 Menú BRIGHT (brillo)**

El CW-90/90X ofrece 8 ajustes de brillo (0-7). Si se selecciona un número superior a 7, se muestra *RANGE* para indicar que el número está fuera de rango.

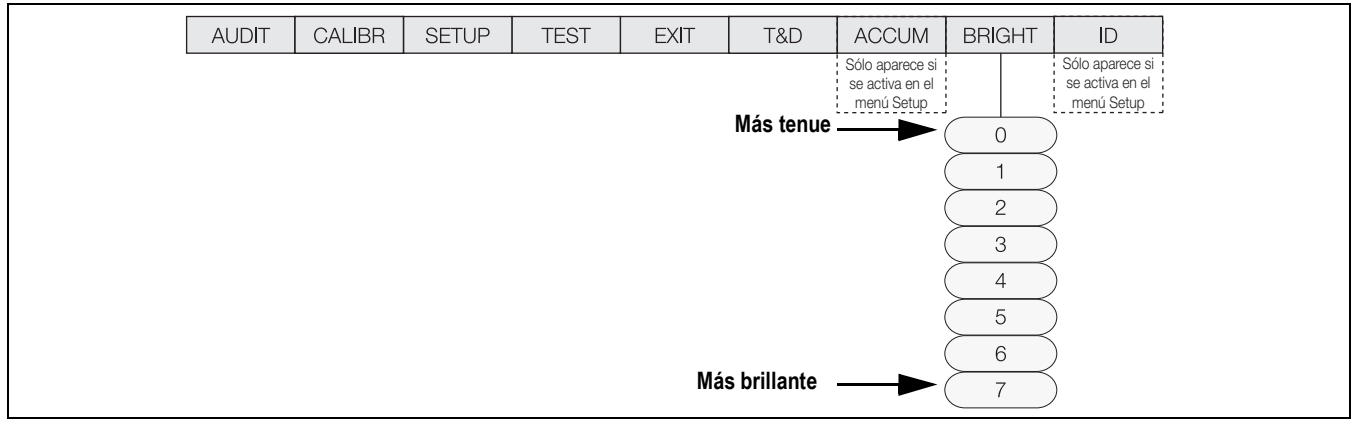

*Figura 3-40. Menú Brightness (brillo)*

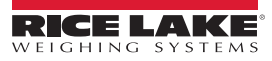

## **3.9 Menú ID**

Para mostrar el menú *ID*, se debe seleccionar **ON** en el parámetro **SETUP » CONFIG » FEATUR » CHKWGH » ID** en el **menú** (consulte la [Figura 3-13 en la página 26\)](#page-31-0).

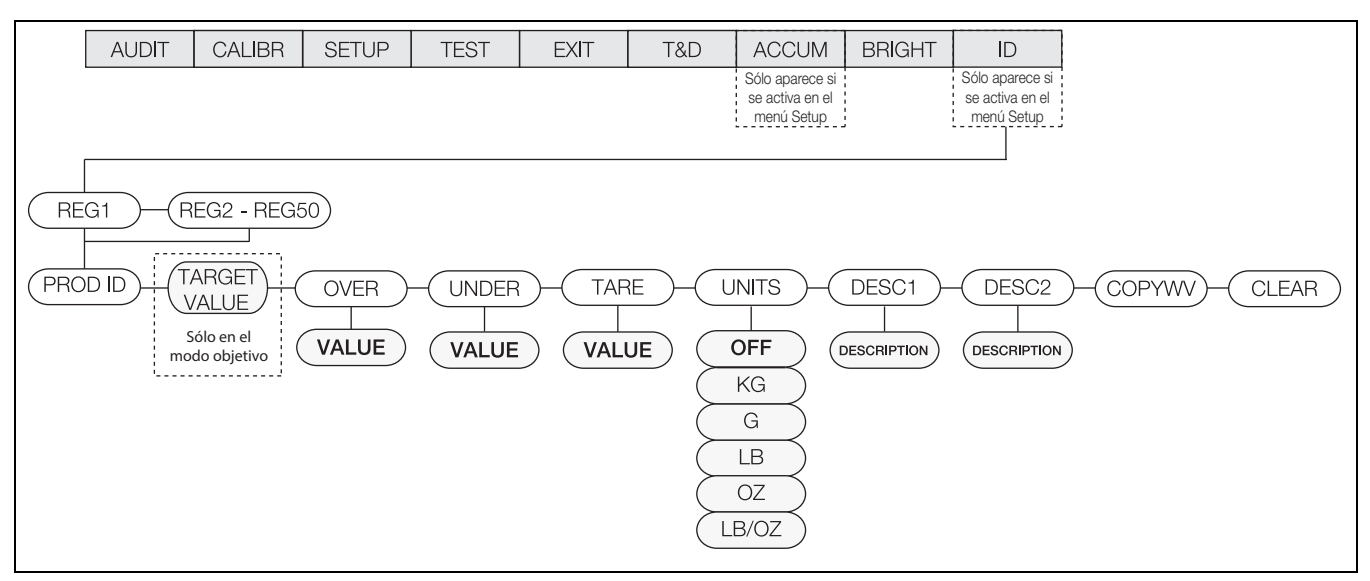

*Figura 3-41. Menú ID*

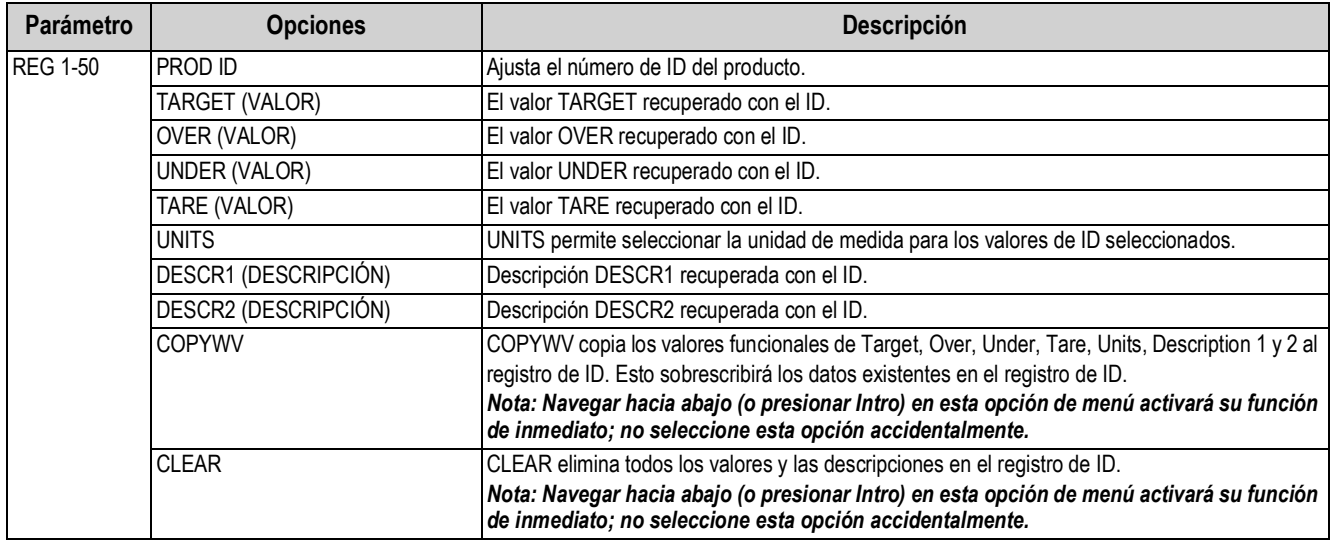

*Tabla 3-30. Parámetros del menú ID*

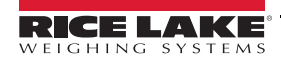

# **4.0 Calibración**

El CW-90/90X se puede calibrar mediante el panel frontal, instrucciones EDP o Revolution.

El panel frontal permite acceder a la calibración a través de dos puntos en el menú:

- El menú CALIBR mostrado en la Figura 4-1 ofrece la calibración rápida.
- El menú secundario SCALE mostrado en la [Figura 3-5 en la página 19](#page-24-0) ofrece una configuración y calibración de la báscula más precisas.

El CW-90/90X requiere la calibración de los puntos WZERO y WSPAN. Los puntos de linealidad son opcionales, pero no

pueden duplicar el valor de cero o amplitud. Durante la calibración, **(ENTER)** permite confirmar los datos ingresados. También actúa como una tecla **EXECUTE** (ejecutar) y acepta el valor tras una calibración correcta.

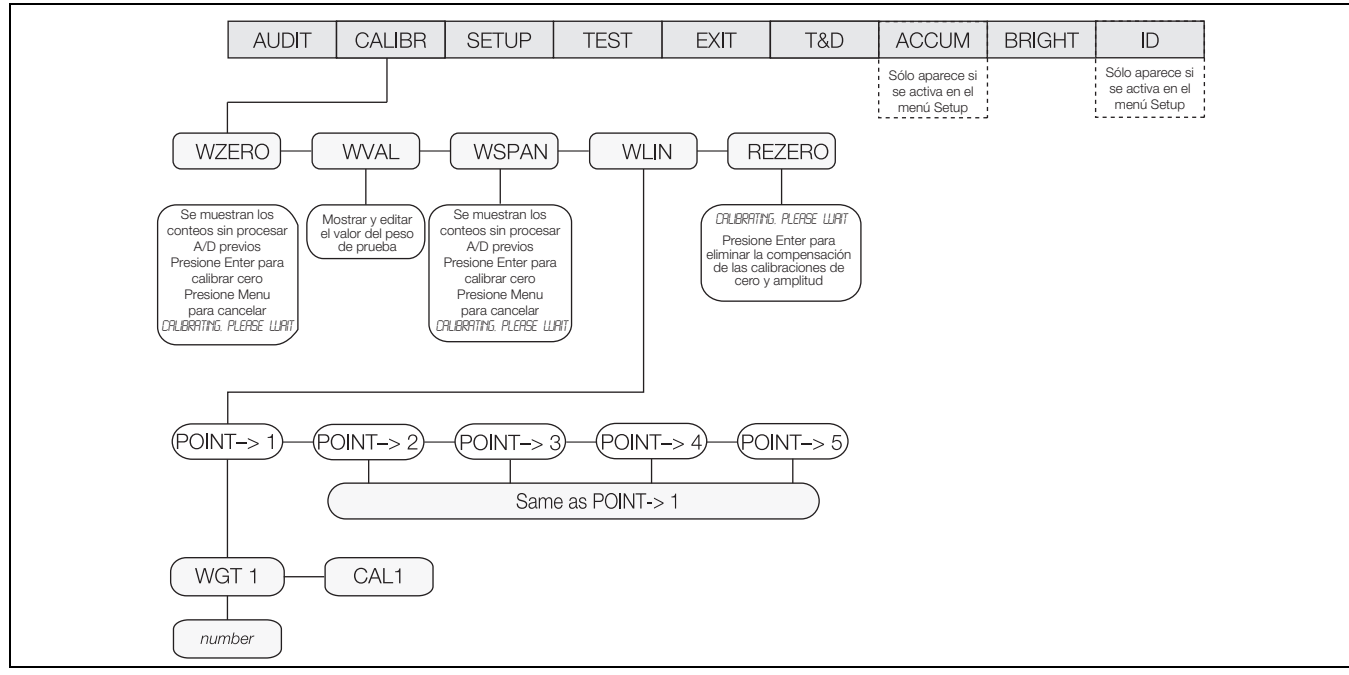

*Figura 4-1. Menú Calibration*

La calibración consiste de los siguientes pasos:

- Calibración de cero
- Ingreso del valor del peso de prueba
- Calibración de la amplitud
- Linealización de 5 puntos opcional
- Recalibración de cero opcional para pesos de prueba utilizando ganchos o cadenas

## **4.1 Calibración con el panel frontal**

- 1. Presione (MENU), y después presione (TARGET D) para acceder a **CALIBR**.
- <span id="page-52-0"></span>2. Presione **(ENTER)** o  $(\forall^{\text{UNDER}})$  para acceder al parámetro **WZERO**.
- 3. Presione **(ENTER)** o  $(\nabla)^{\text{UNDER}}$  para observar el conteo A/D.
- 4. Presione **(ENITE)** para calibrar **WZERO**. Se muestra CALIBRATING, PLEASE WAIT (calibrando, espere). Cuando finalice, se muestra *WVAL*.

**A** Nota

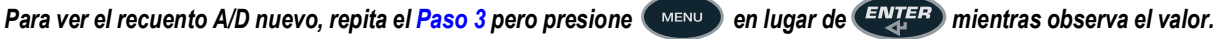

- 5. Presione  $(FNTF)$ , se muestra el peso de calibración almacenado.
- <span id="page-52-1"></span>6. Ingrese el valor de los pesos de prueba utilizados para la calibración de la amplitud [\(Apartado 3.3 en la página 18](#page-23-0)).
- 7. Presione (*ENTER*) para almacenar el valor. Se muestra *WSPAN*.
- 8. Presione **(ENTER)** o  $(\nabla)^{\text{UNDER}}$  para observar el conteo **A/D**.
- 9. Coloque pesos de prueba en la báscula iguales al valor *WVAL*.
- 10. Presione **(ENTER)** para calibrar **WSPAN**. Se muestra CALIBRATING, PLEASE WAIT (calibrando, espere). Cuando finalice, se muestra *WLIN*.

*Presione (MENU)* en cualquier momento para salir sin guardar. **■ Nota** 

**Para consultar el conteo A/D nuevo, retroceda a WSPAN y repita el [Paso 6](#page-52-1), pero en lugar de presionar <sup>enviger</sup>** 

*mientras observa el valor, presione* **para salir**.

## **4.1.1 Linealización de 5 puntos**

La linealización de 5 puntos (utilizando el parámetro *WLIN*) ofrece una mayor precisión de la báscula al calibrar el indicador con hasta 5 puntos adicionales entre las calibraciones de cero y amplitud.

La linealización es opcional. Si no la va a realizar, omita el parámetro *WLIN*. Si se han ingresado anteriormente valores de linealización, estos valores se restablecerán a cero durante la calibración.

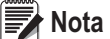

 *Los puntos de linealidad deben ser inferiores al punto WSPAN.*

para acceder al primer punto de linealización (PT-> 1). 1. Cuando se muestre **WLIN**, presione v

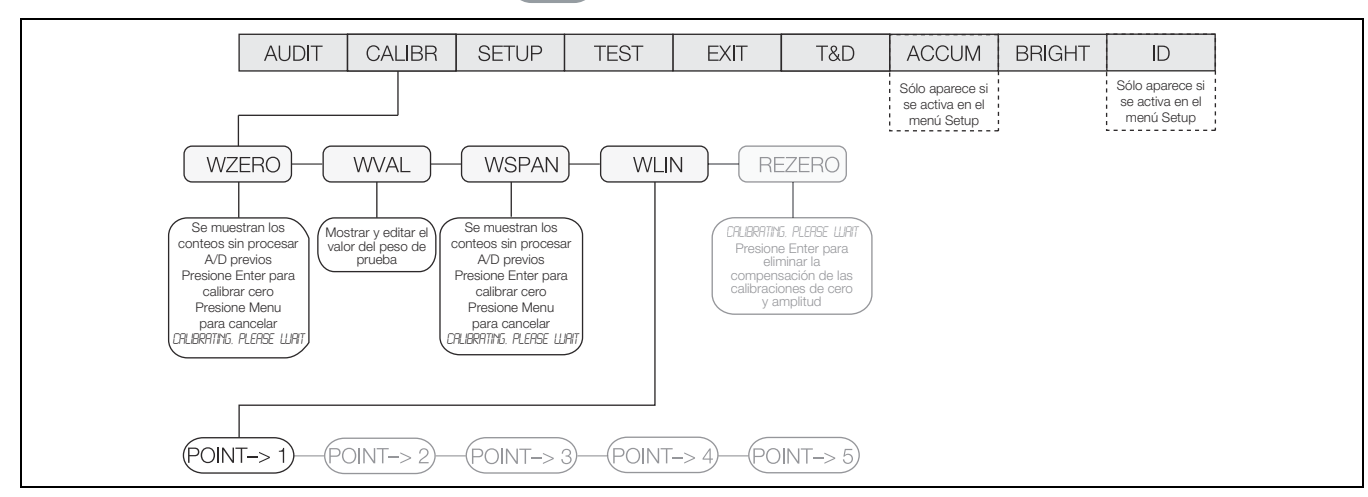

*Figura 4-2. Menú de linealización*

- 2. Coloque pesos de prueba sobre la báscula y presione **ENTER**
- 3. Ingrese el valor del peso de prueba real. Presione **(ENIEB)** para calibrar. Se muestra *WLIN*.
- 4. Presione **(ENTER)** para calibrar. Se muestra *Calibrating, Please Wait* (calibrando, espere). Tras finalizar, se muestra el conteo A/D para la calibración lineal.

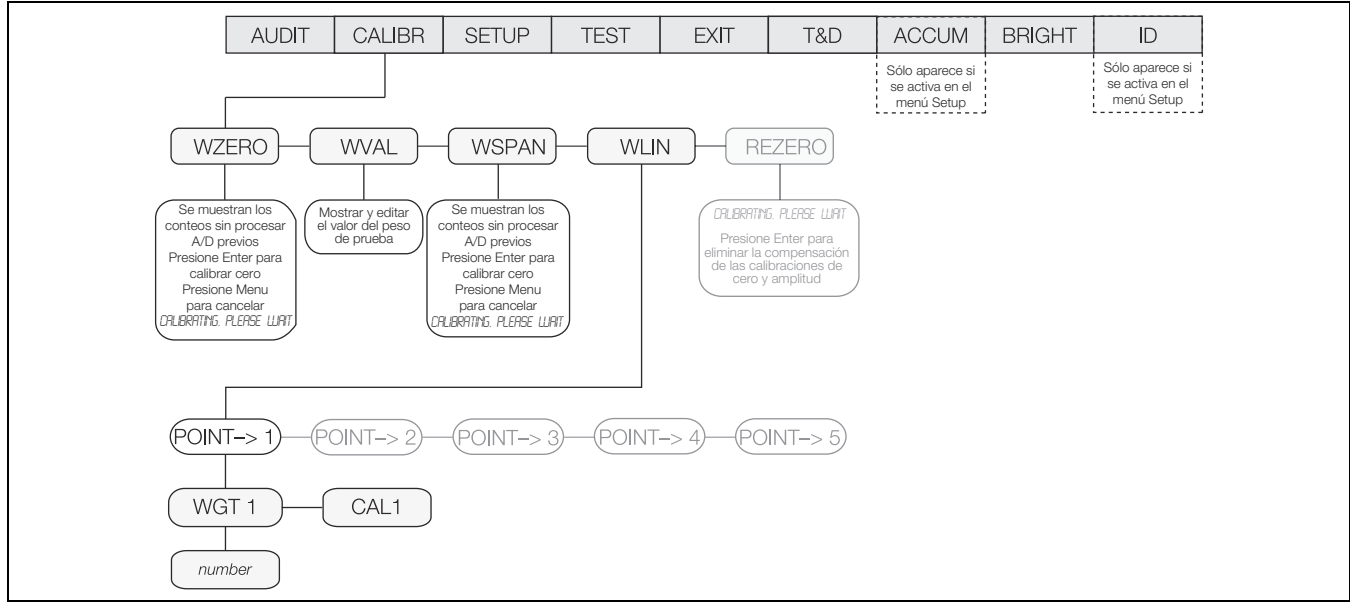

*Figura 4-3. Menú de punto de linealización*

- 5. Presione *ENTER* para proceder a **PT-> 2**.
- 6. Repita para los 5 puntos de linealización.
- 7. Para salir de los parámetros de linealización, presione (A <sup>over</sup>) para volver a *WLIN*.

## **4.1.2 Recalibración de cero**

La función de recalibración de cero (rezero) permite eliminar una compensación de calibración cuando se utilizan ganchos o cadenas para sostener los pesos de prueba.

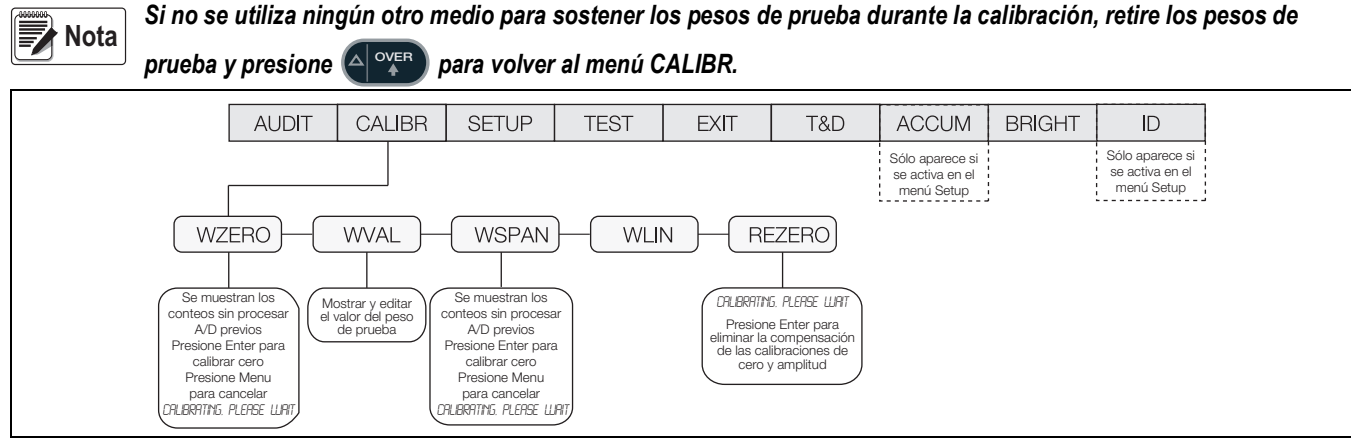

*Figura 4-4. Menú Rezero (recalibración de cero)*

- 1. Cuando se muestre **REZERO**, presione (ENTER) o v<sup>uncer</sup>o para acceder a la función de recalibración de cero.
- 2. Si se han utilizado ganchos o cadenas durante la calibración, retírelos y los pesos de prueba de la báscula. Presione

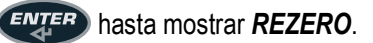

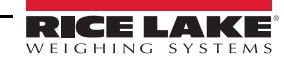

- 3. Tras haber retirado todos los pesos, presione (ENTER) para recalibrar la báscula a cero. Esta función ajusta los valores de calibración de la amplitud y cero. Se muestra *Calibrating, Please Wait* (calibrando, espere). Tras finalizar, se muestra el conteo *A/D* para la calibración de cero.
- 4. Presione (ENTER), después presione (A <sup>over</sup>) para volver al menú **CALIBR**.
- 5. Presione  $\triangle$  o (MENU) para volver al modo de pesaje.

## **4.2 Calibración con instrucción EDP**

Para calibrar el indicador utilizando instrucciones EDP, el puerto EDP del indicador se debe conectar a un terminal o computadora. Consulte el [Apartado 2.6.2 en la página 8](#page-13-0) para las asignaciones de clavija del puerto EDP.

Realice lo siguiente tras conectar el indicador a un dispositivo de transmisión:

- 1. Ponga el indicador en el modo de configuración (el visualizador debe mostrar *CONFIG*, consulte la [Figura 3-5 en la](#page-24-0)  [página 19\)](#page-24-0) y retire todos los pesos de la plataforma de la báscula.
- 2. Si los pesos de prueba requieren el uso de ganchos o cadenas, ponga los ganchos o las cadenas sobre la báscula para la calibración de cero.
- 3. Ejecute la instrucción SC.WZERO para calibrar cero. El indicador muestra *CALIBRATING, PLEASE WAIT* mientras la calibración esté en curso.
- 4. Ponga pesos de prueba sobre la báscula y utilice la instrucción SC.WVAL para ingresar el valor del peso de prueba con el siguiente formato:

SC.WVAL=**nnnnnn**<CR>

- 5. Ejecute la instrucción SC.WZSPAN para calibrar la amplitud. El indicador muestra *CALIBRATING, PLEASE WAIT* mientras la calibración esté en curso.
- 6. Se pueden calibrar hasta 5 puntos de linealización entre los valores de calibración de la amplitud y cero. Utilice las instrucciones a continuación para ajustar y calibrar un único punto de linealización:

SC.WLIN.V1=**nnnnn**<CR>

SC.WLIN.C1<CR>

La instrucción SC.WLIN.V1 ajusta el valor del peso de prueba (**nnnnn**) para el punto de linealización 1. La instrucción SC.WLIN.C1 calibra el punto. Repita utilizando las instrucciones SC.WLIN.V**x** y SC.WLIN.C**x** según corresponda para punto de linealización adicionales.

- 7. Para eliminar un valor de compensación, retire todo peso de la báscula, incluyendo los ganchos y las cadenas utilizadas para sostener los pesos de prueba, y después ejecute la instrucción SC.REZERO. El indicador muestra *CALIBRATING, PLEASE WAIT* durante el ajuste de las calibraciones de amplitud y cero.
- 8. Ejecute la instrucción SC.KUPARROW o la SC.KEXIT EDP para volver al modo normal.

## **4.3 Calibración con Revolution**

Para calibrar el indicador utilizando Revolution, el puerto EDP del indicador se debe conectar a una PC que ejecuta la herramienta de configuración Revolution.

- 1. Ponga el indicador en el modo de configuración (el visualizador muestra *CONFIG*, consulte la [Figura 3-5 en la](#page-24-0)  [página 19\)](#page-24-0) y retire todos los pesos de la plataforma de la báscula.
- 2. En Revolution, seleccione **File** » **New** (archivo » nuevo). Se muestra el cuadro de diálogo *Select Indicator* (seleccionar indicador).
- 3. Seleccione CW-90 y haga clic en **OK**.
- 4. En el menú *Communications* (comunicaciones), seleccione *Connect* (conectar).

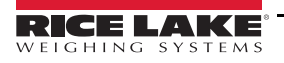

5. En el panel izquierdo, expanda la selección *Scale* (báscula), y seleccione .

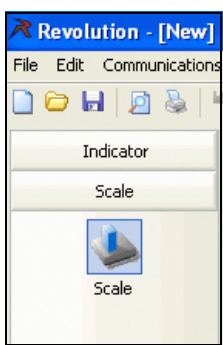

*Figura 4-5. Botón Scale*

- 6. En el menú *Tools* (herramientas) seleccione *Calibration Wizard* (asistente de calibración).
- 7. Haga clic en *NEXT* (siguiente) para iniciar Calibration Wizard.
- 8. Seleccione si desea realizar una calibración estándar o estándar con linealización multipunto y haga clic en *NEXT*.
- 9. En el cuadro de texto, ingrese el valor del peso de prueba utilizado para la calibración de amplitud.
- 10. Seleccione la casilla si utiliza cadenas o ganchos durante la calibración, y después haga clic en *NEXT.*
- 11. Retire todo el peso de la báscula y seleccione *Click to Calibrate Zero* (haga clic para calibrar cero) para iniciar la calibración de cero. Si los pesos de prueba requieren el uso de ganchos o cadenas, ponga los ganchos o las cadenas sobre la báscula para la calibración de cero.
- 12. Tras finalizar la calibración de cero, Calibration Wizard le solicitará colocar los pesos de prueba sobre la báscula. Ponga los pesos de prueba sobre la báscula, y después seleccione *Click to Calibrate Span* (haga clic para calibrar la amplitud).
- 13. Si se está realizando la calibración lineal, en este punto Calibration Wizard mostrará consultas (1–5). Ingrese el valor de peso para el punto lineal 1, ponga pesos de prueba sobre la báscula y haga clic en *GO* (proceder). Repita para los puntos de linealización adicionales y haga clic en *NEXT* (siguiente).
- 14. Se muestran los ajustes de calibración nuevos y antiguos. Para aceptar los valores nuevos, haga clic en *Finish* (finalizar). Para salir y restablecer los valores antiguos, seleccione *Cancel* (cancelar).

## **4.3.1 Más sobre la calibración**

A continuación se ofrece información adicional sobre la compensación de factores ambientales e información de diagnóstico para determinar los coeficientes de cero y amplitud previstos.

### **Ajuste de la calibración final**

La calibración se puede ver afectada por factores ambientales como el viento, la vibración y la carga angular. Por ejemplo, si la báscula está calibrada con 1000 lb, una prueba de esfuerzo puede determinar que a 2000 lb, la calibración presenta un exceso de 3 lb. En este caso, puede ajustar la calibración final ajustando WVAL a 998,5 lb. Este ajuste proporciona una corrección lineal de 1,5 lb por cada 1000 lb.

Para ajustar la calibración final, vuelva al diálogo *WVAL* y presione (ENTER) para mostrar el valor del peso de prueba.

Presione  $\triangle$  o  $\nabla$  para ajustar la calibración arriba o abajo. Presione  $(FNTF)$  para guardar el valor, y después presione  $\triangle$  para volver al menú *CALIBR*.

# **5.0 Uso**

El CW-90/90X se puede configurar para tres modos de operación: rango, peso objetivo y porcentaje objetivo. La selección del modo de operación se realiza en el menú *CHKWGH*, menú secundario *MODE*.

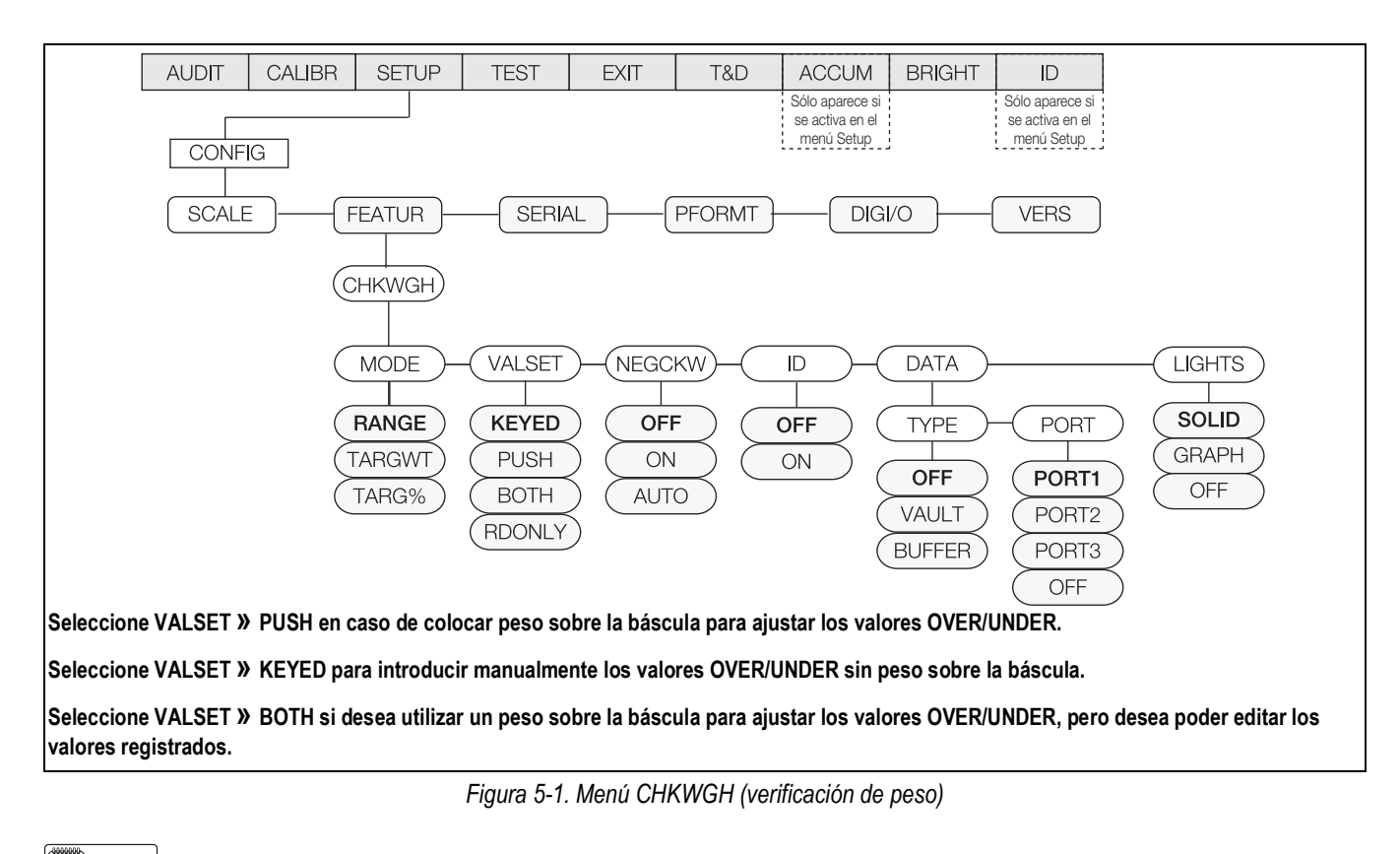

<span id="page-56-0"></span> *El CW-90 muestra guiones centrales durante el modo de preparación.* **Nota**

## **5.1 Modo Range (rango)**

En el modo *Range*, es necesario ajustar los valores *OVER* y *UNDER*. La banda *ACCEPT* se determina como la diferencia entre estos ajustes.

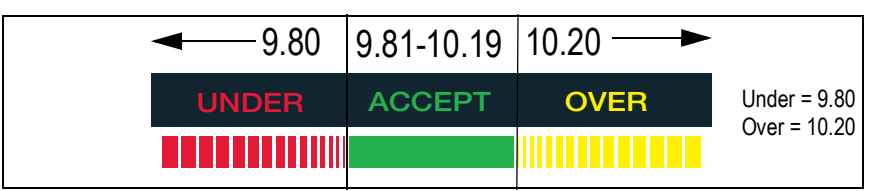

*Figura 5-2. Banda Accept determinada por los ajustes de UNDER/OVER en el modo Range*

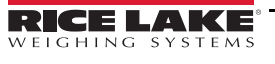

## **5.1.1 Ajuste de valor: Mediante teclado (keyed)**

Para ajustar manualmente los valores *OVER/UNDER* sin ningún peso sobre la báscula:

- 1. Presione (A <sup>overa</sup>). El indicador luminoso **OVER** comienza a parpadear y se muestra el valor con un dígito parpadeante.
- 2. Ingrese el valor OVER deseado utilizando las teclas  $\left( \triangle \right)$  over los valores, y v **(** $\nabla$ **<sup>UNDER</sup>)** para aumentar/reducir los valores, y las

teclas (pp. |<) o (TARGET<sup>I</sup>) para desplazarse por los dígitos. Si utiliza el CW-90, puede utilizar el teclado numérico para ingresar el valor deseado.

**Nota** Para desechar los cambios y volver al modo de pesaje, presione ( MENU ).

- 3. Cuando se muestre el valor deseado, presione  $\left($  ENTER $\right)$ . El punto decimal parpadea.
- 4. Para modificar la posición del punto decimal, utilice **IARGET** D) hasta llevarlo a la posición deseada.
- 5. Vuelva a presionar  $(FNTF)$  para aceptar el valor y volver al modo de pesaje.
- 6. Presione (▽|<sup>uNDER</sup>). El indicador luminoso UNDER comienza a parpadear y se muestra el valor con un dígito parpadeante.
- 7. Utilice  $\left(\triangle\right)_{\text{over}}$  y  $\left(\triangledown\right)_{\text{over}}$  para aumentar/reducir los valores, y  $\left(\square_{\text{p}}\left|\triangle\right\right)$  o  $\left(\square_{\text{over}}\left|\triangleright\right\right)$  para desplazarse por los dígitos, e ingrese el valor UNDER deseado. Si utiliza el CW-90, puede utilizar el teclado numérico para ingresar el valor deseado. **para aumentar/reducir los valores, y**

**Nota** Para desechar los cambios y volver al modo de pesaje, presione ( MENU ).

- 8. Cuando se muestre el valor deseado, presione  $(F_{\text{NIFR}})$ . El punto decimal parpadea.
- 9. Para modificar la posición del punto decimal, utilice  $(\Box \circ |a)$  o  $(\Box \circ \Box \circ \Box)$  hasta llevarlo a la posición deseada. **ID TARGET**
- 10. Presione  $($ FNHFR $)$  para aceptar el valor y volver al modo de pesaje.

## **5.1.2 Ajuste de valor: Mediante pulsador (push)**

Para ajustar los valores *OVER/UNDER* con peso sobre la báscula:

- 1. Coloque el peso que se va a calcular como OVER sobre la báscula.
- 2. Presione (A <sup>over</sup>). El peso es capturado y se define como el valor OVER. Se muestra *Stored* (guardado) y el indicador luminoso *OVER* parpadea.
- 3. Coloque el peso que se va a calcular como UNDER sobre la báscula.
- 4. Presione ( $\triangledown$ <sup>unper</sup>). El peso es capturado y se define como el valor UNDER. Se muestra **Stored** (guardado) y el indicador luminoso *UNDER* parpadea.
- 5. La banda *ACCEPT* se determina como la diferencia entre los ajustes *OVER* y *UNDER*.

## **5.2 Modo de peso objetivo**

En el modo de peso objetivo, sólo es posible definir los valores OVER y UNDER ingresando los valores mediante el teclado. El parámetro *VALSET* sólo es pertinente para ajustar el valor de peso objetivo. La banda *ACCEPT* se determina en función de un peso objetivo deseado.

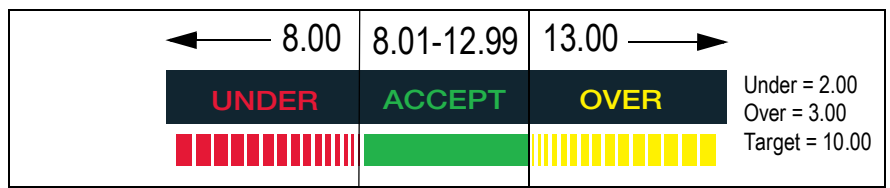

*Figura 5-3. Ejemplo de ajustes de Under/Over/Target en el modo de peso objetivo*

## **5.2.1 Ajuste de valor: Mediante teclado (keyed)**

- 1. Presione (TARGET<sup>I</sup>D). El indicador luminoso ACCEPT comienza a parpadear y se muestra un dígito parpadeante.
- 2. Utilice  $\left(\triangle\right)^{over}$  y  $\left(\triangledown\right)^{UNDER}$  para aumentar/reducir los valores, y  $\left(\square P\right)$  o  $\left(\square P\right)$  para desplazarse por los dígitos, e ingrese el valor deseado. Si utiliza el CW-90, puede utilizar el teclado numérico para ingresar el valor deseado. **V** $(\nabla)^{\text{UNDER}}$  para aumentar/reducir los valores, y

**Nota** Para desechar los cambios y volver al modo de pesaje, presione  $($ MENU  $)$ .

- 3. Cuando se muestre el valor deseado, presione  $\left($  ENTER $\right)$ . El punto decimal parpadea.
- 4. Para modificar la posición del punto decimal, utilice o hasta llevarlo a la posición deseada. **ID TARGET**
- 5. Presione  $($   $\epsilon N_{\text{L}}$   $\epsilon P$ ) para aceptar el valor y volver al modo de pesaje.
- 6. Presione <sup>(A) over</sup>. El indicador luminoso *OVER* comienza a parpadear y se muestra un dígito parpadeante. **OVER**
- 7. Utilice  $(A \text{ over } Y \subseteq \text{where})$  para aumentar/reducir los valores, y  $(A \text{ is } A)$  o  $(A \oplus B)$  para desplazarse por los dígitos, e ingrese el valor deseado. Si utiliza el CW-90, puede utilizar el teclado numérico para ingresar el valor deseado.

**Nota** Para desechar los cambios y volver al modo de pesaje, presione ( MENU ).

- 8. Cuando se muestre el valor deseado, presione  $\left($  ENTER $\right)$ . El punto decimal parpadea.
- 9. Para modificar la posición del punto decimal, utilice las teclas  $\langle y \rangle$  hasta llevarlo a la posición deseada.
- 10. Presione  $(4\sqrt{13})$  para aceptar el valor y volver al modo de pesaje.
- 1. El indicador luminoso *UNDER* comienza a parpadear y se muestra un dígito parpadeante. 11. Presione **VI**
- 12. Utilice  $($ e ingrese el valor deseado. Si utiliza el CW-90, puede utilizar el teclado numérico para ingresar el valor deseado. **para aumentar/reducir los valores, y**

*Para desechar los cambios y volver al modo de pesaje, presione ...* **MENU. Nota**

- 13. Cuando se muestre el valor deseado, presione **ENTER**. El punto decimal parpadea.
- 14. Para modificar la posición del punto decimal, utilice  $(\Box p)$  o  $(\Box p)$  hasta llevarlo a la posición deseada. **ID TARGET**
- 15. Presione  $(4.1143)$  para aceptar el valor y volver al modo de pesaje.

### **5.2.2 Ajuste de valor: Mediante pulsador (push)**

- 1. Coloque el peso que se va a utilizar como objetivo sobre la báscula.
- 2. Presione (<sup>TARGET</sup>ID). El indicador luminoso ACCEPT parpadea y se muestra **STORED**. El peso es capturado y se guarda como el peso objetivo.
- 3. Presione (Al<sup>overa</sup>). El indicador luminoso *OVER* comienza a parpadear y se muestra un dígito parpadeante.
- 4. Utilice  $(A \text{ over } Y \subseteq \text{where})$  para aumentar/reducir los valores, y  $(A \text{ is } A)$  o  $(A \oplus B)$  para desplazarse por los dígitos, e ingrese el valor deseado. Si utiliza el CW-90, puede utilizar el teclado numérico para ingresar el valor deseado.

**Nota** Para desechar los cambios y volver al modo de pesaje, presione ( MENU ).

- 5. Cuando se muestre el valor deseado, presione  $(\epsilon_N$ TER). El punto decimal parpadea.
- 6. Para modificar la posición del punto decimal, utilice  $($  ||  $\sigma$ || $\sigma$ ]  $\sigma$  $($ <sup>[ $\alpha$ asta llevarlo a la posición deseada.</sup> **ID TARGET**
- 7. Presione  $(FNIF)$  para aceptar el valor y volver al modo de pesaje.
- 8. Presione  $\nabla^{\text{UNPER}}$ . El indicador luminoso *UNDER* comienza a parpadear y se muestra un dígito parpadeante. **UNDER**
- 9. Utilice  $(4)$  over  $\mathcal{Y}$  y  $(\nabla)^{\text{upper}}$  para aumentar/reducir los valores, y  $(\nabla^{\text{upper}})$  o  $(\nabla^{\text{upper}})$  para desplazarse por los dígitos, e ingrese el valor deseado. Si utiliza el CW-90, puede utilizar el teclado numérico para ingresar el valor deseado.  $\nabla$ <sup>ONDER</sup>) para aumentar/reducir los valores, y

**Nota** Para desechar los cambios y volver al modo de pesaje, presione  $($ MENU  $)$ .

- 10. Cuando se muestre el valor deseado, presione **ENTER**). El punto decimal parpadea.
- 11. Para modificar la posición del punto decimal, utilice  $(\Box p)$  o  $(\Box p)$  hasta llevarlo a la posición deseada. **ID TARGET**
- 12. Presione  $(4.1143)$  para aceptar el valor y volver al modo de pesaje.

## **5.3 Modo de porcentaje objetivo**

En el modo de porcentaje objetivo, sólo es posible definir los valores *OVER* y *UNDER* ingresando los valores (como porcentaje) mediante el teclado. El parámetro *VALSET* sólo es pertinente para ajustar el valor de peso objetivo. La banda *ACCEPT* se determina como porcentaje del peso objetivo deseado.

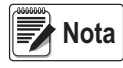

*El indicador % se enciende durante la configuración del porcentaje objetivo en el modo de menú, pero no en el modo de pesaje.*

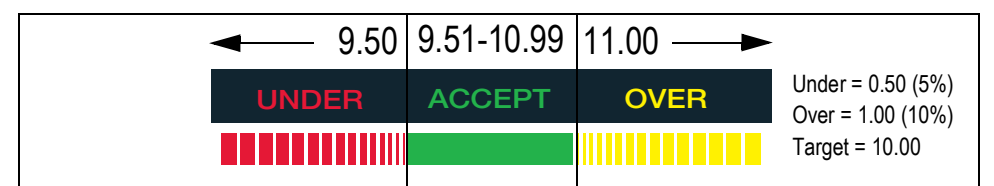

*Figura 5-4. Ejemplo de ajustes de Under/Over/Target en el modo de porcentaje objetivo (Target Percent)*

## **5.3.1 Ajuste de valor: Mediante teclado (keyed)**

- 1. Presione (TARGET<sup>I</sup>D). El indicador luminoso ACCEPT comienza a parpadear y se muestra un dígito parpadeante.
- 2. Utilice  $( \triangle \cap^{\text{over }} y ( \triangle \cap^{\text{upper}})$  para aumentar/reducir los valores, y  $( \square \cap \triangle \cap^{\text{upper}})$  para desplazarse por los dígitos, e ingrese el valor deseado. Si utiliza el CW-90, puede utilizar el teclado numérico para ingresar el valor deseado. **V**  $(\nabla)^{\text{unper}}$  **para aumentar/reducir los valores, y**  $(\nabla)^{\text{unper}}$

**Nota** Para desechar los cambios y volver al modo de pesaje, presione  $($ MENU  $)$ .

- 3. Cuando se muestre el valor deseado, presione  $($ ENTER $)$ . El punto decimal parpadea.
- 4. Para modificar la posición del punto decimal, utilice o hasta llevarlo a la posición deseada. **ID TARGET**
- 5. Presione  $($ FNTFB) para aceptar el valor y volver al modo de pesaje.
- 6. Presione la tecla **OVER**. El indicador luminoso *OVER* comienza a parpadear y se muestra un dígito parpadeante.
- 7. Utilice las teclas  $\triangle$  y  $\triangledown$  para aumentar/reducir los valores, y las teclas  $\triangle$  y  $\triangleright$  para desplazarse entre dígitos, e ingrese el valor deseado como valor porcentual (ingresar **10** equivale a 10%). Si está utilizando el CW-90, también puede utilizar el teclado numérico para ingresar el valor OVER deseado.

**Nota** Para desechar los cambios y volver al modo de pesaje, presione ( MENU ).

- 8. Cuando se muestre el valor deseado, presione  $\left($  ENTER $\right)$ . El punto decimal parpadea.
- 9. Para modificar la posición del punto decimal, utilice las teclas  $\langle y \rangle$  hasta llevarlo a la posición deseada.
- 10. Vuelva a presionar  $(4.177)$  para aceptar el valor y volver al modo de pesaje.
- 11. Presione  $\nabla^{\text{UNDER}}$ . El indicador luminoso *UNDER* comienza a parpadear y se muestra un dígito parpadeante.
- 12. Utilice las teclas  $\land$  y  $\bigtriangledown$  para aumentar/reducir los valores, y las teclas  $\triangleleft$  y  $\triangleright$  para desplazarse entre dígitos, e ingrese el valor deseado como valor porcentual (ingresar 5 equivale a 5%). Si está utilizando el CW-90, también puede utilizar el teclado numérico para ingresar el valor *under* deseado.

*Para desechar los cambios y volver al modo de pesaje, presione ...* **MENU. Nota**

- 13. Cuando se muestre el valor deseado, presione **ENTER**. El punto decimal parpadea.
- 14. Para modificar la posición del punto decimal, utilice las teclas  $\langle v \rangle$  hasta llevarlo a la posición deseada.
- 15. Vuelva a presionar **(ENTER)** para aceptar el valor y volver al modo de pesaje.

## **5.3.2 Ajuste de valor: Mediante pulsador (push)**

- 1. Coloque el peso que se va a utilizar como "porcentaje objetivo" sobre la báscula.
- 2. Presione **(ENTER)**. El indicador luminoso ACCEPT parpadea y el indicador muestra STORED (guardado). El peso es capturado y se guarda como valor de porcentaje objetivo.
- 3. Presione la tecla **OVER**. El indicador luminoso *OVER* comienza a parpadear y se muestra un dígito parpadeante.
- 4. Utilice las teclas  $\triangle y \triangledown$  para aumentar/reducir los valores, y las teclas  $\triangle y \triangleright$  para desplazarse entre dígitos, e ingrese el valor deseado como valor porcentual (ingresar 10 equivale a 10%). Si está utilizando el CW-90, también puede utilizar el teclado numérico para ingresar el valor *over* deseado.

*i*t Nota I

*Para desechar los cambios y volver al modo de pesaje, presione ...* **MENU.** 

- 
- 5. Cuando se muestre el valor deseado, presione  $\left($  ENTER $\right)$ . El punto decimal parpadea.

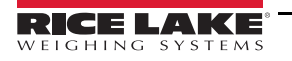

- 6. Para modificar la posición del punto decimal, utilice las teclas  $\langle \rangle \vee \rangle$  hasta llevarlo a la posición deseada.
- 7. Vuelva a presionar **(ENTER)** para aceptar el valor y volver al modo de pesaje.
- 8. Presione  $\nabla^{\text{UNDER}}$ . El indicador luminoso **UNDER** comienza a parpadear y se muestra un dígito parpadeante.
- 9. Utilice las teclas  $\triangle y \triangledown$  para aumentar/reducir los valores, y las teclas  $\triangle y \triangleright$  para desplazarse entre dígitos, e ingrese el valor deseado como valor porcentual (ingresar 5 equivale a 5%). Si está utilizando el CW-90, también puede utilizar el teclado numérico para ingresar el valor *under* deseado.

**Nota**

*Para desechar los cambios y volver al modo de pesaje, presione ...* **MENU.** 

- 10. Cuando se muestre el valor deseado, presione **ENTER**. El punto decimal parpadea.
- 11. Para modificar la posición del punto decimal, utilice las teclas  $\langle y \rangle$  hasta llevarlo a la posición deseada.
- 12. Vuelva a presionar  $(4.177)$  para aceptar el valor y volver al modo de pesaje.

## **5.4 ID**

Los ID permiten guardar y recuperar configuraciones previas de OVER/UNDER/TARE, descripciones y preferencias de unidades. El CW-90/90X permite almacenar hasta 50 ID individuales. Asegúrese de que los ID están habilitados en el menú **CHKWGH** mostrado en la [Figura 5-1 en la página 51](#page-56-0) o el menú no se mostrará. Para guardar más de 50 ID, se necesita WeighVault y una tarjeta de opción de Ethernet.

#### *Para eliminar los ajustes de OVER/UNDER/TARE, ajuste el número de ID a cero.* **Nota**

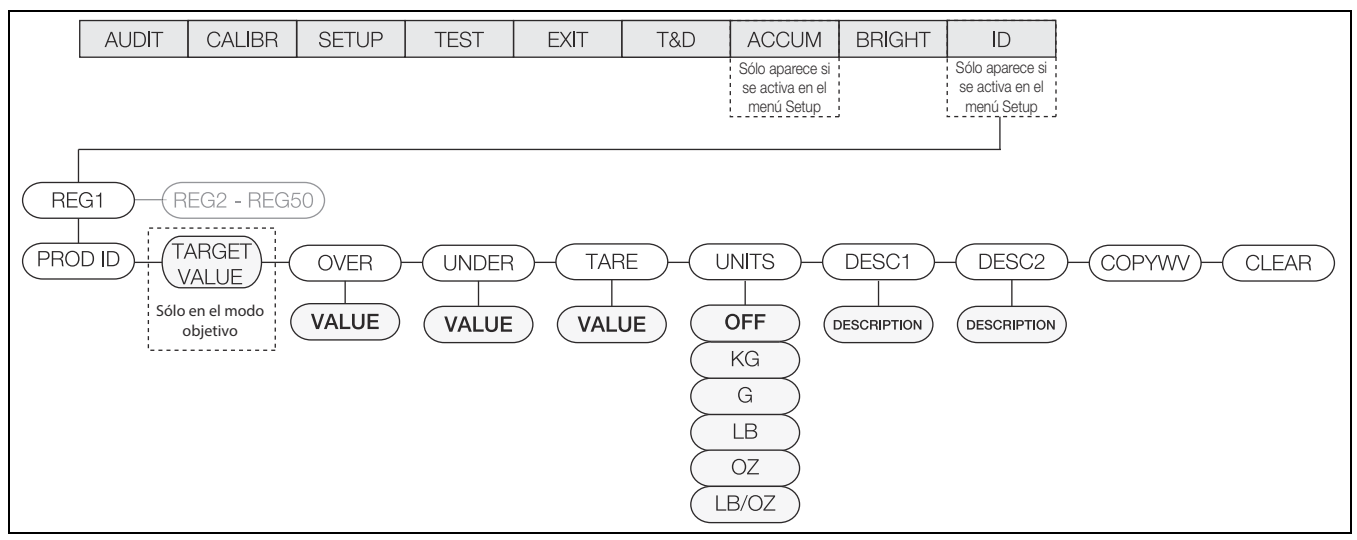

*Figura 5-5. Menú ID*

## **5.4.1 Configuración de un ID**

- 1. En el menú *ID*, presione *ENTER* para acceder a *REG1*.
- 2. Utilice las teclas  $\triangle$  y  $\triangledown$  para desplazarse al número REG que desee utilizar (1-50).

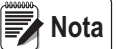

*Todos los menús presentan la funcionalidad wrap-around (concatenación). Si se encuentra en REG1 y desea acceder a REG50, puede hacerlo con rapidez desplazándose hacia atrás en el menú.*

- 3. Cuando haya encontrado el número REG que desea ajustar, presione  $(F^{UTFP}_{\text{max}})$  para seleccionarlo.
- 4. Presione  $\bigtriangledown$  o **ENTER** para seleccionar PROD ID.

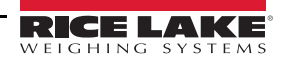

- 5. Utilice las teclas  $\triangle$  y  $\triangledown$  para ajustar el PROD ID y presione  $\blacksquare$
- 6. En el modo de objetivo, se muestra *TARGET*. Si no se ha ajustado el modo a *Target*, vaya al [Paso 10 en la página 57](#page-62-0). Si no necesita ajustar el valor, utilice las teclas  $\langle y \rangle$  para desplazarse al siguiente parámetro. Para ajustar el valor,

presione  $($  ENTER) y utilice las teclas  $\triangle$  y  $\triangledown$  para aumentar/reducir los valores, y las teclas  $\triangle$  o  $\triangleright$  para desplazarse por los dígitos. Si está utilizando el CW-90, también puede utilizar el teclado numérico para ingresar el valor deseado.

- **Nota** Para desechar los cambios y volver al modo de pesaje, presione ( MENU ).
- 7. Cuando se muestre el valor deseado, presione **ENTER**. El punto decimal parpadea.
- 8. Para modificar la posición del punto decimal, utilice las teclas  $\langle y \rangle$  hasta llevarlo a la posición deseada.
- 9. Vuelva a presionar  $($   $F\rightarrow$  para aceptar el valor.
- <span id="page-62-0"></span>10. Se muestra *OVER*. Si no necesita ajustar el valor, utilice las teclas ⊲ y ⊳ para desplazarse al siguiente parámetro.

Para ajustar el valor, presione  $(ENTE)$  y utilice las teclas  $\triangle$  y  $\triangledown$  para aumentar/reducir los valores, y las teclas  $\triangle$  o para desplazarse por los dígitos. Si está utilizando el CW-90, también puede utilizar el teclado numérico para ingresar el valor deseado.

**Nota**

*Para desechar los cambios y volver al modo de pesaje, presione . MENU* 

- 11. Cuando se muestre el valor deseado, presione  $(FNTF)$ . El punto decimal parpadea.
- 12. Para modificar la posición del punto decimal, utilice las teclas  $\langle y \rangle$  hasta llevarlo a la posición deseada.
- 13. Vuelva a presionar  $(FNTF)$  para aceptar el valor.
- 14. Se muestra *UNDER*. Presione  $(ENJER)$  y utilice las teclas  $\triangle$  y  $\triangledown$  para aumentar/reducir los valores y las teclas  $\triangle$  o para desplazarse por los dígitos. Si está utilizando el CW-90, también puede utilizar el teclado numérico para ingresar el valor deseado.

*Para desechar los cambios y volver al modo de pesaje, presione ...* **MENU. Nota**

- 15. Cuando se muestre el valor deseado, presione  $(\epsilon_{\text{NTEP}})$ . El punto decimal parpadea.
- 16. Para modificar la posición del punto decimal, utilice las teclas  $\langle y \rangle$  hasta llevarlo a la posición deseada.
- 17. Vuelva a presionar **ENTER** para aceptar el valor.
- 18. Se muestra *TARE*. Presione (ENTER) y utilice las teclas  $\triangle$  y  $\triangledown$  para aumentar/reducir los valores y las teclas  $\triangle$  o  $\triangleright$ para desplazarse por los dígitos. Si está utilizando el CW-90, también puede utilizar el teclado numérico para ingresar el valor deseado.

*Si no se ingresa un valor de tara, presione*  $\triangleright$  *para pasar al siguiente parámetro.* **Nota**

## Para desechar los cambios y volver al modo de pesaje, presione **A MENU**

- 19. Cuando se muestre el valor deseado, presione  $(\epsilon_N$ TEP). El punto decimal parpadea.
- 20. Para modificar la posición del punto decimal, utilice las teclas  $\langle y \rangle$  hasta llevarlo a la posición deseada.
- 21. Vuelva a presionar  $($   $\frac{F\sqrt{H}}{F}$  para aceptar el valor.

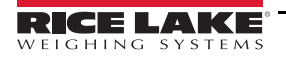

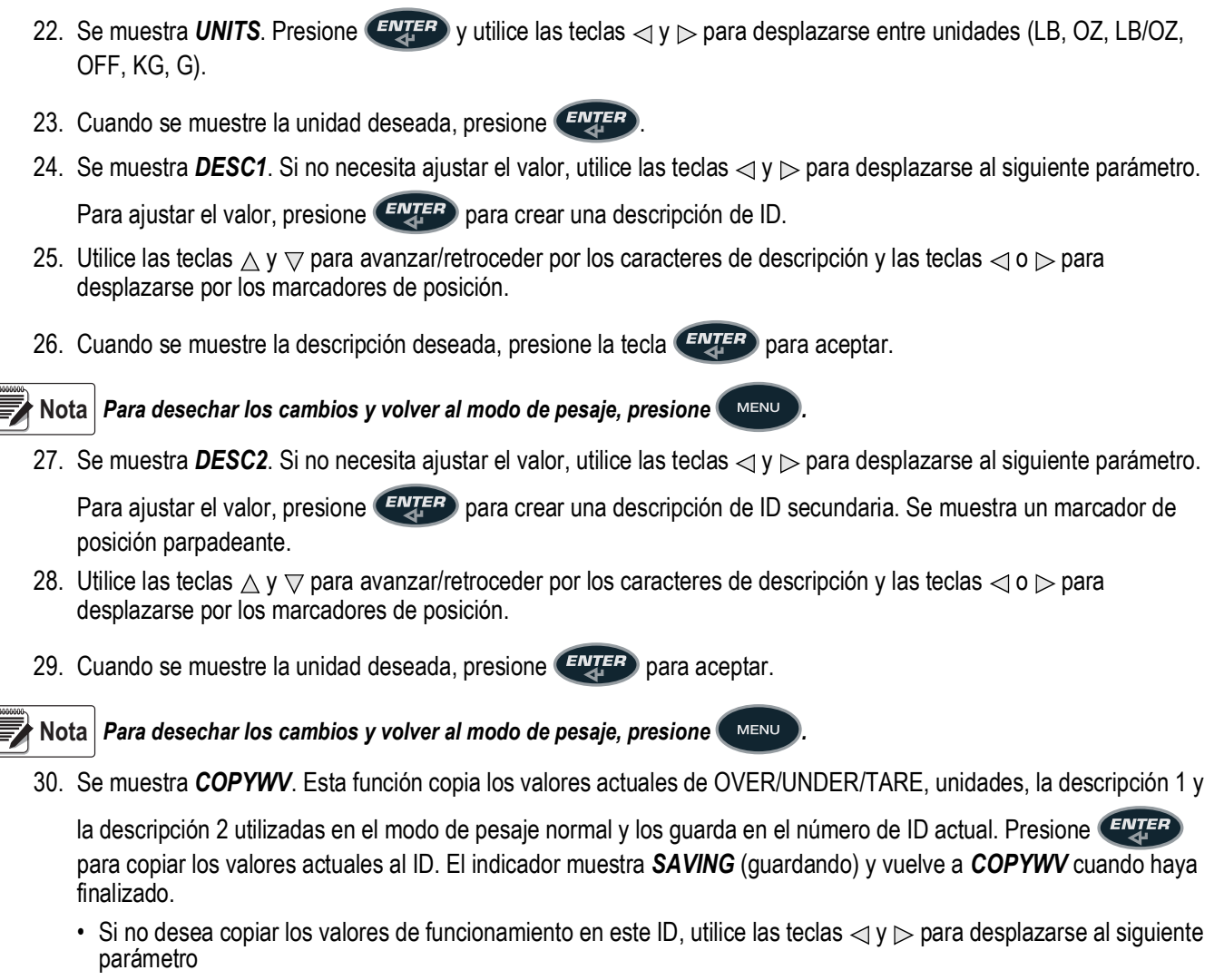

*No seleccione lo siguiente: COPYWV o CLEAR salvo que sea realmente la función que desee realizar. COPYWV copia los valores funcionales de TARGET, OVER, UNDER, TARE, UNITS, DESCRIPTION 1 y 2 al ID. Eliminará todos los datos que hayan sido ingresados a través del menú principal. IMPORTANTE*

*CLEAR elimina todos los valores y las descripciones en el ID.*

31. Tras configurar todos los parámetros, presione (MENU) para guardar los cambios y volver al modo de pesaje.

## **5.4.2 Uso de un ID guardado**

- 1. Presione la tecla **ID**. El último PROD ID utilizado se muestra con el dígito parpadeante más a la izquierda.
- 2. Utilice las teclas  $\triangle y \triangledown$  para aumentar/reducir los valores, y las teclas  $\triangle y \triangleright$  para desplazarse entre dígitos hasta mostrar el valor de PROD ID deseado, o utilice el teclado numérico para acceder al PROD ID deseado.

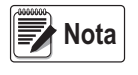

*Si un ID no tiene valores asignados, se muestra NO ID. La tecla ZERO actúa como retroceso en el CW-90X. Utilice esta tecla para desplazarse de un ID de dos dígitos a un ID de un dígito. En el CW-90, utilice las teclas CLR o ZERO.*

3. Presione **(ENTER)** para comenzar a utilizar el PROD ID. Se muestra *LOADING* con el número de PROD ID y el campo de descripción 1 (p.ej., LOADING ID1 HAM). El indicador vuelve al modo de pesaje tras cargar el PROD ID.

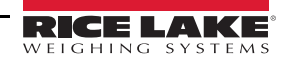

## **5.4.3 WeighVault**

WeighVault es un programa para PC que permite a los usuarios de CW-90/90X agregar, editar y acceder a los ID a través de una conexión de red. WeighVault permite superar el límite de 50 ID de CW-90/90X y elimina el ingreso mediante el panel frontal de parámetros de ID. También recopila datos cuando se producen transacciones, y ofrece informes detallados de transacción y productividad que se pueden exportar en formatos Excel, Word, o PDF. Es necesario satisfacer los siguientes requisitos para el funcionamiento de WeighVault:

- Tarjeta de Ethernet (cableada o inalámbrica) instalada en el CW-90/90X. Para más información, consulte Ethernet TCP/IP Interface Installation and Configuration Manual (Manual de configuración e instalación de interfaz de Ethernet TCP/IP, N.º de ref. 72117) o WLAN Installation Instructions (Instrucciones de instalación de WLAN, N.º de ref. 108680).
- La PC que ejecuta el servicio WeighVault debe poseer una dirección estática de IP.
- Una dirección IP asignada al CW-90/90X.
- WeighVault habilitada en el menú de CW-90/90X (parámetro VAULT, consulte el [Apartado 3.4.2 en la página 26\)](#page-31-1)
- El puerto correspondiente a la tarjeta de Ethernet debe estar seleccionado en el menú de CW-90/90X [\(Apartado 3.4.2](#page-31-1)  [en la página 26\)](#page-31-1)

Tras satisfacer los requisitos anteriormente mencionados, es posibles ingresar los ID en WeighVault y guardarlos en el disco duro de la PC.

El cuadro de diálogo *Edit Product* (Editar producto) en la [Figura 5-6](#page-64-0) muestra los parámetros de ID que se pueden guardar en WeighVault.

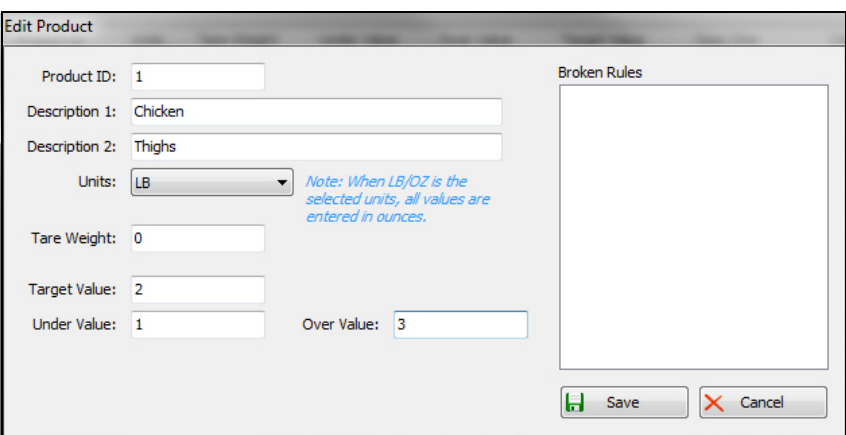

*Figura 5-6. Cuadro de diálogo Edit Product de WeighVault*

<span id="page-64-0"></span>Realice lo siguiente para acceder a un ID guardado mediante WeighVault a través de una conexión de red:

- 1. Utilizando el panel frontal del CW-90/90X, presione la tecla **ID**.
- 2. Utilice las teclas  $\triangle$  y  $\triangledown$  para seleccionar un ID para su carga.
- 3. Presione **ENTER** 
	- El ID está cargado y listo para el uso.

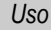

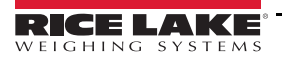

## **5.5 Verificación de pesaje negativo**

Puede utilizar la verificación de pesaje negativo si desea restar peso de un elemento. Por ejemplo, si un producto sobre el CW-90/90X pesa 20 libras y desea restar peso en incrementos de 2 libras, habiendo habilitado la verificación de pesaje negativo, se puede ajustar el valor *Over* a -3 y el valor *Under* a -1. Así, la banda *Accept* sería -2, encendiendo el LED verde cuando se reste el peso deseado del producto.

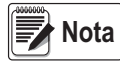

*La verificación de pesaje negativo sólo es funcional en el modo de rango. La tecla Target no se utiliza. Al ingresar valores OVER/UNDER e imprimir, no se muestra el símbolo negativo. Estos números se siguen tratando como valores negativos aunque el símbolo no aparezca. Los ajustes del puerto COM se limitan a L-Stab, Demand (sólo se si se ajusta NEGCKW a ON en lugar de AUTO), y Wait SS.*

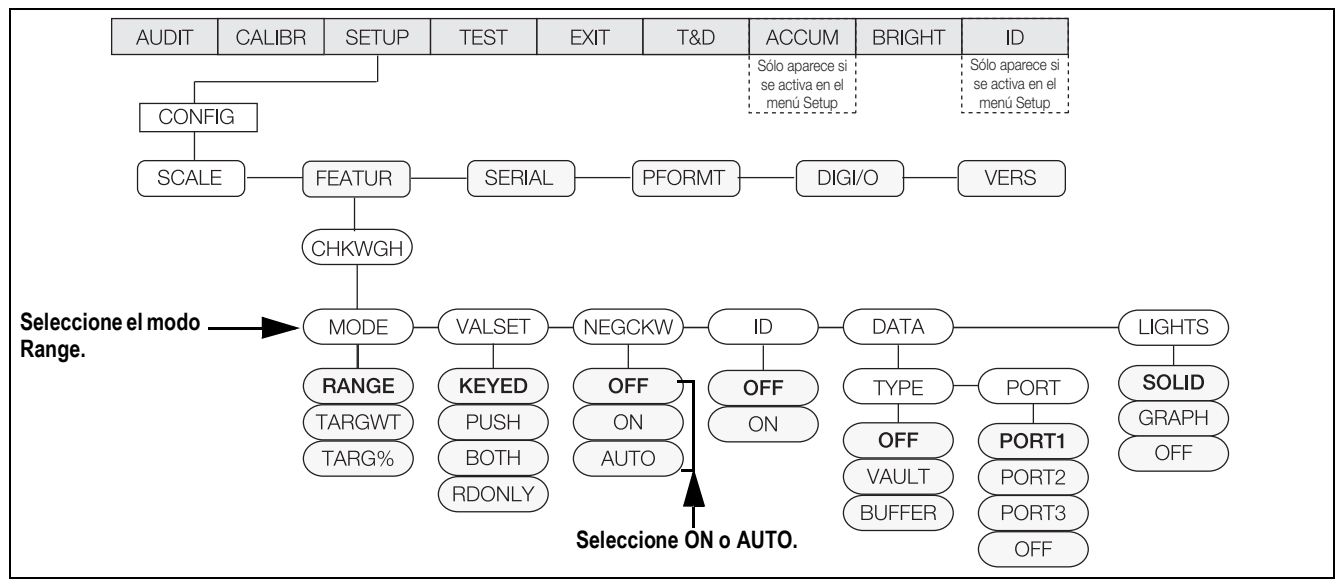

*Figura 5-7. Menú CHKWGH (verificación de peso)*

Para utilizar la verificación de pesaje negativo:

- 1. Asegúrese de que *Range* esté seleccionado en *Mode*.
- <span id="page-65-0"></span>2. En el parámetro *NEGCKW*, seleccione **ON** o **AUTO**.

**Nota**

*Si se selecciona ON, tendrá que realizar la tara de forma manual cuando se alcance la banda Accept. Si se selecciona AUTO, tendrá que realizar la tara de forma automática cuando se alcance la banda Accept y esté estable.*

- 3. Presione la tecla **OVER**.
- 4. Utilice las teclas  $\triangle y \triangledown$  para aumentar/reducir los valores, y las teclas  $\triangle y \triangleright$  para desplazarse entre dígitos, e ingrese el valor *over* deseado. Si está utilizando el CW-90, también puede utilizar el teclado numérico para ingresar el valor *over* deseado.

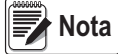

*El valor OVER que ingresa es un valor negativo. No obstante, en apariencia será un número mayor que el valor UNDER en el visualizador ya que no se muestra el símbolo negativo. Un ejemplo de valores OVER/UNDER de verificación de pesaje negativo como se mostrarían en el visualizador sería Over: 3 (registrado realmente como -3) y* 

*Under: 1 (registrado realmente como -1). Para desechar los cambios y volver al modo de pesaje, presione .*

- 5. Cuando se muestre el valor deseado, presione  $\left($  ENTER $\right)$ . El punto decimal parpadea.
- 6. Para modificar la posición del punto decimal, utilice las teclas  $\langle y \rangle$  hasta llevarlo a la posición deseada.
- 7. Vuelva a presionar **(ENTER)** para aceptar el valor y volver al modo de pesaje.

8. Presione **WINDER** 

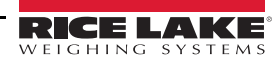

60 Visite nuestro sitio web **[www.RiceLake.com](https://www.ricelake.com)**

9. Utilice las teclas  $\triangle y \triangledown$  para aumentar/reducir los valores, y las teclas  $\triangle y \triangleright$  para desplazarse entre dígitos, e ingrese el valor *under* deseado. Si está utilizando el CW-90, también puede utilizar el teclado numérico para ingresar el valor *under* deseado.

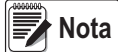

*El valor UNDER que ingresa es un valor negativo. No obstante, en apariencia será un número menor que el valor OVER en el visualizador ya que no se muestra el símbolo negativo. Un ejemplo de valores OVER/UNDER de verificación de pesaje negativo como se mostrarían en el visualizador sería Over: 3 (registrado realmente como -3) y Under: 1 (registrado realmente como -1).*

Para desechar los cambios y volver al modo de pesaje, presione **A MENU** 

- 10. Cuando se muestre el valor deseado, presione **ENTER**. El punto decimal parpadea.
	- Para modificar la posición del punto decimal, utilice las teclas  $\langle y \rangle$  hasta llevarlo a la posición deseada.
- 11. Vuelva a presionar **(ENITER)** para aceptar el valor y volver al modo de pesaje.
- 12. Coloque el peso sobre la báscula y presione la tecla **TARE** para iniciar la verificación de pesaje negativo.
- <span id="page-66-0"></span>13. Comience a retirar producto de la báscula hasta alcanzar la banda *Accept*.
- <span id="page-66-1"></span>14. Si en el [Paso 2 en la página 60](#page-65-0) se seleccionó **AUTO**, se calculará el peso de tara de forma automática. Si se seleccionó **ON**, presione **TARE** para calcular el peso de tara.
- 15. Repita el [Paso 13](#page-66-0)[-Paso 14](#page-66-1) las veces que sea necesario.

## **6.0 Instrucciones seriales**

El CW-90/90X se puede controlar mediante una PC o un teclado remoto conectados a un puerto serial del indicador. El control se realiza mediante un conjunto de instrucciones seriales que pueden simular los presionados de teclas del panel frontal, mostrar y modificar los parámetros de configuración, y realizar funciones de generación de informes. Esto permite imprimir datos de configuración o guardar en un disco duro.

## **6.1 El conjunto de instrucciones seriales**

El conjunto de instrucciones seriales se divide en 5 grupos. Cuando se procesa una instrucción serial, el CW-90/90X responde con el mensaje *OK*, que confirma que la instrucción se ha recibido y ejecutado. Si no se reconoce la instrucción, o no se puede ejecutar, el CW-90/90X responde *??*.

## **6.1.1 Instrucciones de presión de tecla**

Las instrucciones seriales de presión de tecla simulan el presionado de las teclas del panel frontal del indicador. Estas instrucciones se pueden utilizar en los modos de configuración y de pesaje. Algunas instrucciones actúan como seudoteclas, proporcionando funciones no representadas por una tecla en el panel frontal.

Para ingresar un peso de tara:

- 1. Teclee K(+núm.) y presione (**ENTER**) (o **RETURN**).
- 2. Teclee K(+núm.) (para pesos de dos dígitos) y presione  $($
- 3. Teclee KTARE y presione **ENTER**

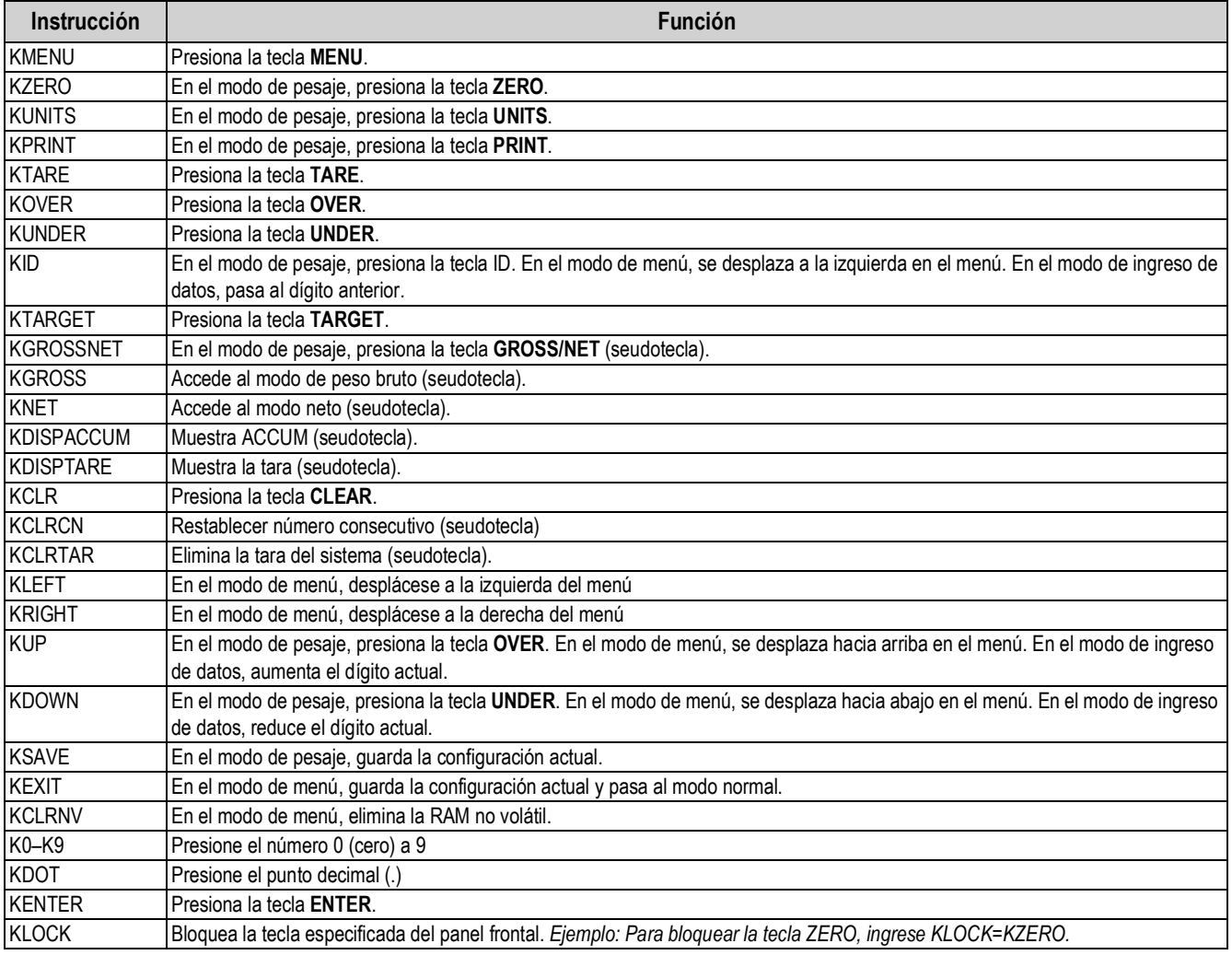

*Tabla 6-1. Instrucciones seriales de presión de tecla*

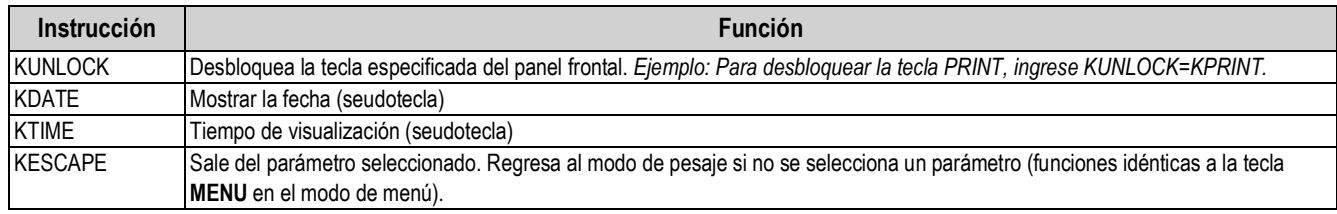

*Tabla 6-1. Instrucciones seriales de presión de tecla (Continuación)*

### **6.1.2 Instrucciones ID**

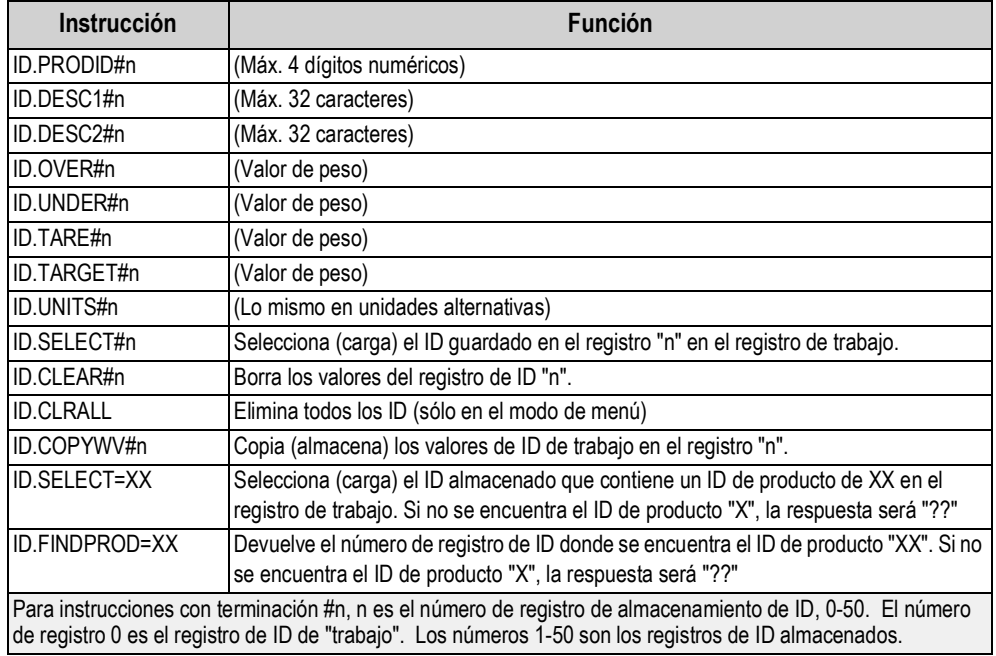

*Tabla 6-2. Instrucciones ID*

## **6.1.3 Instrucciones de generación de informes**

Las instrucciones de generación de informe envían información específica al puerto serial. Las instrucciones enumeradas en la [Tabla 6-3](#page-68-0) se pueden utilizar en todos los modos.

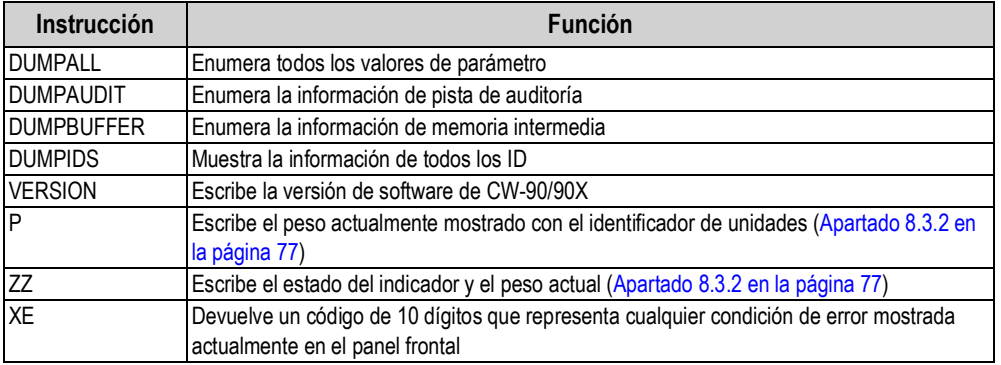

*Tabla 6-3. Instrucciones de generación de informes*

<span id="page-68-0"></span>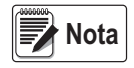

*Es posible transmitir todos los ajustes de configuración mediante la instrucción DUMPALL o presionando PRINT en el modo Menu.*

## **6.1.4 Instrucciones de eliminación y restablecimiento**

*RESETCONFIGURATION* permite eliminar y restablecer el CW-90/90X:

Reiniciar sistema (*RS*): reinicia el indicador sin restablecer la configuración.

*RESETCONFIGURATION*: restablece todos los parámetros de configuración a sus valores predefinidos (sólo modo de menú). También se puede inicializar un restablecimiento de la configuración accediendo al parámetro DEFALT en el menú VERS y

seleccionando YES. Presione **(ENTER)** para reiniciar el indicador.

*CLEARBUFFER*: elimina la información en la memoria intermedia.

#### *Ejecutar la instrucción RESETCONFIGURATION elimina todos los ajustes de calibración de celda de carga.* **Nota**

## **6.1.5 Instrucciones de ajuste de parámetro**

Las instrucciones de configuración de parámetro permiten mostrar o modificar el valor actual de un parámetro de configuración.

Los ajustes actuales de un parámetro de configuración se pueden mostrar en todos los modos utilizando la siguiente sintaxis: instrucción< ENTER>.

La mayoría de los valores de parámetro sólo se pueden modificar en el modo de menú.

Utilice la siguiente sintaxis de instrucción para modificar los valores de parámetro: instrucción=valor<ENTER>, donde valor es un número o valor de parámetro. No inserte espacios antes o después del signo igual (=). En caso de ingresar una instrucción incorrecta, el visualizador muestra *??*.

> *Ejemplo: para definir el parámetro de banda de movimiento a 5 divisiones, teclee lo siguiente:*  SC.MOTBAND=5<ENTER>

Para parámetros con valores seleccionables, ingrese la instrucción y el signo igual seguido de un signo de interrogación: instrucción=?<ENTER> para ver una lista de dichos valores. El indicador debe estar en el modo de menú para utilizar esta función.

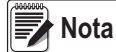

*Algunos parámetros sólo son válidos si se especifican otros parámetros o valores de parámetro. Las limitaciones de configuración del panel frontal también se aplican a la configuración mediante instrucciones seriales.*

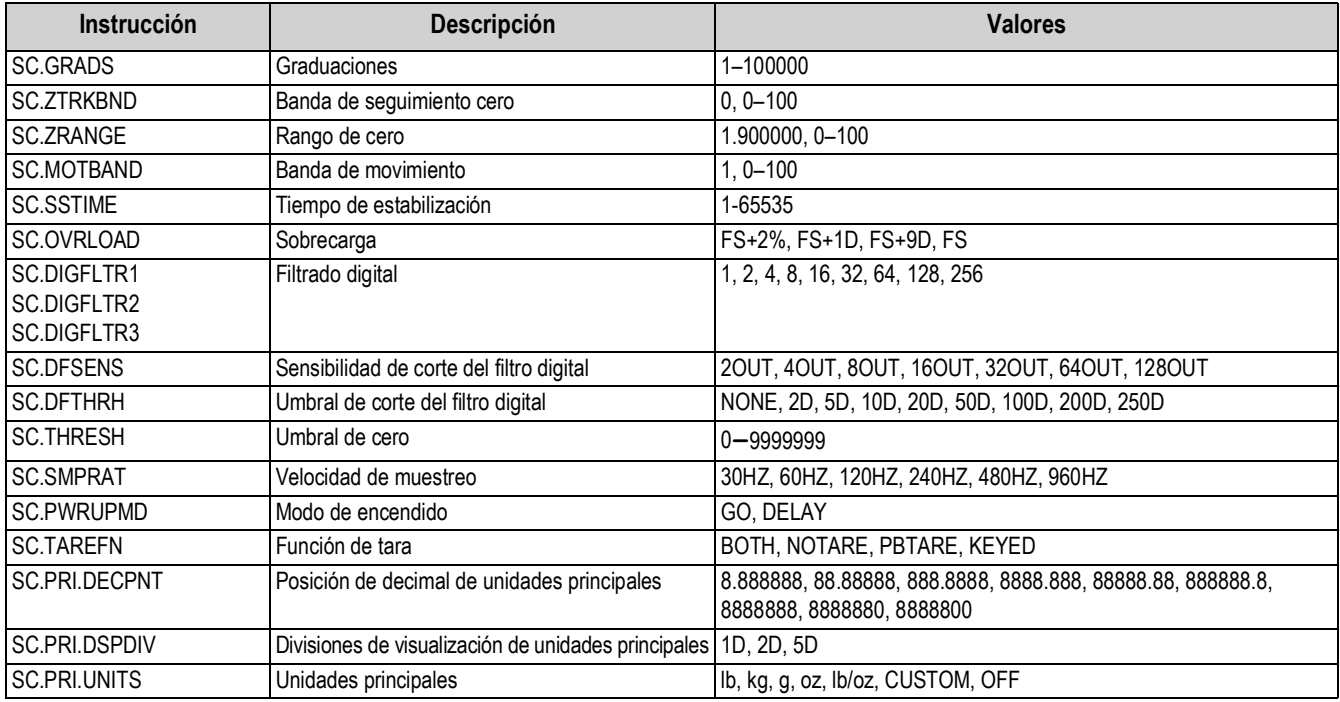

*Tabla 6-4. Instrucciones seriales SCALES*

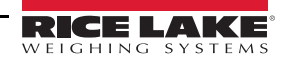

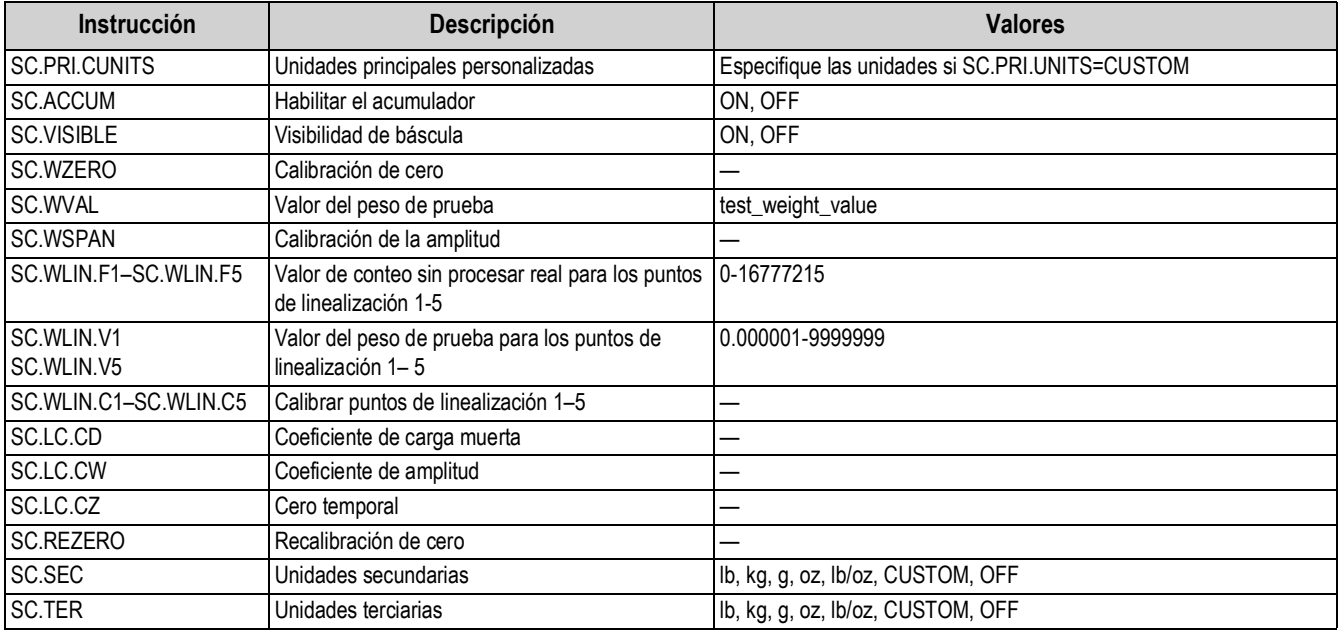

*Tabla 6-4. Instrucciones seriales SCALES (Continuación)*

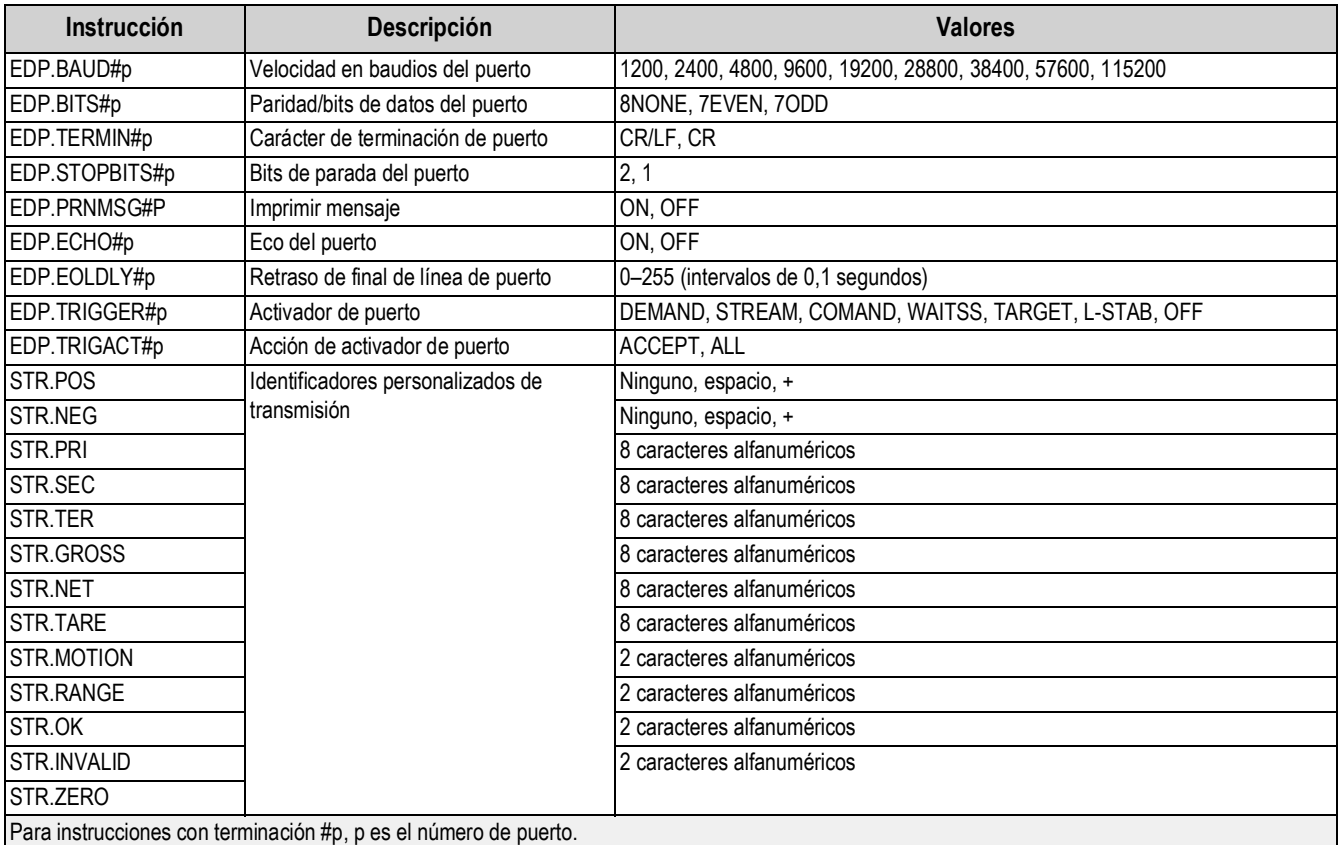

*Tabla 6-5. Instrucciones seriales de puerto SERIAL*

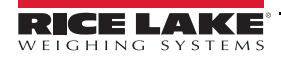

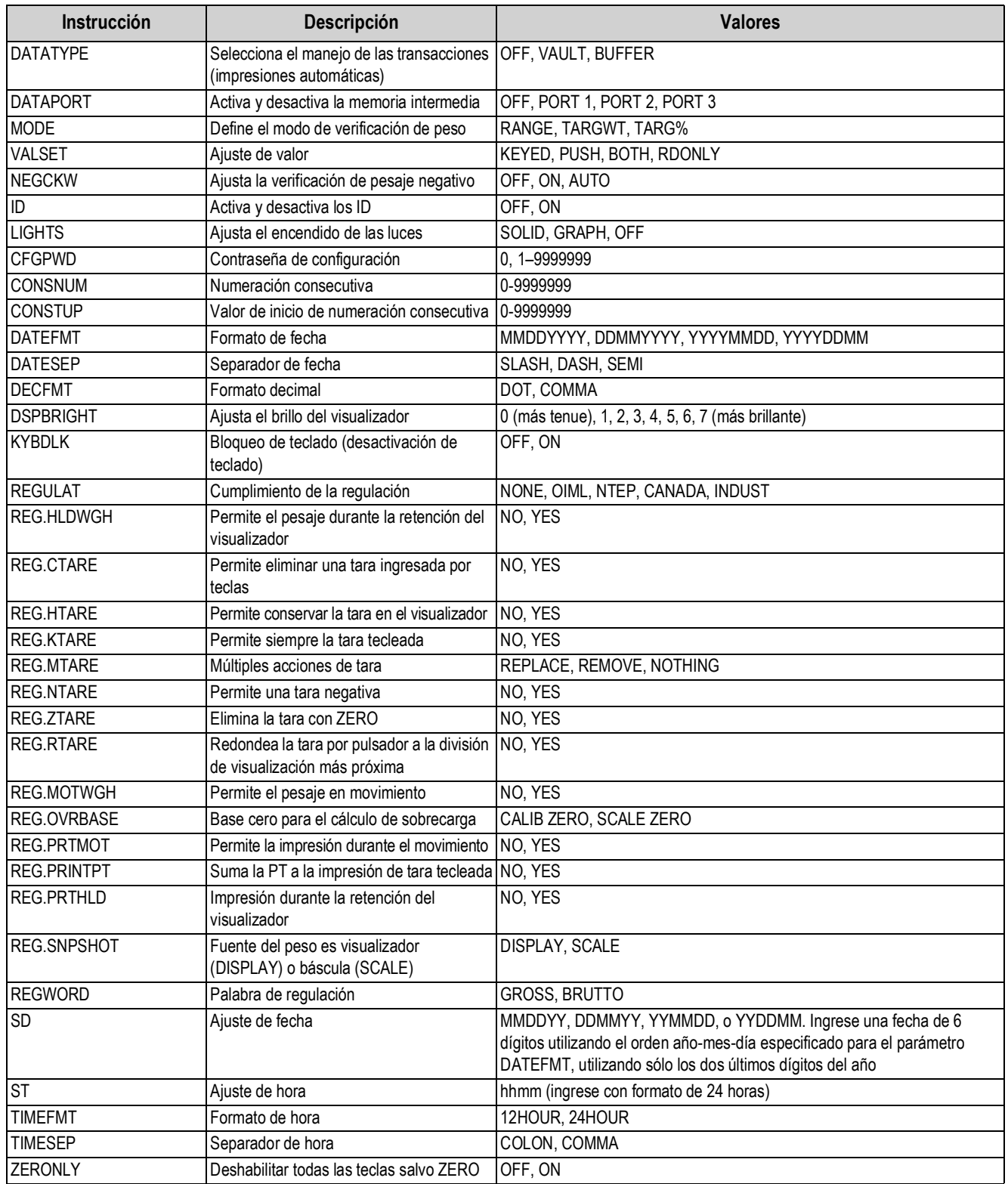

*Tabla 6-6. Instrucciones seriales FEATURE*
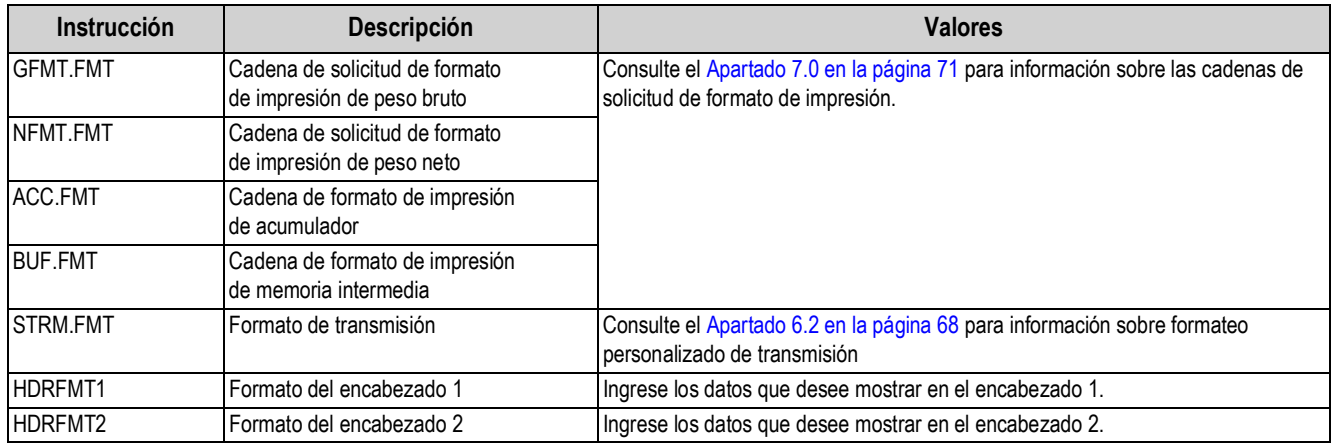

*Tabla 6-7. Instrucciones seriales PFORMT*

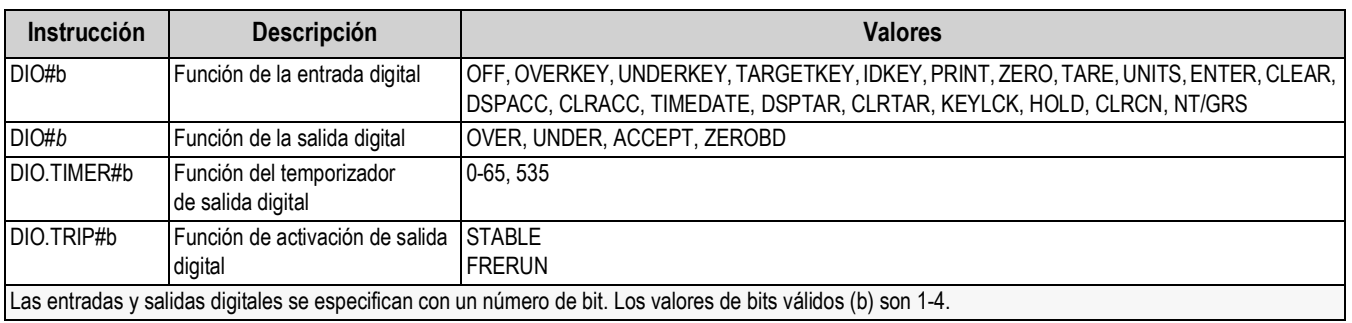

*Tabla 6-8. Instrucciones seriales DIG I/O*

### **6.1.6 Instrucciones del modo normal**

Las instrucciones de impresión del modo normal transmiten datos al puerto serial a demanda en los modos de configuración o normal.

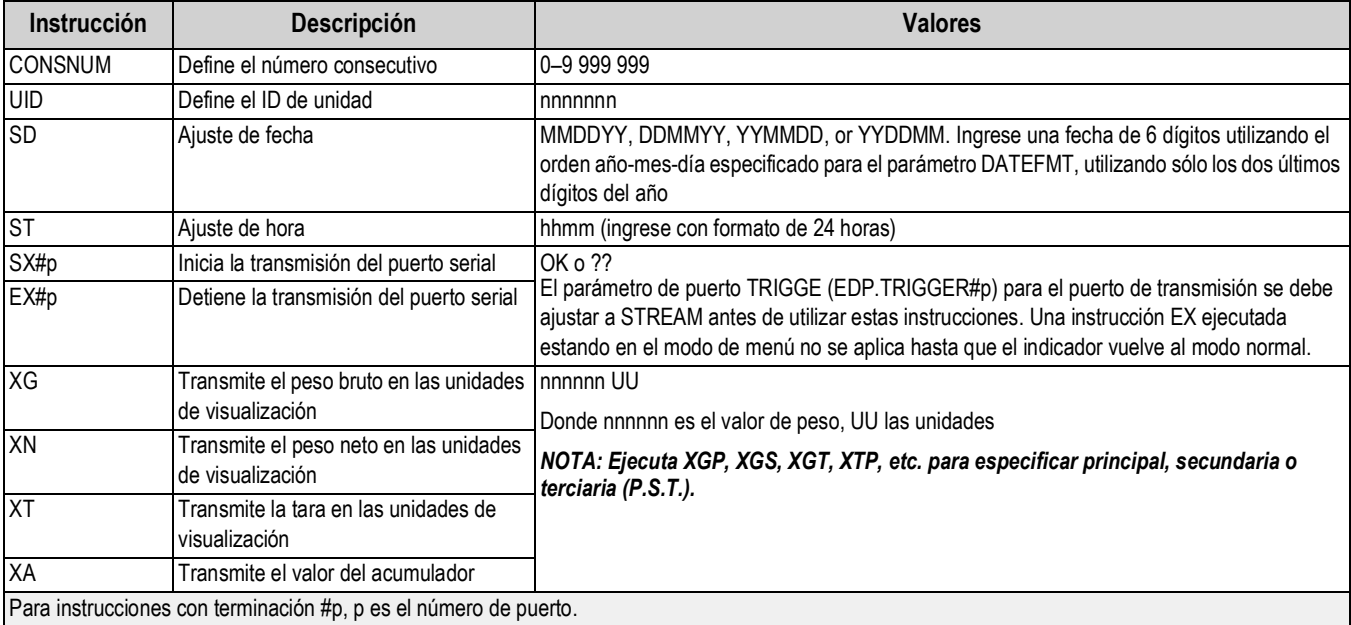

*Tabla 6-9. Instrucciones seriales del modo normal*

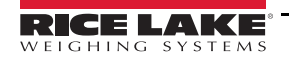

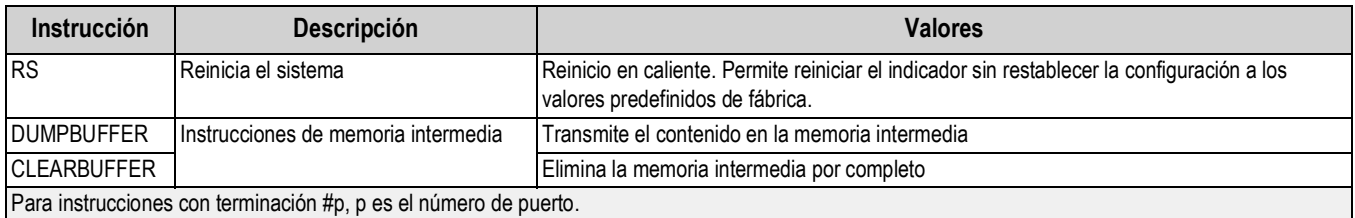

*Tabla 6-9. Instrucciones seriales del modo normal*

### **6.1.7 Instrucciones únicas**

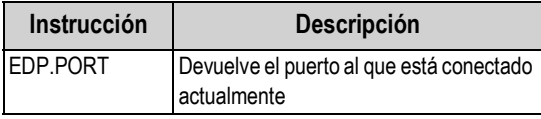

*Tabla 6-10. Instrucciones únicas*

# <span id="page-73-1"></span><span id="page-73-0"></span>**6.2 Formateo de transmisión personalizado**

Cada puerto de comunicación se puede configurar de forma independiente para transmitir datos continuos. El formato de transmisión predefinido es <2><P><W7.><U><M>><S><CR><LF>. Los identificadores de formato se detallan en la Tabla 6-11. El formato de transmisión se puede configurar utilizando una instrucción EDP serial (STRM.FMT), el panel frontal (STRM.FM en el menú PFORMT), o la herramienta de configuración Revolution. Se personaliza de manera similar a los formatos de impresión ([Apartado 7.2 en la página 73](#page-78-0)).

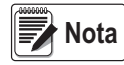

*A pesar de que es posible configurar cada puerto de forma independiente para transmitir datos continuos, solo hay un formato de transmisión. Por ello, todos los puertos configurados para la transmisión transmitirán el mismo formato de datos.*

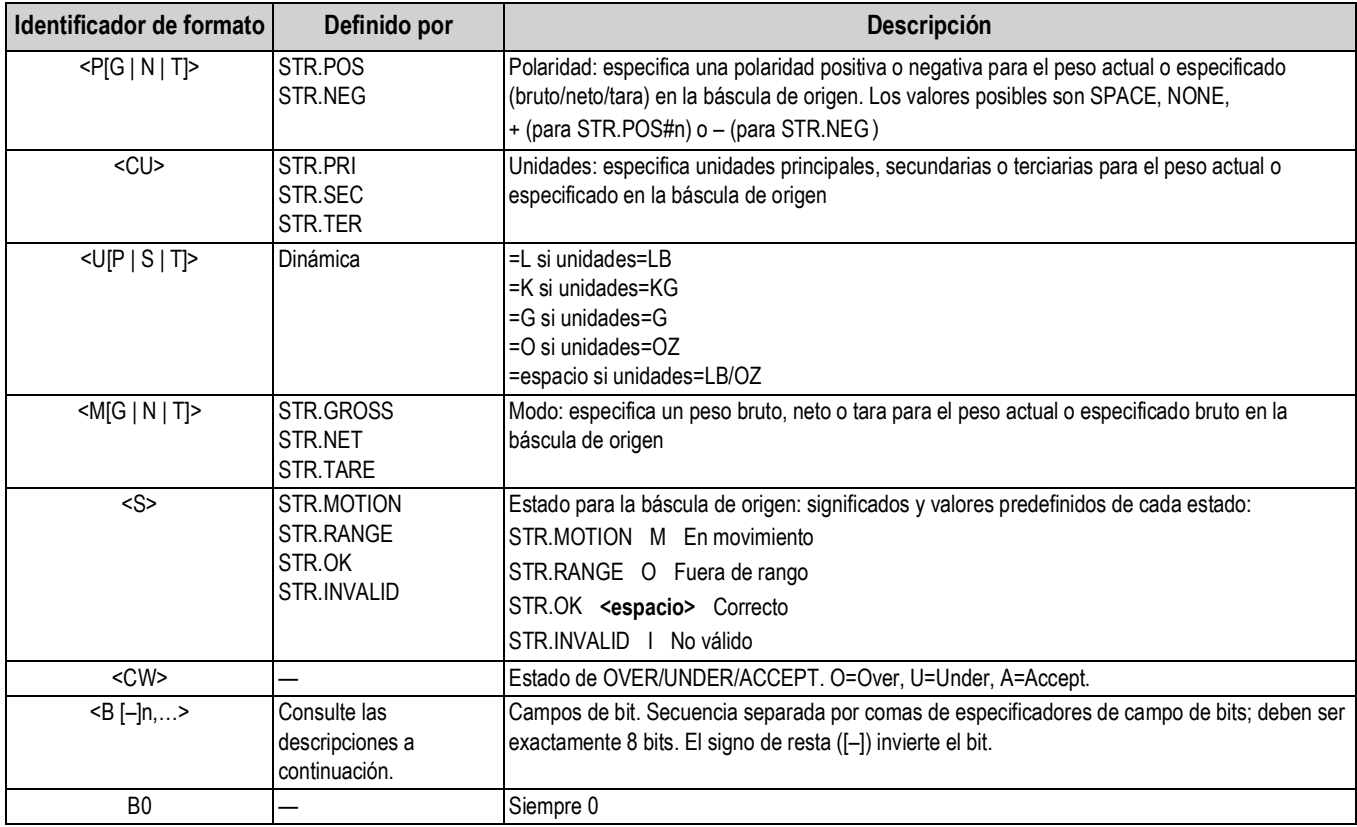

*Tabla 6-11. Identificadores de formato de transmisión personalizado*

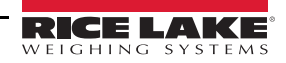

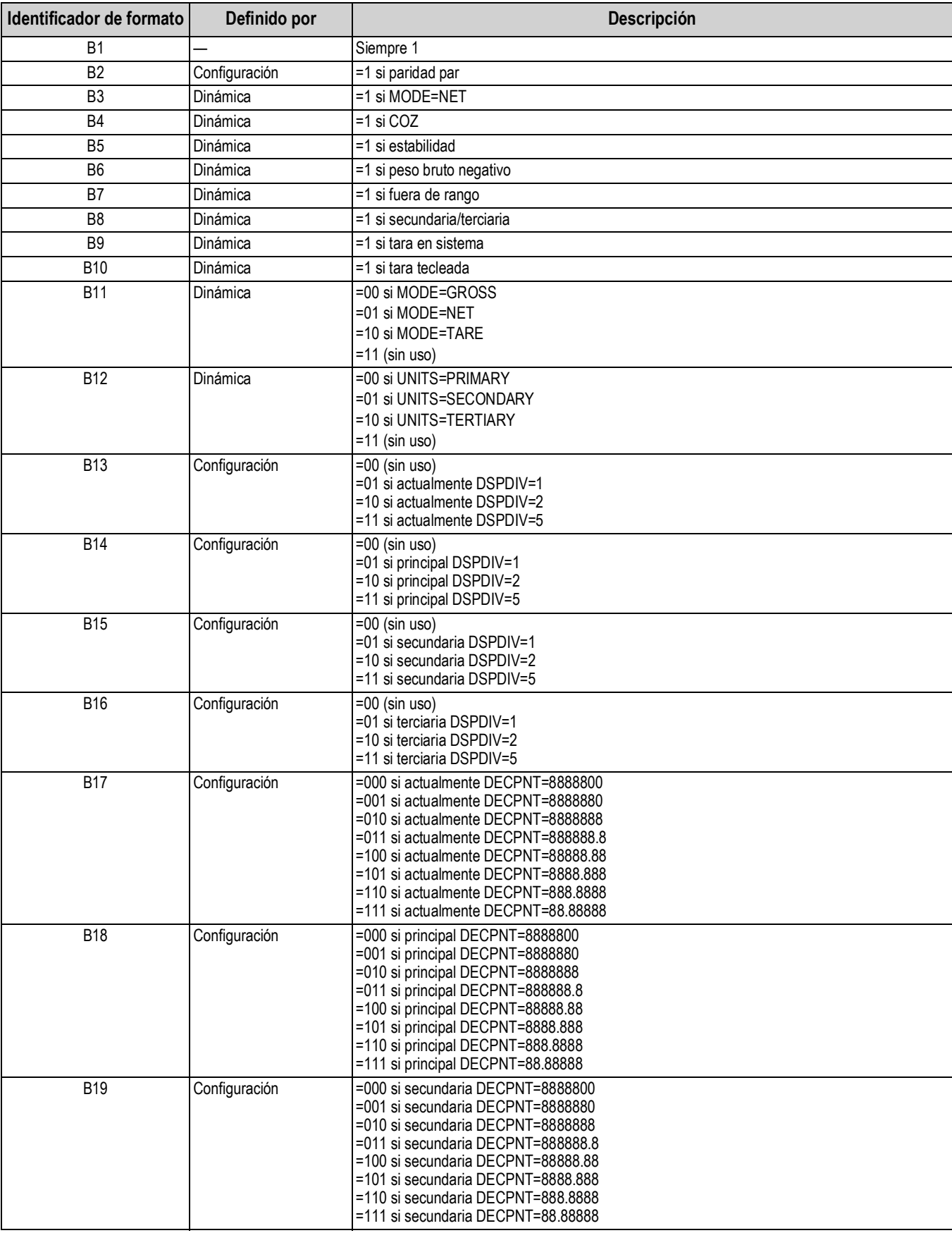

*Tabla 6-11. Identificadores de formato de transmisión personalizado (Continuación)*

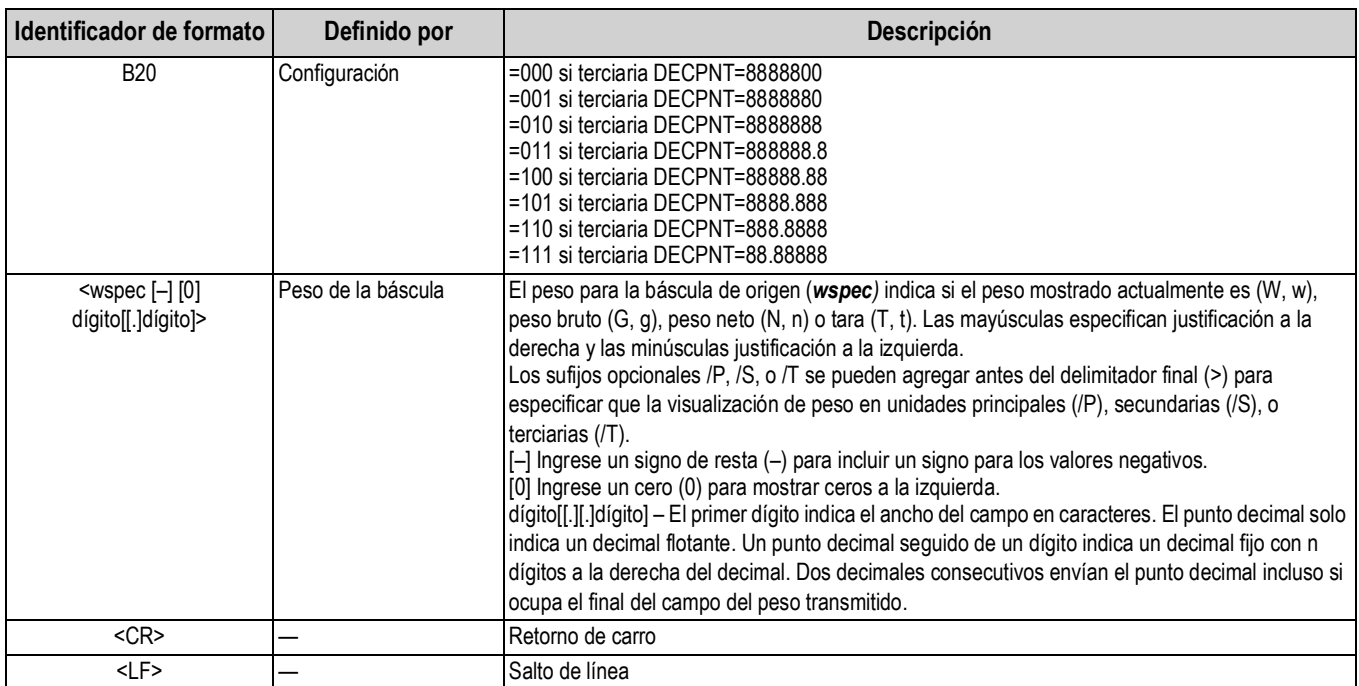

*Tabla 6-11. Identificadores de formato de transmisión personalizado (Continuación)*

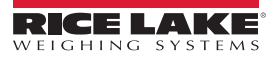

# <span id="page-76-0"></span>**7.0 Formateo de impresión**

El CW-90/90X ofrece 6 formatos de impresión: Peso bruto (**GFMT.FMT**), peso neto (**NFMT.FMT**), acumulador (**ACC.FMT**), memoria intermedia (**BUF.FMT**), y dos formatos de encabezado (**HDRFMT1** y **HDRFMT2**). Determinan el formato de la salida impresa cuando se presiona la tecla **PRINT** o cuando se recibe una instrucción EDP *KPRINT*. **GFMT** y **NFMT** imprimen a todos los puertos asignados como *DEMAND* en el parámetro *TRIGGE*, en función de si hay una tara en el indicador. El acumulador (**ACC.FMT**)

imprime a todos los puertos *DEMAND* cuando se presione la tecla **PRINT** mientras se muestra *ACCUM*. Los formatos de encabezado (**HDRFMT1** y **HDRFMT2**) se pueden insertar en otros formatos utilizando las instrucciones de formateo <H1> y <H2>.

Cada formato de impresión se puede personalizar para incluir hasta 300 caracteres de información, como el nombre y la dirección de la empresa, o tickets impresos. Utilice el panel frontal del indicador (menú *PFORMT*), instrucciones EDP o la herramienta de configuración Revolution para personalizar los formatos de ticket.

# **7.1 Instrucciones de formato de impresión**

Las instrucciones de formato de impresión permiten personalizar el formato de todos los formatos de impresión.

Las instrucciones que se incluyan en las cadenas de formato deben estar delimitadas por los caracteres < y >. Los caracteres fuera de estos delimitadores se imprimen como texto en el ticket.

Los caracteres de texto pueden incluir cualquier carácter ASCII con la posibilidad de imprimirse por medio del dispositivo de salida.

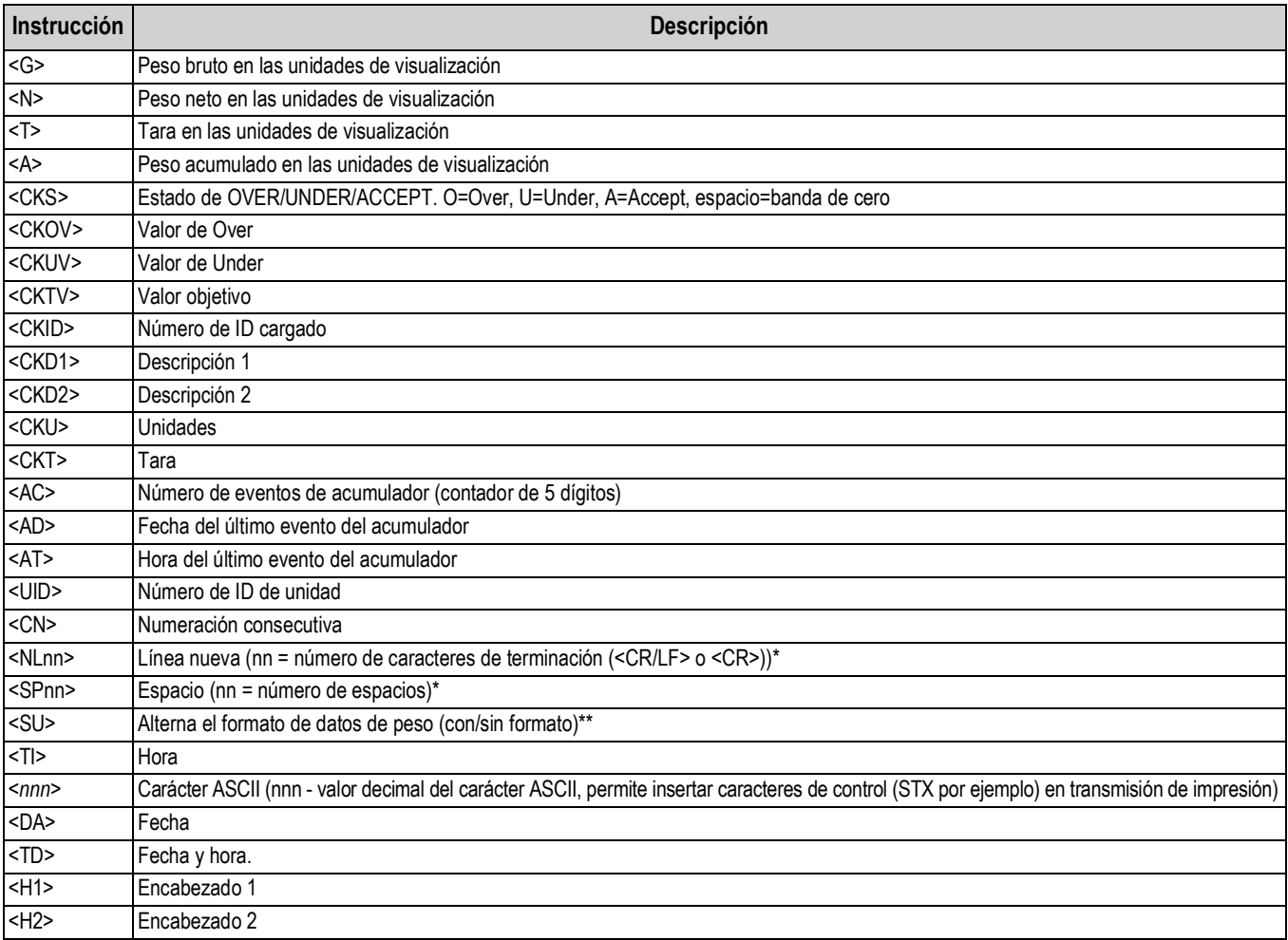

*Tabla 7-1. Instrucciones de formato de impresión*

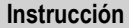

#### **Instrucción Descripción**

Los pesos en bruto, neto y tara poseen una longitud de 8 dígitos, incluyendo el signo y el punto decimal, seguidos de un espacio y un identificador de unidad de 1 a 5 dígitos.

La longitud total del campo con el identificador de unidades es de 10 - 14 caracteres. En función de las unidades configuradas, el identificador de unidades será lb/oz, lb, oz, g, o kg.

Los pesos en bruto, neto, tara y de acumulador se pueden imprimir en cualquier unidad de peso configurada añadiendo los siguientes modificadores a las instrucciones de peso bruto, neto, tara y de acumulador. /P (unidades principales), /D (unidades mostradas), /S (unidades secundarias), /T (unidades terciarias). Si no se especifica, se suponen las unidades actualmente mostradas (/D). Ejemplo: Para formatear un ticket para que muestre el peso neto en unidades secundarias, utilice la siguiente instrucción: <N/S>

Los campos de ID y numeración consecutiva (CN) poseen una longitud de 1– 6 caracteres, según corresponda.

\*Si no se especifica nn, se supone que es 1. El valor debe estar en el rango de 1– 99.

\*\* Tras recibir una instrucción SU, el indicador envía datos sin formato hasta recibir la siguiente instrucción SU. Los datos sin formato omiten los puntos decimales, caracteres iniciales y finales.

*Tabla 7-1. Instrucciones de formato de impresión*

A continuación se muestran los formatos de impresión predefinidos del CW-90/90X:

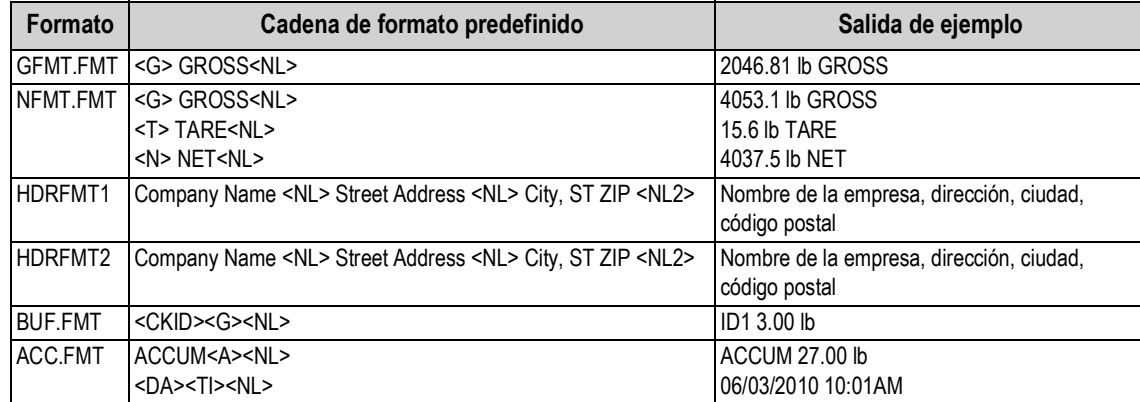

*Tabla 7-2. Formatos GFMT, NFMT, H1, H2, BUF, y ACC*

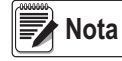

*El límite de 300 caracteres de cada cadena de formato de impresión incluye la longitud del campo de salida de las instrucciones de formato de impresión, no la longitud de la instrucción. Por ejemplo, la instrucción <G> genera un campo de salida de 10 a 14 caracteres: el valor de peso de 8 dígitos, un espacio, y un identificador de unidades de 1 a 5 caracteres.*

# <span id="page-78-0"></span>**7.2 Personalización de formatos de impresión**

En los siguientes apartados se describen los procedimientos para personalizar los formatos de impresión utilizando las instrucciones EDP seriales, el panel frontal (menú *PFORMT*) y la herramienta de configuración Revolution.

### **7.2.1 Uso del puerto EDP**

Con una computadora personal, un terminal, o un teclado remoto conectado al puerto EDP del CW-90/90X, puede utilizar el conjunto de instrucciones EDP para personalizar las cadenas de formato de impresión.

Para ver la configuración actual de una cadena de formato, teclee la instrucción EDP para la cadena de formato de impresión (**GFMT.FMT**, **NFMT.FMT**, **BUF.FMT**, **ACC.FMT**, **HDRFMT1**, o **HDRFMT2**) y presione **Enter**. Por ejemplo, para comprobar la configuración actual del formato **GFMT**, teclee **GFMT.FMT** y presione **Enter**. El indicador responde transmitiendo la configuración actual para el formato de peso bruto:

GFMT.FMT=<G> GROSS<NL>

Para cambiar el formato, utilice la instrucción EDP de formato de impresión seguido de un signo igual (=) y la cadena de formato de impresión modificada. Por ejemplo, para agregar el nombre y la dirección de la empresa al formato de peso bruto, puede ejecutar la siguiente instrucción EDP:

**El indicador debe estar en el modo de configuración, mostrando** *CONFIG* **en el visualizador. Nota**

GFMT.FMT=FINE TRANSFER CO<NL>32400 WEST HIGHWAY ROAD<NL>SMALLTOWN<NL2><G> GROSS<NL>

Un ticket impreso utilizando este formato podría tener el siguiente aspecto:

FINE TRANSFER CO 32400 WEST HIGHWAY ROAD SMALLTOWN

1345 lb GROSS

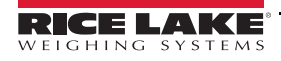

### **7.2.2 Uso del panel frontal**

En caso de no disponer de acceso al equipo para la comunicación a través del puerto EDP o está en unas instalaciones donde no se puede utilizar dicho equipo, utilice el menú *PFORMT* para personalizar los formatos de impresión.

Utilice el menú *PFORMT* para editar las cadenas de formato de impresión cambiando los valores decimales de los caracteres ASCII en la cadena de formato.

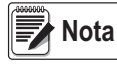

*Las letras en minúscula y algunos caracteres especiales no se pueden mostrar en el panel frontal del CW-90/90X y aparecen como caracteres en blanco. El indicador CW-90/90X puede transmitir o recibir cualquier carácter ASCII. El carácter impreso depende del conjunto de caracteres ASCII específico aplicado para el dispositivo receptor.*

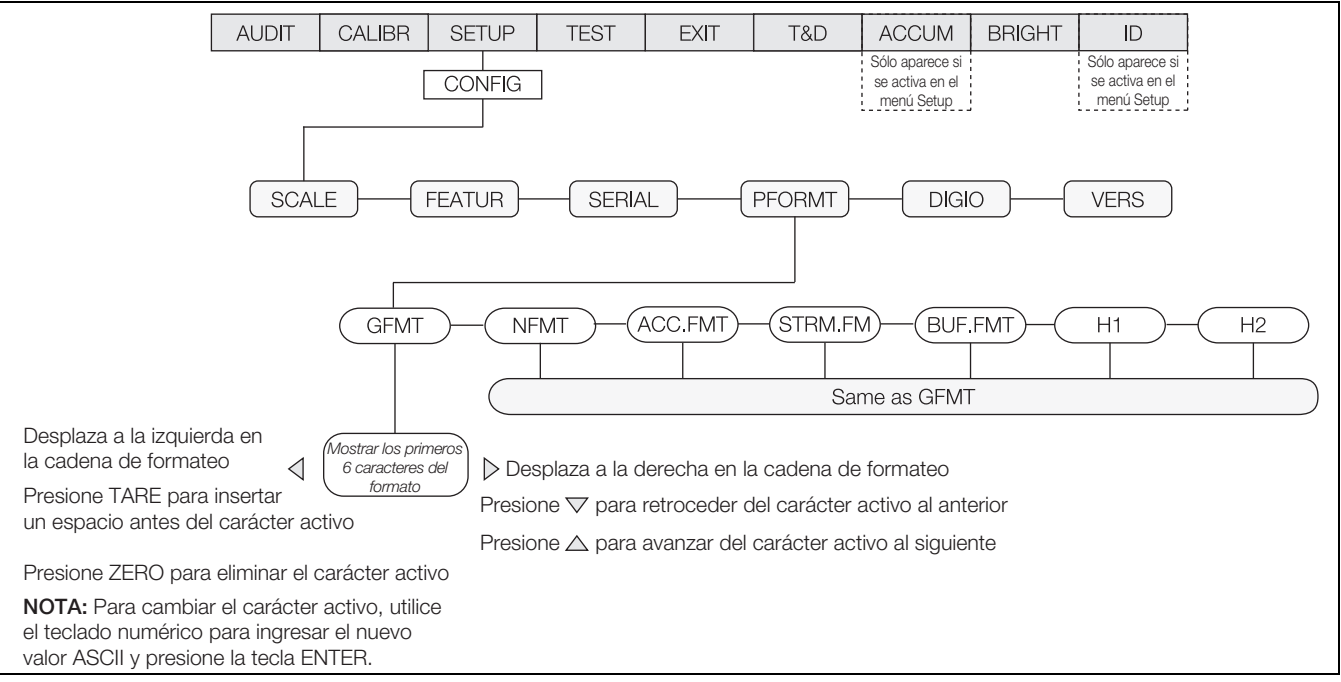

*Figura 7-1. Menú PFORMT, mostrando el procedimiento de ingreso de carácter alfanumérico*

**Nota**

*Presione la tecla de dirección hacia abajo para volver al carácter anterior. Presione la tecla de dirección hacia arriba para pasar al siguiente carácter. Para transmitir un punto decimal, delimítelo con paréntesis angulares, <.>, o desplace los caracteres hasta mostrar el punto decimal.*

### **7.2.3 Uso de Revolution**

La herramienta de configuración Revolution ofrece una cuadrícula de formateo de impresión con una barra de herramientas. La cuadrícula permite configurar el formato de impresión sin las instrucciones de formateo (<NL> y <SP>) requeridas por los métodos de panel frontal o instrucciones EDP. Utilizando Revolution, ingrese texto directamente en la cuadrícula, seleccione los campos de valor de peso en la barra de herramientas y arrástrelos al punto donde desea que aparezcan en el ticket.

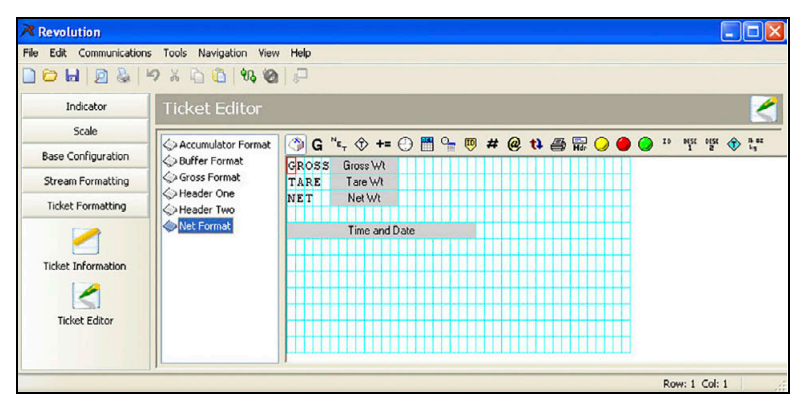

*Figura 7-2. Cuadrícula de formato de impresión de Revolution*

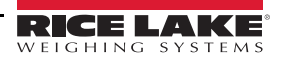

# **8.0 Apéndice**

# **8.1 Mensajes de error**

Si no es posible eliminar el error, contacte con Rice Lake Weighing Systems Service para recibir asistencia.

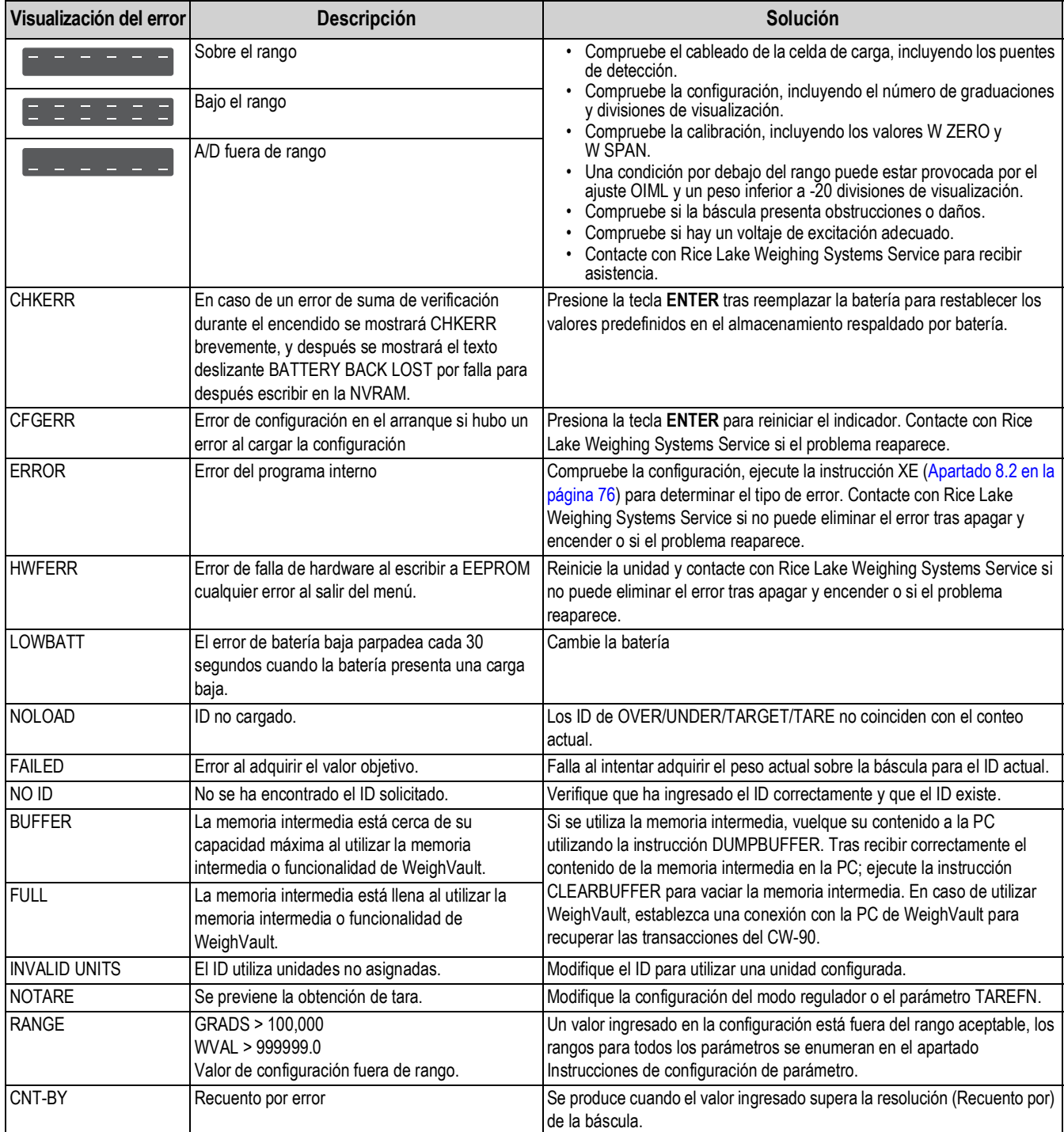

*Tabla 8-1. Mensajes de error del CW-90/90X*

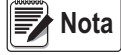

 *Si los indicadores a ambos de los guiones centrales están encendidos, compruebe la conexión de la celda de carga.*

# <span id="page-81-0"></span>**8.2 Uso de la instrucción XE EDP**

La instrucción XE EDP permite realizar una consulta remota al CW-90/90X de las condiciones de error mostradas en el panel frontal. La instrucción XE devuelve un número de 5 dígitos con el siguiente formato:

### xxxxx yyyyy

Donde xxxxx contiene una representación decimal de las condiciones de error existentes.

Si hay más de una condición de error, el número devuelto es la suma de los valores que representan las condiciones de error.

*Ejemplo: si la instrucción XE devuelve el número 1040, este valor representa la suma del error de referencia A/D (1024) y un error de suma de verificación de calibración A/D (16).*

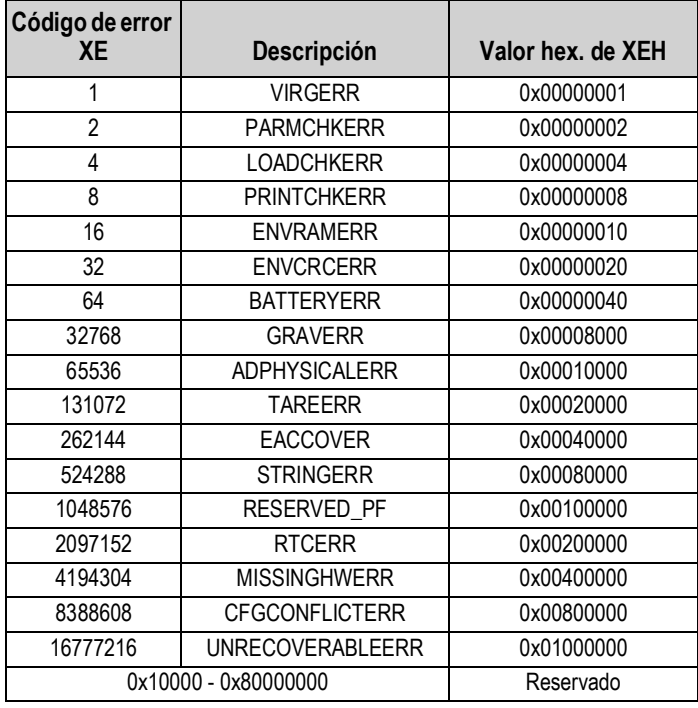

*Tabla 8-2. Códigos de error devueltos por la instrucción XE*

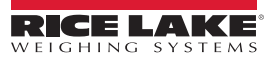

## **8.3 Mensajes de estado**

Dos instrucciones EDP, P y ZZ, permiten obtener el estado del indicador. Estas instrucciones se detallan en los siguientes apartados.

### **8.3.1 Uso de la instrucción P EDP**

La instrucción P EDP devuelve el valor de peso mostrado actualmente a través del puerto EDP, junto con el identificador de unidades. Si el indicador presenta un estado de bajo el rango o sobrecarga, el valor de peso es reemplazado por *^^^^^* (sobrecarga) o *\_ \_ \_ \_ \_* (bajo el rango).

## **8.3.2 Uso de la instrucción ZZ EDP**

La instrucción ZZ EDP permite consultar de forma remota cuáles son los indicadores encendidos actualmente en el panel frontal del indicador. La instrucción ZZ devuelve el peso mostrado actualmente y un número decimal que representa los indicadores LED encendidos actualmente. El formato de los datos devueltos es:

#### wwwwww uu zzz

Donde wwwwww uu es el peso y las unidades mostradas actualmente y zzz es el valor de estado del indicador. Si hay más de un indicador encendido,, el segundo número devuelto es la suma de los valores que representan los indicadores encendidos.

> *Ejemplo*: *si la instrucción ZZ devuelve un valor de estado del indicador de 145, los indicadores de peso bruto, estabilidad y lb están encendidos. 145 representa la suma de los valores del indicador de estabilidad (128), el indicador del modo de peso bruto (16) y el indicador de unidades principales/lb (1).*

| <b>Valor decimal</b> | <b>Indicador</b>        |  |  |  |
|----------------------|-------------------------|--|--|--|
|                      | Ib/unidades principales |  |  |  |
| 2                    | kg/unidades secundarias |  |  |  |
|                      | Conteo                  |  |  |  |
| ጸ                    | Tara ingresada          |  |  |  |
| 16                   | Peso bruto              |  |  |  |
| 32                   | Peso neto               |  |  |  |
| 64                   | Centro de cero          |  |  |  |
| 128                  | Estabilidad             |  |  |  |

*Tabla 8-3. Códigos de estado devueltos por la instrucción ZZ*

## **8.4 Formato de salida (transmisión) continua**

Cada puerto de comunicación se puede configurar de forma independiente para transmitir datos continuos ajustando el parámetro *TRIGGE* del puerto a *STREAM*. El formato predefinido de la salida de transmisión se muestra en la Figura 8-1. La salida es personalizable ([Apartado 6.2 en la página 68](#page-73-1)).

| $<$ STX $>$                                                                                                    | $<$ POL $>$                                                                                    | <wwwwwww></wwwwwww> | $<$ UNIT $>$                                                                                            | $<$ G/N $>$                           | $<$ S $>$                            | $<$ TERM $>$                                                                           |  |
|----------------------------------------------------------------------------------------------------|------------------------------------------------------------------------------------------------|---------------------|----------------------------------------------------------------------------------------------------|---------------------------------------|--------------------------------------|----------------------------------------------------------------------------------------|--|
| ASCII <sub>02</sub><br>(decimal)                                                                                                    |                                                                                                |                     |                                                                                                    | $G = P$ eso bruto<br>$N = P$ eso neto |                                      | $<$ CR> $<$ LF><br>O < CP<br><b>ASCII 13, 10</b>                                       |  |
| Polaridad:<br>$\langle$ espacio $\rangle$ = Positivo                                                                                                    | $\leftarrow$ = Negativo<br>$\langle \rangle$ = Sobrecarga<br>$\langle \rangle$ = Bajo el rango |                     | $L =$ libras<br>$K =$ kilogramo<br>$G =$ gramos<br>$Q = \Omega$<br>$\epsilon$ spacio $\epsilon$ = lb/oz |                                       | Estado:                              | (decimal)<br>$\langle$ espacio $\rangle$ = válido<br>I = No válido<br>$M =$ Movimiento |  |
| Datos del peso: 7 dígitos, justificación a la derecha,<br>con punto decimal, eliminación de cero a la izquierda.<br>Bajo el rango = = = = = = = =<br>Mostrar desbordamiento = $\text{OVERFL}$ |                                                                                                |                     |                                                                                                    |                                       | $O = Por$ encima/debajo<br>del rango |                                                                                        |  |

*Figura 8-1. Formato de datos de salida continua predefinido*

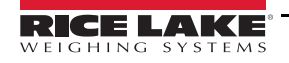

# **8.5 Filtrado digital**

El CW-90/90X utiliza un filtrado de promedio digital para reducir el efecto de las vibraciones sobre las lecturas de peso. Las funciones regulables de umbral y sensibilidad permiten una estabilización rápida al suspender el promedio de filtrado, permitiendo que la lectura de peso pase al valor nuevo.

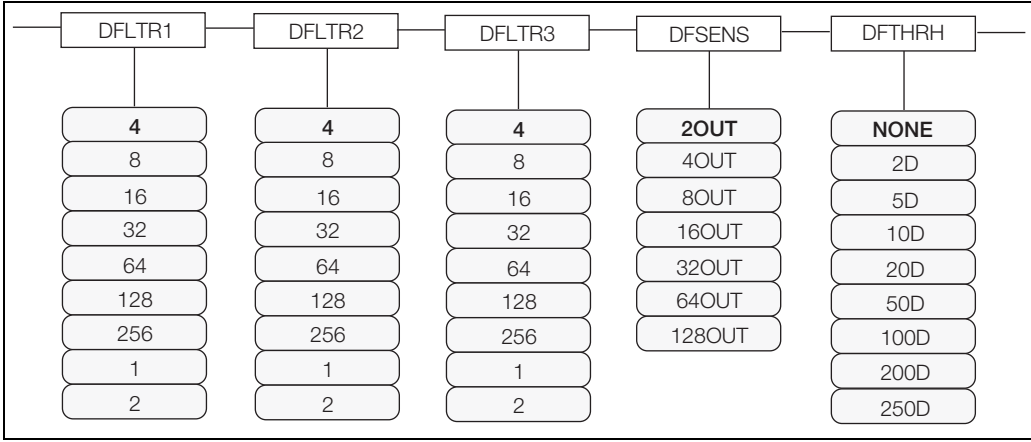

*Figura 8-2. Parámetros de filtrado digital en el menú de configuración (CONFIG)*

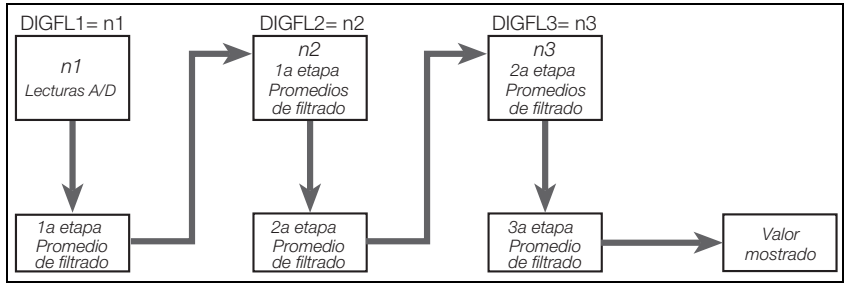

*Figura 8-3. Diagrama de flujo para los filtros digitales CW-90/90X*

## **8.5.1 Parámetros DIGFLx**

Los tres primeros parámetros de filtrado digital, DFLTR1, DFLTRL2, y DFLTR3, son etapas de filtrado configurables que controlan el efecto de una única lectura A/D en el peso mostrado. El valor asignado a cada parámetro define el número de lecturas recibidas de la etapa de filtrado anterior antes de realizar el promedio.

El efecto total del filtrado se puede expresar sumando los valores asignados a las tres etapas de filtrado:

DFLTR1 + DFLTR2 + DFLTR3

*Ejemplo: si los filtros se configuran como DFLTR1=4, DFLTR2=8, DFLTR3=8, el efecto total del filtrado es 20 (4 + 8 + 8). Con esta configuración, cada lectura A/D tiene un efecto de 1 en 20 sobre el valor de peso mostrado. Ajustar los filtros a 1 desactiva el filtro digital.*

## **8.5.2 Parámetros DFSENS y DFTHRH**

Los tres filtros digitales permiten eliminar los efectos de la vibración, pero un filtrado elevado también prolonga el tiempo de estabilización. Los parámetros DFSENS (sensibilidad del filtrado digital) y DFTHRH (umbral del filtrado digital) se pueden usar para anular temporalmente la promediación de filtrado y reducir el tiempo de estabilización:

- DFSENS especifica el número de lecturas de báscula consecutivas que deben superar el umbral de filtrado (DFTHRH) antes de suspender el filtrado digital.
- DFTHRH define un valor de umbral en divisiones de visualización. Cuando un número especificado de lecturas de báscula consecutivas (DFSENS) superan este umbral, se suspende el filtrado digital. Ajuste DFTHRH a NONE para desactivar la anulación del filtrado.

### **8.5.3 Configuración de los parámetros de filtrado digital**

Una configuración precisa de los parámetros de filtrado digital mejora notablemente el rendimiento del indicador en entornos con fuertes vibraciones.

Realice el siguiente procedimiento para determinar los efectos de la vibración sobre la báscula y optimizar la configuración del filtrado digital.

- 1. En el modo de menú, ajuste los 3 filtros digitales (DFLTR1, DFLTRL2, DFLTR3) a 1. Ajuste DFTHRH a NONE. Devuelva el indicador al modo normal.
- <span id="page-84-1"></span>2. Retire todo peso de la báscula, después observe el visualizador del indicador para determinar la magnitud de los efectos de la vibración en la báscula. Anote el peso bajo el cual fallan la mayoría de las lecturas. Este valor se utiliza para determinar el valor del parámetro DFTHRH en el [Paso 4](#page-84-0).

Por ejemplo, si una báscula de gran capacidad genera lecturas asociadas a la vibración de hasta 50 lb, con picos ocasionales de hasta 75 lb, anote 50 lb como el valor de umbral de peso.

- 3. Ponga el indicador en el modo de menú y ajuste los filtros digitales (DFLTRx) para eliminar los efectos de la vibración sobre la báscula. (Deje DFTHRH ajustado a NONE.) Reconfigure según corresponda para determinar los valores efectivos más bajos para los parámetros DFLTRx.
- <span id="page-84-0"></span>4. Tras asignar unos valores óptimos a los parámetros DFLTRx, calcule el valor del parámetro DFTHRH convirtiendo el valor de peso registrado en el [Paso 2](#page-84-1) a divisiones de visualización:

#### Valor\_umbral\_peso / DSPDIV

*En el ejemplo en el [Paso 2](#page-84-1), con un valor de umbral de peso de 50 lb y un valor de división de visualización de 5 lb: 50 / 5 lb = 10DD. En este ejemplo, se debe ajustar DFTHRH a 10DD (divisiones de visualización).*

5. Ajuste el parámetro DFSENS a un valor suficientemente elevado para ignorar los picos transitorios. Los transitorios más prolongados (provocados generalmente por la vibración de baja frecuencia) producen más lecturas consecutivas fuera de banda, por lo que se debe ajustar DFSENS a un valor mayor para contrarrestar los transitorios de baja frecuencia.

Reconfigure según corresponda para determinar el valor efectivo más bajo para el parámetro DFSENS.

#### **8.5.4 Soporte de pista de auditoría**

El soporte de pista de auditoría permite el seguimiento de la información sobre eventos de configuración y calibración. Para prevenir el riesgo de uso indebido, todos los cambios de configuración y calibración se cuentan como eventos de cambio.

Utilice el menú Audit o Revolution para mostrar la información de pista de auditoría. Esto incluye el número de versión legalmente relevante (LR) (versión de software para el código que proporciona información de pista de auditoría), un conteo de calibración y, si REGULA=NTEP, un conteo de configuración. El formato exacto de la información mostrada depende del organismo regulador especificado en el parámetro REGULA (menú FEATUR).

Es posible imprimir información de pista de auditoría desde Revolution o ejecutando la instrucción serial DUMPAUDIT.

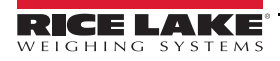

# **8.6 Funciones del modo regulador**

La función de las teclas **TARE** y **ZERO** del panel frontal depende del valor especificado para el parámetro REGULAT en el menú FEATURE. La tabla a continuación detalla la función de estas teclas en los modos reguladores NTEP, CANADA, OIML, y NONE. La función de las teclas **TARE** y **ZERO** es configurable cuando el modo REGULAT se ajusta a INDUST.

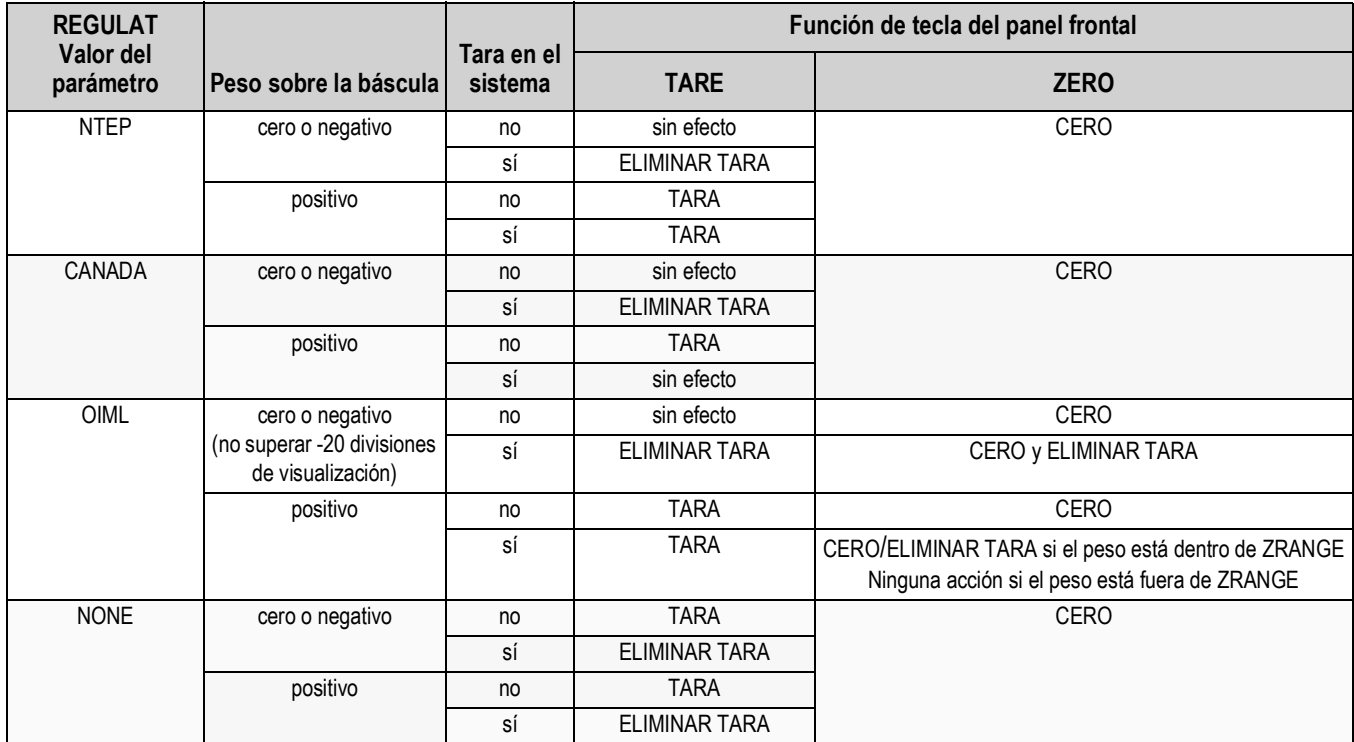

*Tabla 8-4. Funciones de las teclas TARE y ZERO para los ajustes del parámetro REGULAT*

*IMPORTANTE*

*En caso de utilizar un modo regulador, es responsabilidad de los instaladores asegurarse de que el número total máximo admitido de divisiones no sea superior a las unidades de medida principales, secundarias y terciarias [\(Apartado 3.4 en la página 19](#page-24-0)).*

*En esta situación, el instalador debe reducir el número de divisiones (reduciendo también la capacidad máxima de visualización del indicador) de la unidad de medida más amplia para asegurarse de que las dos unidades sean inferiores al máximo permitido por acreditación reguladora.*

La tabla a continuación enumera los parámetros secundarios disponibles al configurar una báscula en el modo INDUST. La tabla incluye los valores predefinidos de los parámetros secundarios INDUST y los valores efectivos (no configurables) utilizados por los modos reguladores NTEP, CANADA, OIML, y NONE.

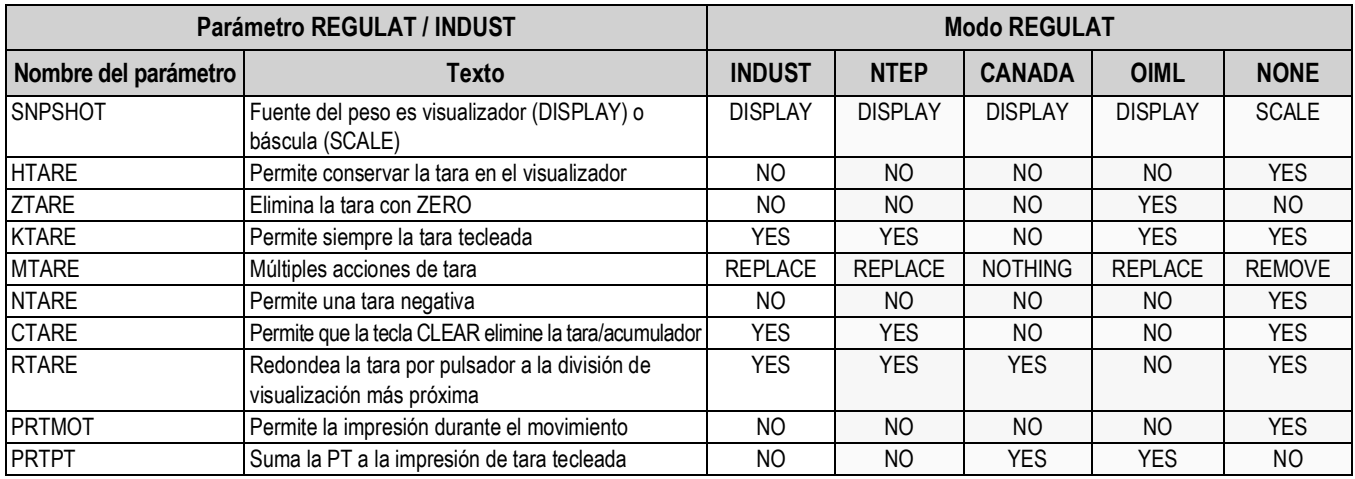

*Tabla 8-5. Parámetros de modo REGULAT / INDUST, comparativa con los valores efectivos de otros modos*

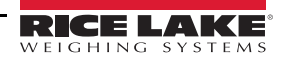

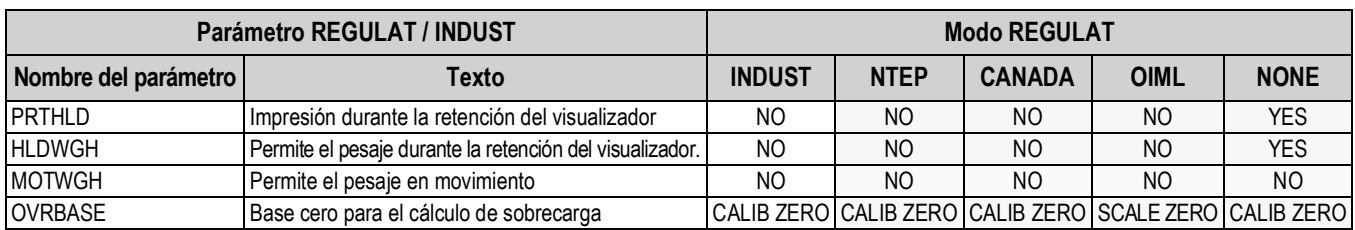

*Tabla 8-5. Parámetros de modo REGULAT / INDUST, comparativa con los valores efectivos de otros modos (Continuación)*

# **8.7 Actualización de firmware del CW-90/90X**

Para actualizar el firmware del CW-90/90X, es necesario instalar Revolution y contar con un archivo .hex en una computadora. Visite**www.RiceLake.com** para descargar este software de configuración gratuito y el archivo .hex más reciente.

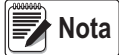

*Si el archivo .hex es la misma versión que la presente en el indicador, la actualización de firmware no restablecerá la configuración. Este comportamiento es de utilidad si el firmware se corrompe y desea recargar el mismo firmware. Se recomienda crear una copia de respaldo con Revolution para evitar la pérdida de datos.*

- 1. Desconecte la alimentación del CW-90/90X y desmonte la placa posterior.
- 2. Conecte el cable serial al puerto 1 del CW-90/90X. Consulte la tabla a continuación para los ajustes de conexión de cable.

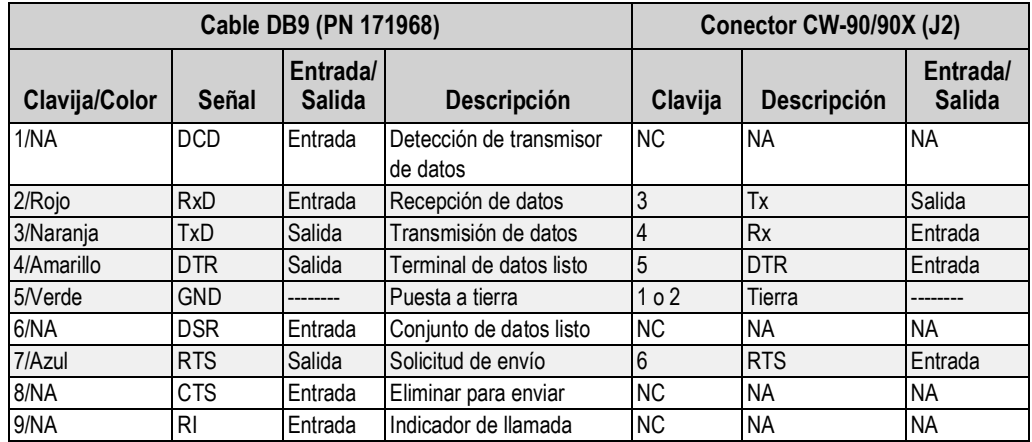

*Tabla 8-6. Ajustes de conexión de cable*

3. Instale los puentes JP3 y JP4 como se muestra a continuación:

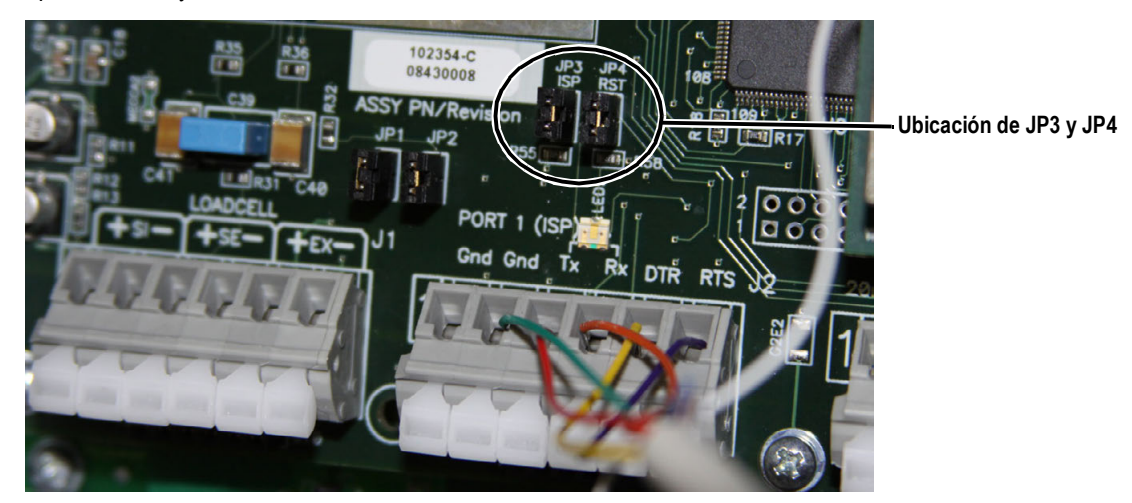

*Figura 8-4. Puentes instalados en JP3 y JP4*

<span id="page-86-0"></span>4. Conecte la alimentación al CW-90/90X y encienda el indicador.

- 5. Con Revolution ejecutándose, cree un archivo de configuración nuevo para el CW-90/90X.
- 6. Seleccione **Update CW90 Firmware** (actualizar firmware del CW90).

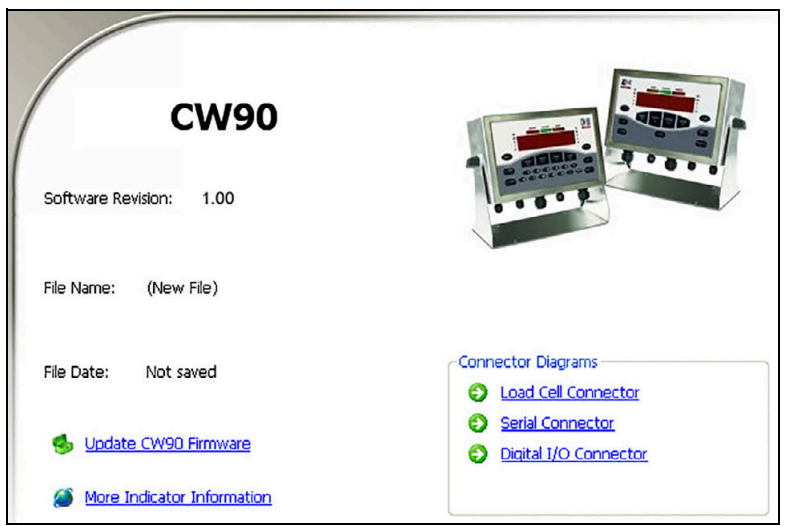

*Figura 8-5. Pantalla de Revolution CW-90/90X*

- 7. Se muestra la pantalla Rice Lake CW-90 Updater. Especifique el puerto COM al que está conectado el CW-90/90X, modifique la velocidad en baudios si es necesario.
- 8. Presione ... para buscar y seleccionar el archivo .hex deseado.

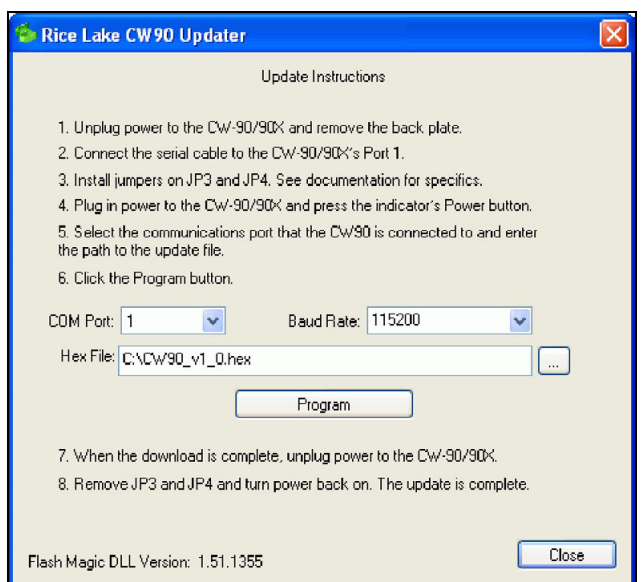

*Figura 8-6.* Pantalla *de Rice Lake CW-90 Updater*

- 9. Presione . Program . La actualización lleva un tiempo.
- 10. Tras finalizar, retire los puentes mostrados en la [Figura 8-4 en la página 81](#page-86-0) y encienda el indicador.

# **9.0 Garantía limitada de CW-90/90X**

Rice Lake Weighing Systems (RLWS) garantiza que todos los sistemas y equipos RLWS correctamente instalados por un distribuidor o fabricante de equipo original (OEM) funcionará conforme a las especificaciones documentadas confirmadas por el distribuidor/OEM y aceptadas por RLWS. El sistema CW-90 y los componentes están garantizados contra defectos en materiales y fabricación durante dos años. El sistema CW-90X y los componentes están garantizados contra defectos en materiales y fabricación durante tres años.

RLWS garantiza que el equipo comercializado bajo esta garantía está conforme a las especificaciones actuales escritas y aceptadas por RLWS. RLWS garantiza el equipo contra defectos de material y fabricación. En caso de que el equipo incumpla estas garantías, RLWS, a su discreción, reparará o reemplazará dichos productos devueltos dentro del periodo de garantía, con las siguientes condiciones:

- En el momento en que el Comprador descubra una disconformidad, RLWS recibirá una pronta notificación por escrito con una explicación detallada de las presuntas deficiencias.
- Los componentes electrónicos individuales devueltos a RLWS por motivos de garantía deben estar empaquetados para prevenir daños por descarga electroestática (ESD) durante el transporte. Los requisitos de empaque se detallan en el documento Protecting Your Components From Static Damage in Shipment (protección de sus componentes del daño por descarga electroestática durante el transporte), disponible a través del Departamento de devolución de equipos de RLWS.
- El examen de dicho equipo por RLWS confirma que la desconformidad existe y que no fue causada de forma accidental, por un uso indebido, negligencia, modificación, instalación incorrecta, reparación incorrecta ni prueba incorrecta; RLWS será el único juez de todas las presuntas deficiencias.
- Dicho equipo no ha sido modificado, alterado, ni cambiado por ninguna persona distinta de RLWS o sus técnicos de reparación debidamente autorizados.
- RLWS dispondrá de un periodo razonable para reparar o reemplazar el equipo defectuoso. El Comprador es responsable de los gastos de envío en ambos sentidos.
- En ningún caso RLWS será responsable del tiempo de transporte ni de las reparaciones in situ, incluyendo el montaje o desmontaje del equipo, ni responderá por el costo de cualquier reparación realizada por terceros.

Estas garantías excluyen cualquier otra garantía, expresa o implícita, incluyendo de forma ilimitada las garantías de comercialización o idoneidad para algún propósito en particular. Ni RLWS ni el distribuidor serán responsables en ningún caso por daños imprevistos o derivados.

RLWS y el comprador acuerdan que la única y exclusiva responsabilidad de RLWS por la presente se limita a reparar o reemplazar dichos productos. Al aceptar esta garantía, el comprador renuncia a todo y cualquier otra reclamación de garantía.

Si el vendedor no fuera RLWS, el comprador acuerda dirigirse exclusivamente al vendedor por reclamaciones de garantía.

Ningún término, condición, entendimiento ni acuerdo que pretenda modificar los términos de esta garantía tendrá efecto legal salvo que se estipule por escrito y se firme por un director corporativo de RLWS y el Comprador.

# **10.0 Cumplimiento**

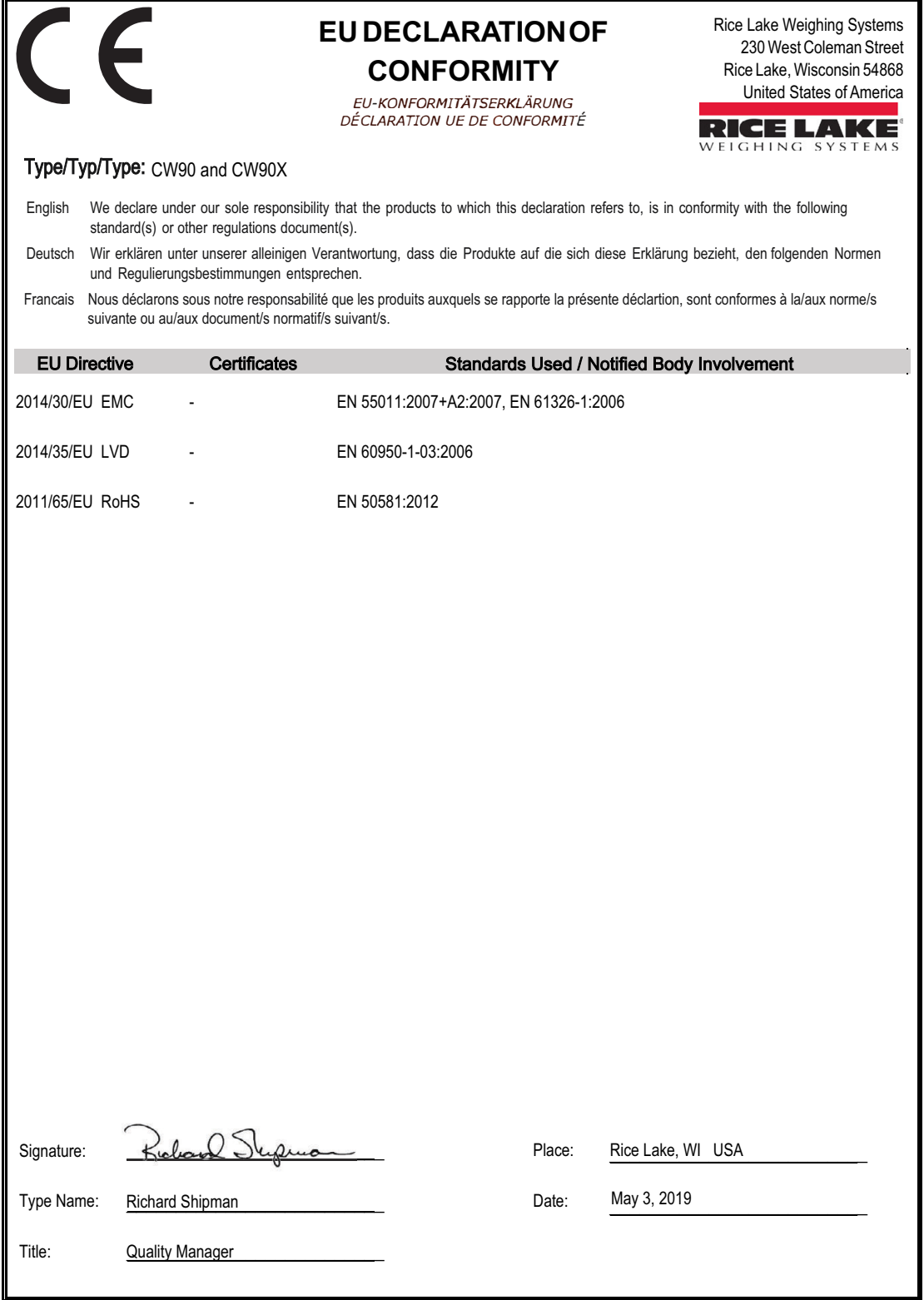

# **11.0 Especificaciones**

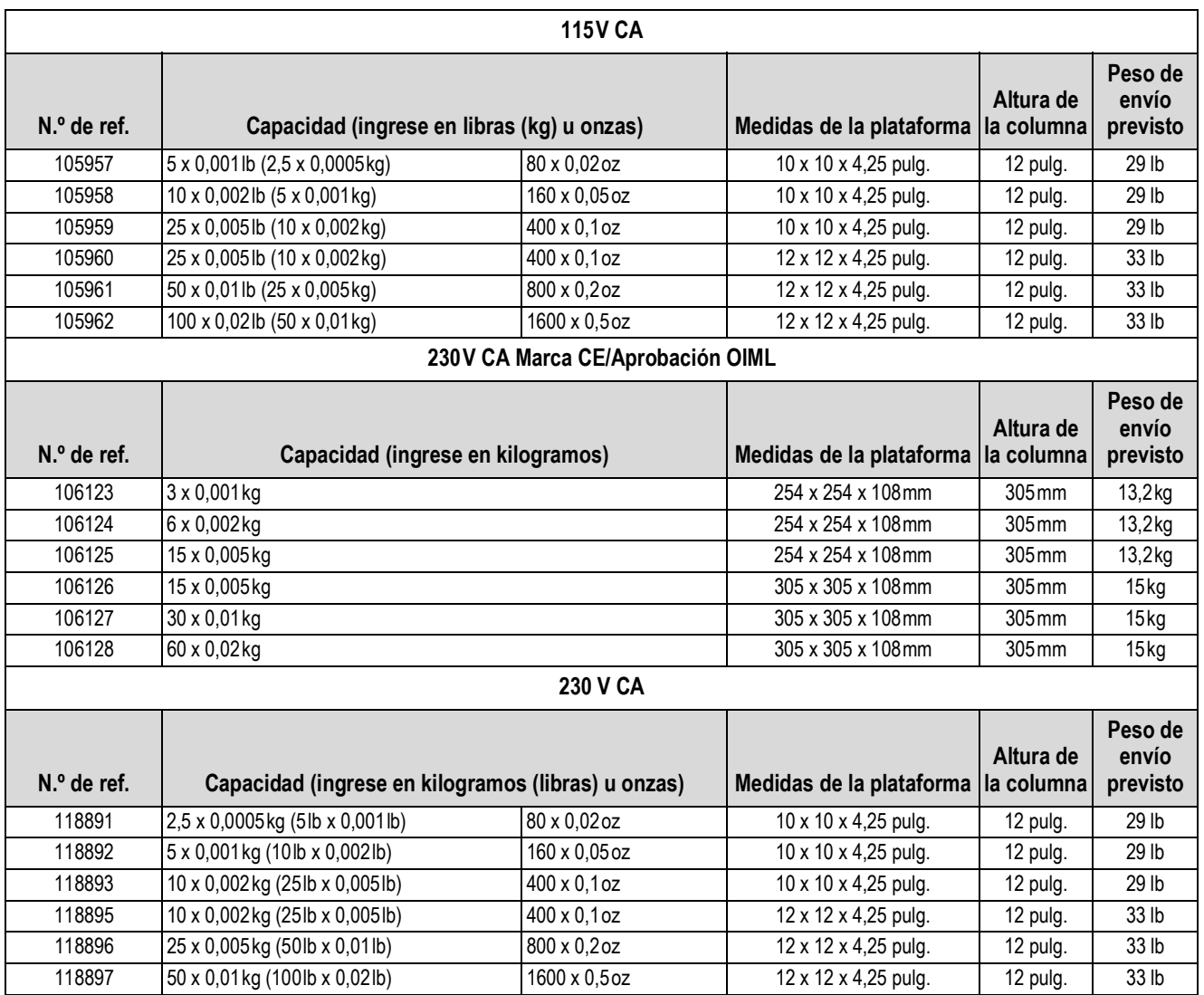

*Tabla 11-1. Especificaciones de CW-90*

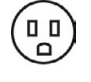

 $\circ$   $\circ$ 

 *Clavija de tipo americano utilizada para 115 V CA y 230 V CA*

 *Clavija de tipo europeo utilizada para 230V CA Marca CE/Aprobación OIML*

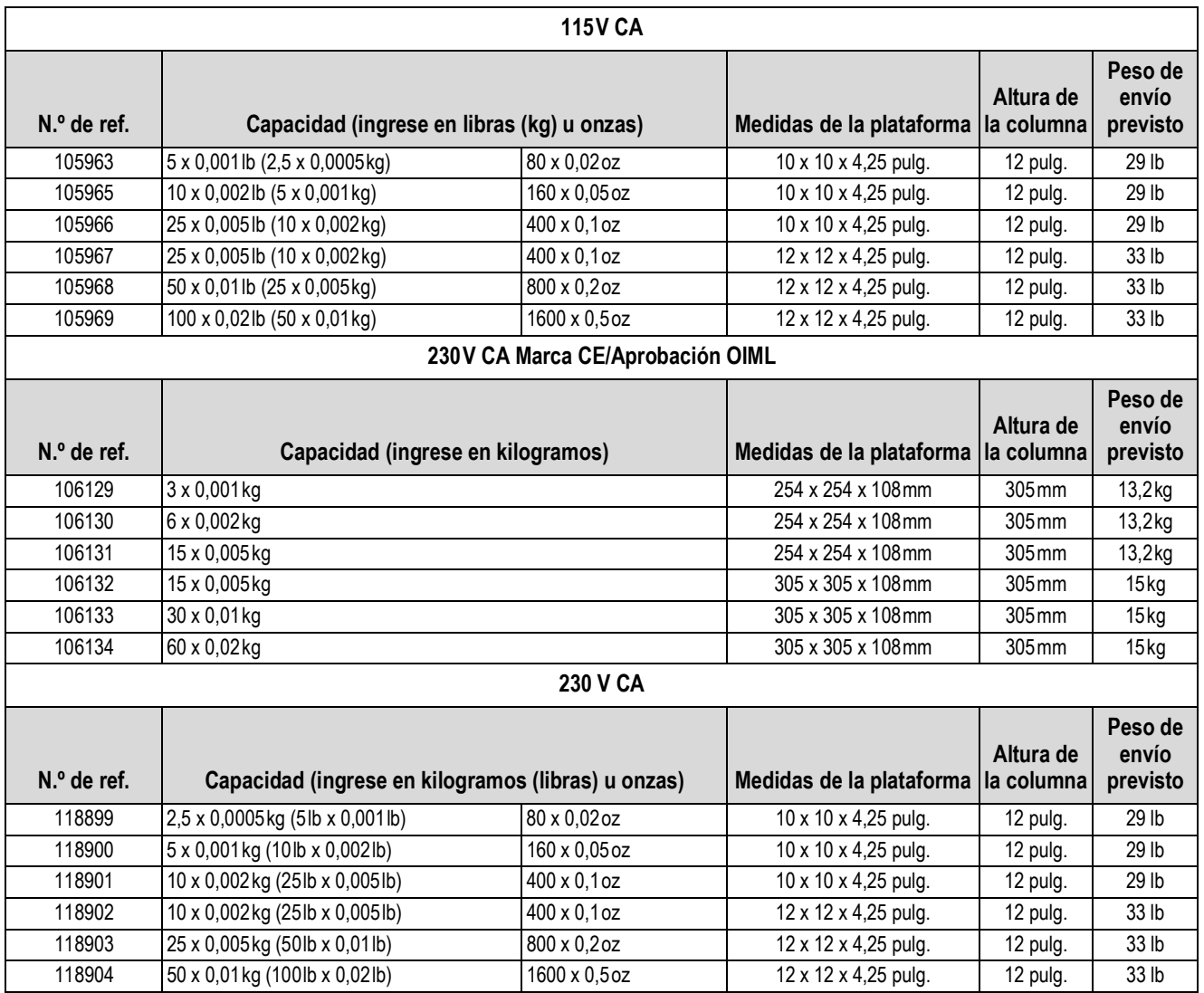

*Tabla 11-2. Especificaciones de CW-90X*

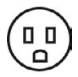

 *Clavija de tipo americano utilizada para 115 V CA y 230 V CA*

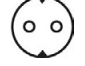

 *Clavija de tipo europeo utilizada para 230V CA Marca CE/Aprobación OIML* 

#### **Alimentación - CA**

Voltajes de línea 115 o 230 V CA Frecuencia 50 o 60 Hz<br>Consumo eléctrico 1.5 A a 115

Fusible 2,5 A 5 x 20 mm **Alimentación - CC** Consumo eléctrico  $1,5$  A máx.<br>Fusible Protección

#### **Especificaciones analógicas**

Señal de entrada de Voltaje de excitación

escala completa Hasta 22,5 mV<br>Voltaje de excitación +5V desde un punto  $8 \times 350 \Omega$  o 16 x 700 $\Omega$  celdas de carga Amplificador de detección con amplificador diferencial

Detección de cable 4- y 6 alambres

 $0.3 \mu V/gr$ aduación mínima, 1,5 µV/graduación recomendada

Protección interna frente a cortocircuitos

1,5 A a 115 V CA (8 W) 0,75 A a 230 V CA (8 W)

9 - 36 V CC Entrada de CC

#### **Señal analógica**

Señal analógica Rango de entrada –0,5 mV/V a +4,5 mV/V

Impedancia de entrada  $200 \text{ M}\Omega$ , típica Ruido (ref. a entrada)  $0,3 \mu V$  p-p con filtros digitales a 4-4-4<br>Resolución interna  $8000000$  conteos Resolución interna Resolución de visualización 100 000 divisiones de visualización<br>Velocidad de medición lasta 60 mediciones/s Velocidad de medición<br>Sensibilidad de entrada Sensibilidad de entrada 10 nV por recuento interno<br>Linealidad del sistema Dentro de 0.01% de la esca Estabilidad de cero 150 nV/°C, máximo Estabilidad de amplitud 3,5 nV/°C, máximo Método de calibración Software, constantes almacenados en

Modo común

Modo normal

Voltaje –2,35 a +3,45 V, respecto a tierra Rechazo 130 dB mínimo a 50 o 60 Hz

Dentro de 0,01% de la escala completa

Rechazo 90 dB mínimo a 50 o 60 Hz Sobrecarga de entrada  $\pm$  12 V continuos, protección frente a descarga electrostática Protección RFI Señal, excitación y líneas de lectura protegidas por la derivación del condensador

**EEPROM** 

#### **Comunicaciones seriales**

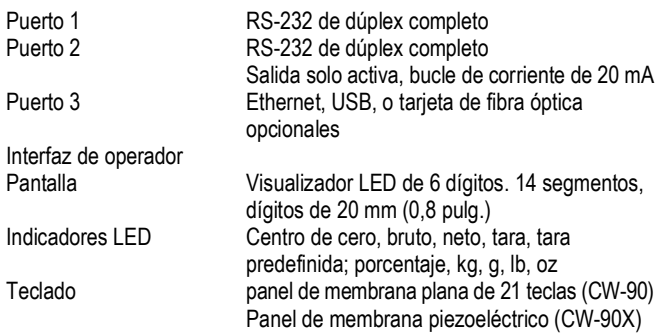

#### **Requisitos ambientales**

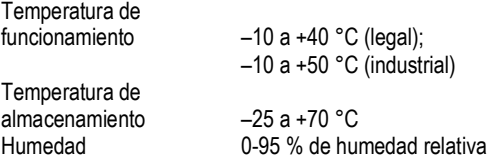

**Carcasa**

Peso 2,8 kg (6,1 lb)<br>Calificación/Material UL Tipo 4X Calificación/Material

Medidas de la carcasa 9,5 pulg. x 6 pulg. x 3,12 pulg. 24 cm x 15 cm x 8 cm

#### **Certificaciones y aprobaciones**

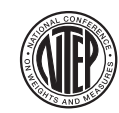

**Indicador CW-90/90X** Número de CoC 08-092 Clase de precisión III/IIIL *nmax*:10 000

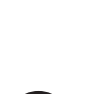

**Báscula CW-90/90X** Número de CoC 95-072A2 Clase de precisión III *nmax* :5 000

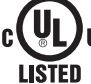

Número de registro E151461-A7

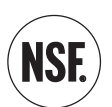

[Visite www.nsf.org y busque por fabricante.](http://www.nsf.org/Certified/food/Listings.asp?CompanyName=Rice+Lake%25&) O visite el vínculo directo a: http://www.nsf.org/Certified/food/ [Listings.asp?CompanyName=Rice+Lake%25&](http://www.nsf.org/Certified/food/Listings.asp?CompanyName=Rice+Lake%25&)

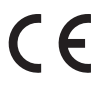

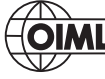

N.º de aprobación R76/2006-GB1-10.02

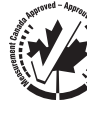

N.º de aprobación AM-5710

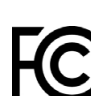

Número de certificado de radio: • EE:UU.: R68WIPORTG

• Canadá: 3867A-WIPORTG

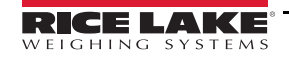

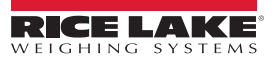

NOTA: La fuente original de este contenido fue escrita en inglés. Cualquier traducción a otro idioma no se considera como la versión oficial. En caso de producirse una interpretación contradictoria entre la versión en inglés y cualquier traducción, se asumirá que la versión en inglés es la correcta.

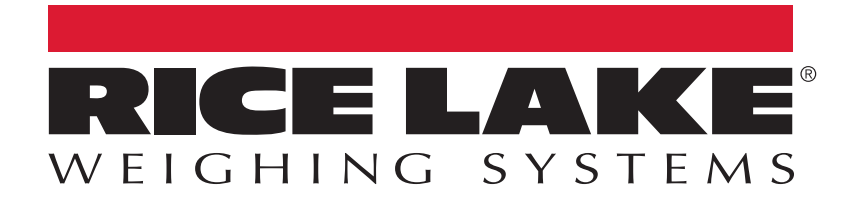

Rice Lake Weighing Systems is an ISO 9001 registered company. © Rice Lake Weighing Systems Specifications subject to change without notice.

230 W. Coleman St. • Rice Lake, WI 54868 • USA U.S. 800-472-6703 • Canada/Mexico 800-321-6703 • International 715-234-9171 • Europe +31 (0)26 472 1319

octubre 18, 2021 **www.ricelake.com** PN 111877 es-LA Rev. G